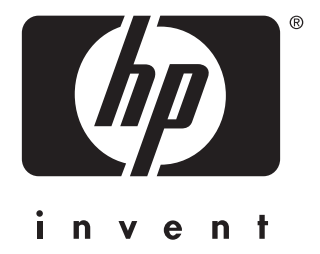

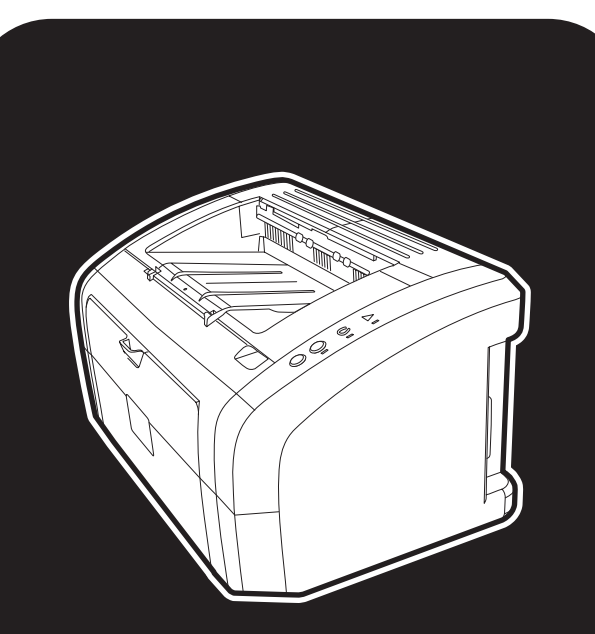

**hp** LaserJet 1010 1012 1015 Series Drucker

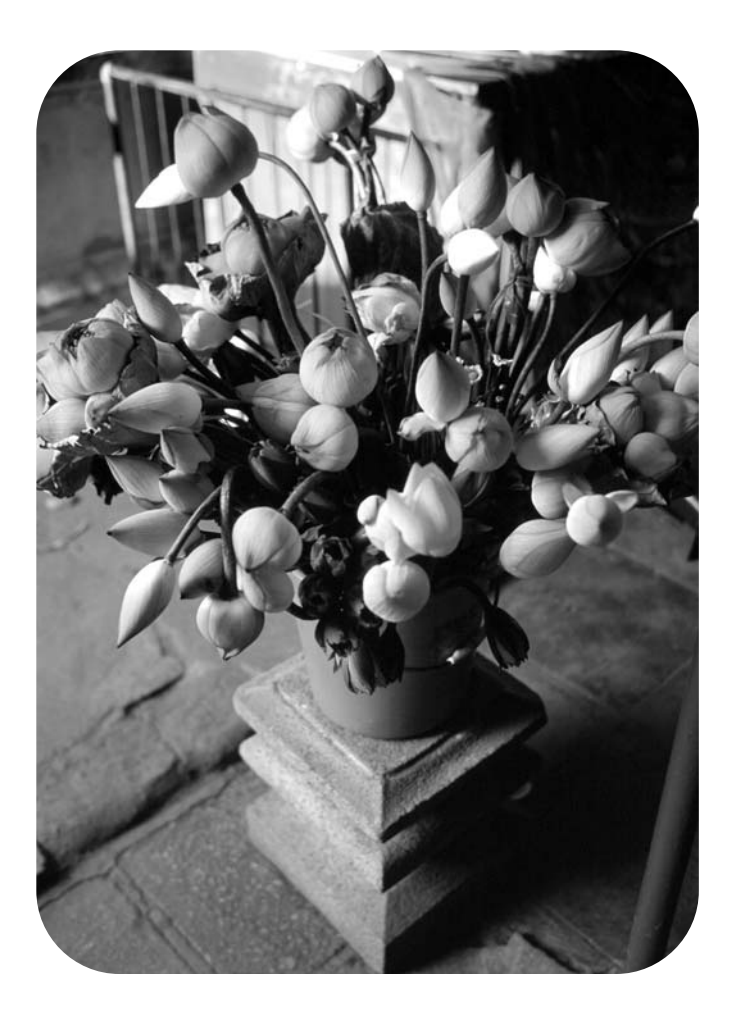

# **Verwendung**

HP LaserJet 1010 HP LaserJet 1012 HP LaserJet 1015 Series Drucker

**Benutzerhandbuch**

#### **Copyright-Informationen**

Copyright Hewlett-Packard Company 2003

Alle Rechte vorbehalten. Reproduktion, Adaptation oder Übersetzung ohne vorherige schriftliche Genehmigung ist untersagt, mit Ausnahme der im Urheberrecht ausdrücklich erlaubten Fälle.

Dem Benutzer des in diesem Handbuch beschriebenen Druckers von Hewlett-Packard wird eine Lizenz für folgende Zwecke gewährt: a) Ausdrucken dieses Benutzerhandbuchs für den PERSÖNLICHEN, INTERNEN oder GESCHÄFTLICHEN Gebrauch mit der Beschränkung, die Ausdrucke nicht zu verkaufen, wiederzuverkaufen oder anderweitig zu verteilen; und b) Platzieren einer elektronischen Kopie dieses Benutzerhandbuchs auf einem Netzwerkserver unter der Voraussetzung, dass der Zugriff auf die elektronische Kopie auf PERSÖNLICHE und INTERNE Benutzer des in diesem Benutzerhandbuch beschriebenen Druckers von Hewlett-Packard beschränkt bleibt.

Teilenummer: Q2460-90912 Edition 2, 9/2003

#### **Gewährleistung**

Die Informationen in diesem Handbuch können ohne Vorankündigung geändert werden.

Hewlett-Packard gibt keinerlei Gewährleistung hinsichtlich dieser Informationen.

HEWLETT-PACKARD SCHLIESST INSBESONDERE DIE IMPLIZIERTE GEWÄHRLEISTUNG FÜR DIE MARKTGÄNGIGKEIT UND DIE EIGNUNG FÜR EINEN BESTIMMTEN ZWECK AUS.

Hewlett-Packard übernimmt ferner keine Haftung für Fehler sowie für Zufalls- oder Folgeschäden oder sonstige Schäden im Zusammenhang mit der Lieferung und Verwendung dieser Unterlagen.

#### **Marken**

Microsoft®, Windows® und Windows NT® sind in den USA registrierte Marken der Microsoft Corporation.

Energy Star® und das Energy Star-Logo® sind in den USA registrierte Marken der amerikanischen Umweltschutzbehörde (Environmental Protection Agency).

Netscape ist eine Marke der Netscape Communications Corporation in den USA.

Alle anderen genannten Produkte sind möglicherweise Marken der jeweiligen Unternehmen.

# Inhalt

#### **[1 Druckergrundlagen](#page-8-0)**

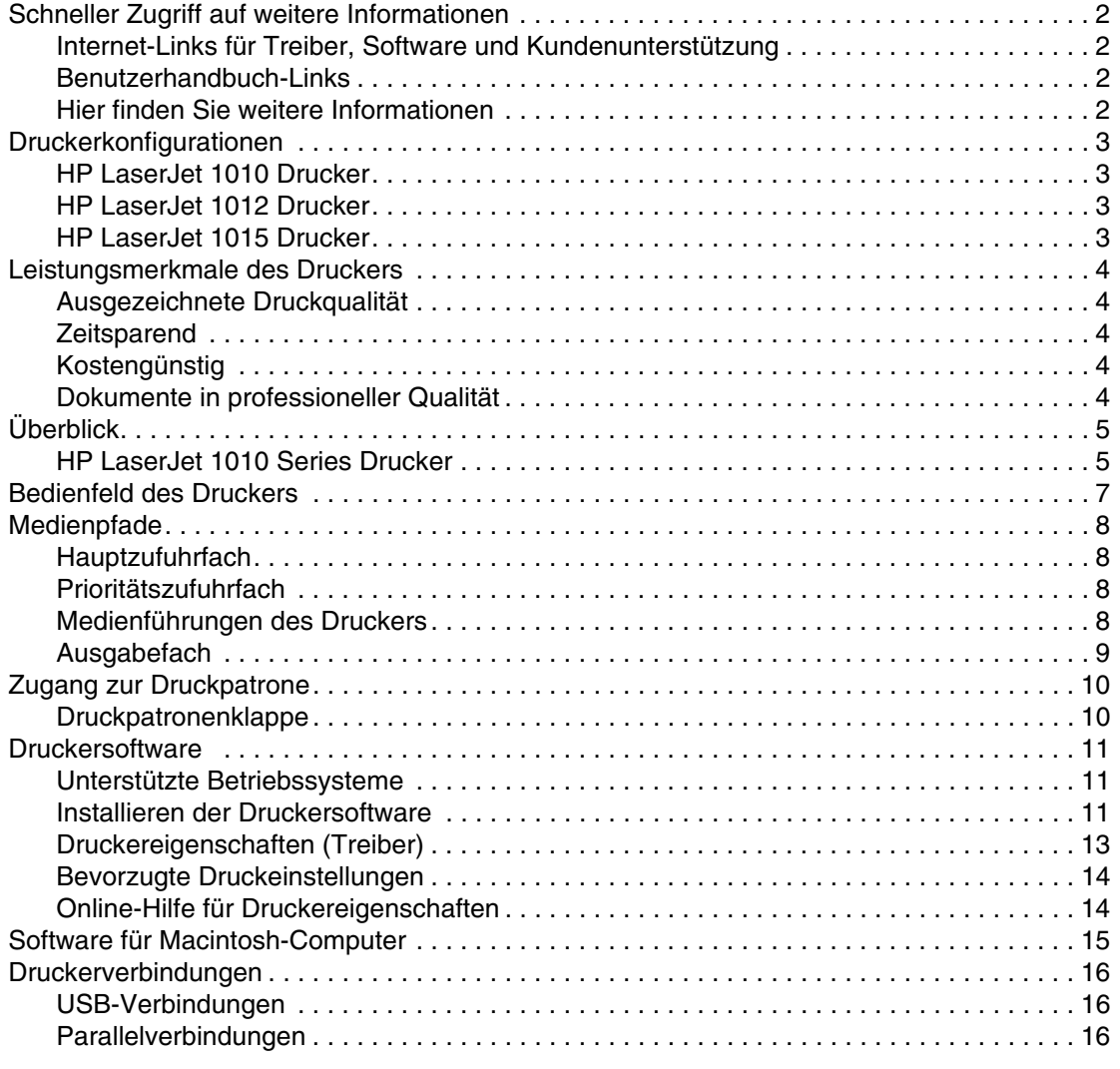

#### **[2 Druckmedien](#page-24-0)**

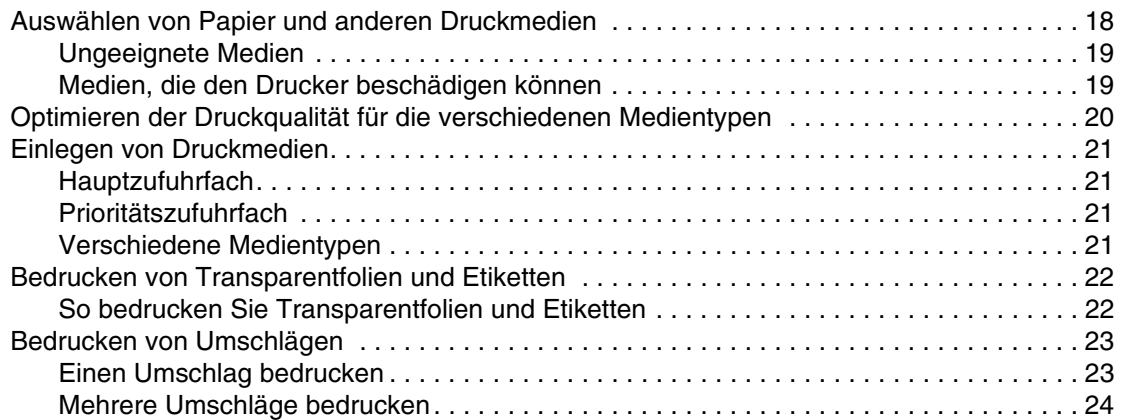

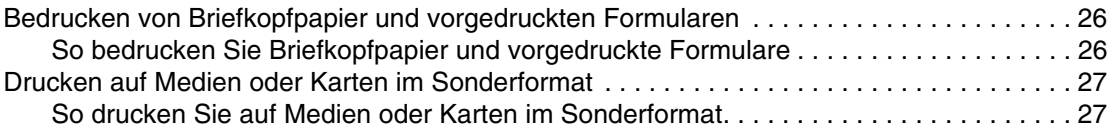

#### **[3 Druckaufgaben](#page-36-0)**

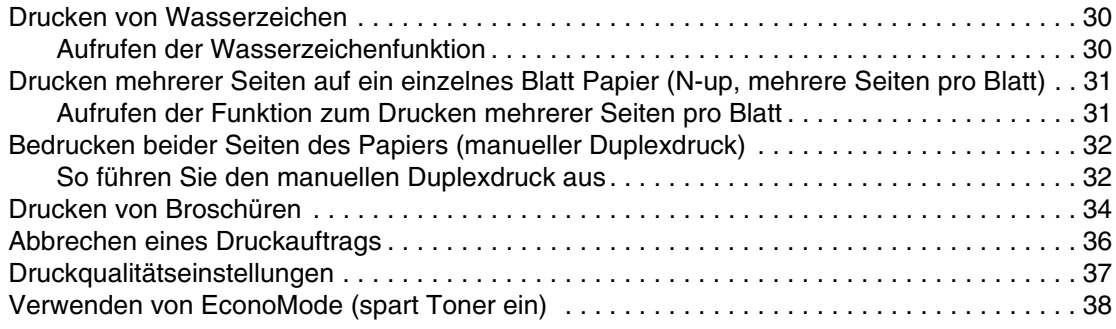

#### **[4 Wartung](#page-46-0)**

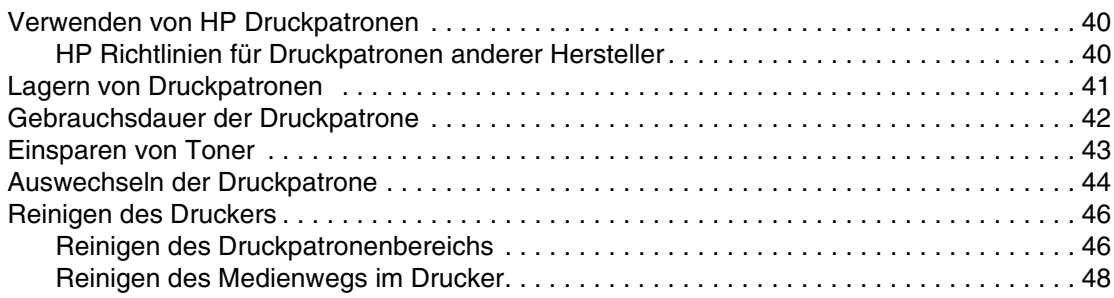

#### **[5 Verwalten des Druckers](#page-56-0)**

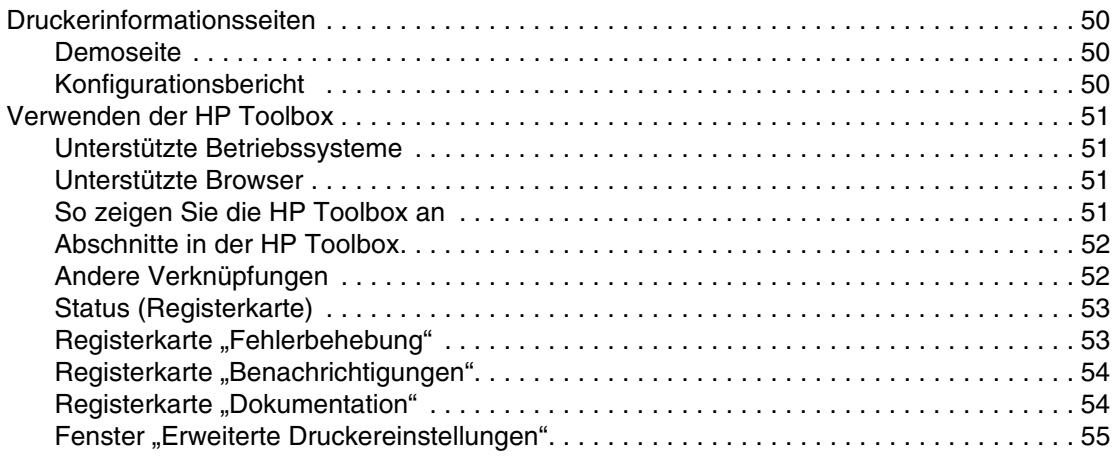

#### **[6 Problemlösungen](#page-64-0)**

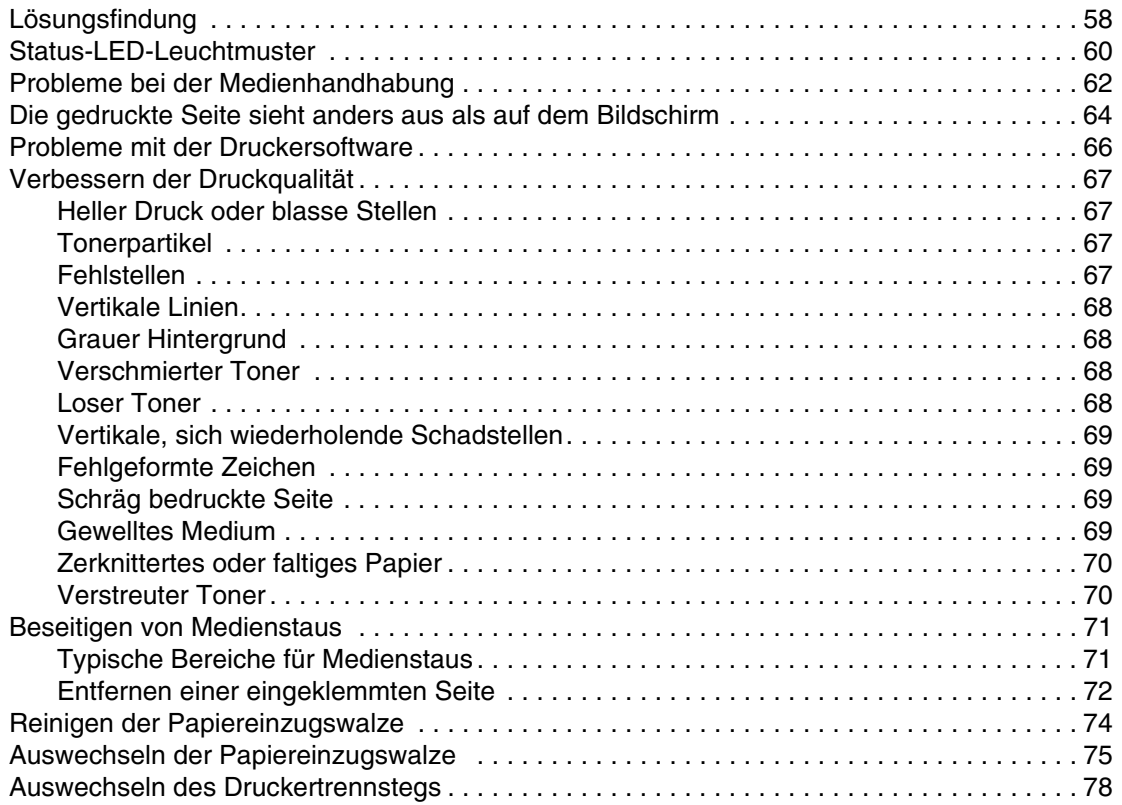

#### **[Anhang A Druckerspezifikationen](#page-88-0)**

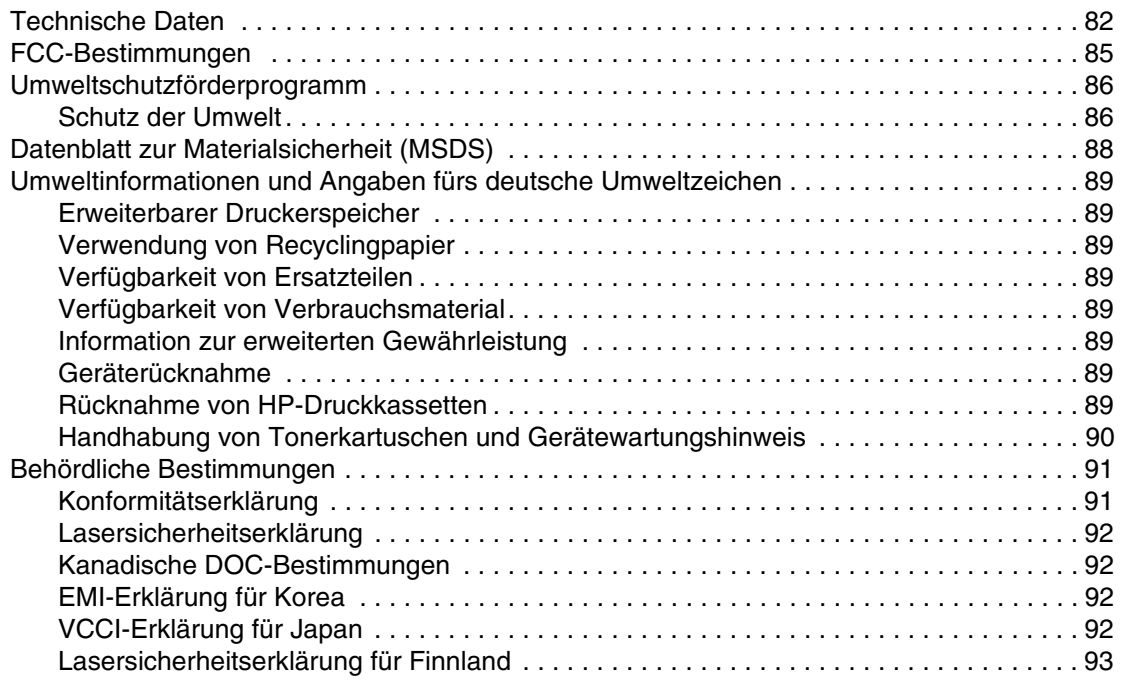

#### **[Anhang B Medienspezifikationen](#page-102-0)**

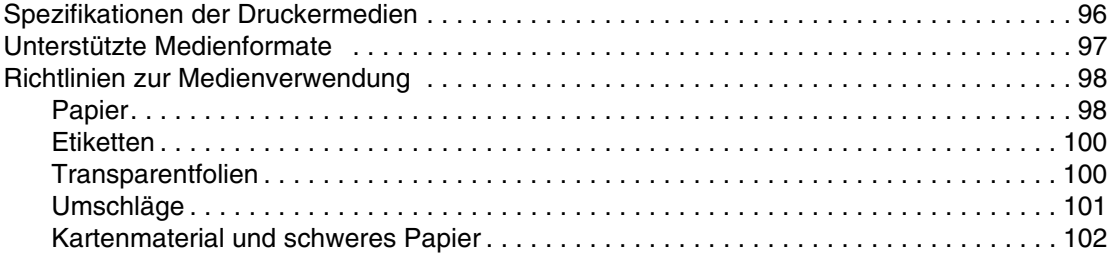

#### **[Anhang C Gewährleistungs- und Lizenzinformationen](#page-110-0)**

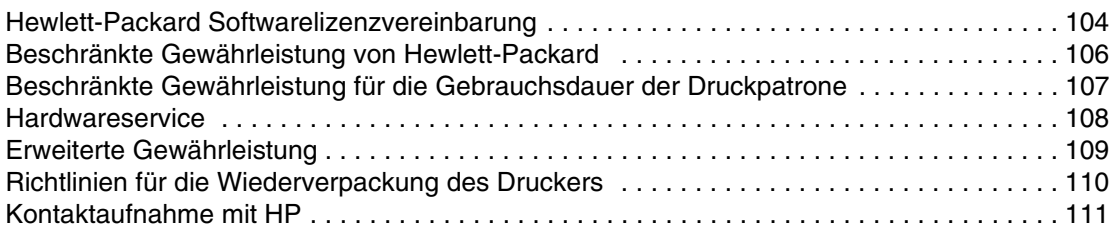

#### **[Anhang D Bestellen von Verbrauchsmaterialien](#page-120-0)**

**[Index](#page-122-0)**

# <span id="page-8-0"></span>**Druckergrundlagen**

Dieses Kapitel bietet Informationen zu folgenden Themen:

- [Schneller Zugriff auf weitere Informationen](#page-9-4)
- **[Druckerkonfigurationen](#page-10-4)**
- [Leistungsmerkmale des Druckers](#page-11-5)
- <u>[Überblick](#page-12-2)</u>
- **[Bedienfeld des Druckers](#page-14-1)**
- [Medienpfade](#page-15-4)
- [Zugang zur Druckpatrone](#page-17-2)
- **[Druckersoftware](#page-18-3)**
- **[Druckerverbindungen](#page-23-3)**

## <span id="page-9-4"></span><span id="page-9-0"></span>**Schneller Zugriff auf weitere Informationen**

#### <span id="page-9-1"></span>**Internet-Links für Treiber, Software und Kundenunterstützung**

Wenden Sie sich unter einer der folgenden Webadressen an den HP Kundendienst:

- In den USA erhalten Sie Unterstützung unter [http://www.hp.com/support/lj1010.](http://www.hp.com/support/lj1010)
- In allen anderen Ländern/Regionen erhalten Sie Unterstützung unter <http://www.hp.com>.

#### <span id="page-9-2"></span>**Benutzerhandbuch-Links**

- [Überblick](#page-12-2) (Lage der Druckerkomponenten)
- [Auswechseln der Druckpatrone](#page-51-1)
- **[Problemlösungen](#page-64-1)**
- **[Bestellen von Verbrauchsmaterialien](#page-120-1)**
- **[Index](#page-122-1)**

#### <span id="page-9-3"></span>**Hier finden Sie weitere Informationen**

- **CD-Benutzerhandbuch:** Ausführliche Informationen zur Verwendung des Druckers und zur Fehlerbehebung. Auf der mit dem Drucker gelieferten CD-ROM zu finden.
- **Online-Hilfe:** Informationen zu Druckeroptionen, die über die Druckertreiber zur Verfügung stehen. Wenn Sie eine Hilfedatei einsehen wollen, greifen Sie über den Druckertreiber auf die Online-Hilfe zu.
- **HTML-Online-Benutzerhandbuch:** Ausführliche Informationen zur Verwendung des Druckers und zur Fehlerbehebung. Verfügbar unter <http://www.hp.com/support/lj1010>. Klicken Sie nach der Verbindungsherstellung auf **Manuals** (Handbücher).

#### <span id="page-10-4"></span><span id="page-10-0"></span>**Druckerkonfigurationen**

Im Folgenden sind die Standardkonfigurationen des HP LaserJet 1010 Series Druckers aufgeführt.

#### <span id="page-10-1"></span>**HP LaserJet 1010 Drucker**

- 12 Seiten pro Minute (ppm) für A4
- 8 Sekunden bis zur Ausgabe der ersten Seite
- 600 x 600 dpi mit der HP Resolution Enhancement-Technologie (RET)
- 150 Blatt Papierkapazität
- Horizontaler Papierpfad
- Öffnung für Prioritätszufuhr
- 8 MB RAM
- USB (kompatibel mit USB 2.0-Spezifikation)
- Hostbasierter Treiber

#### <span id="page-10-2"></span>**HP LaserJet 1012 Drucker**

- 14 Seiten pro Minute für A4
- 8 Sekunden bis zur Ausgabe der ersten Seite
- Effektive Ausgabequalität von 1200 dpi [600 x 600 x 2 dpi mit der HP Resolution Enhancement-Technologie (RET)]
- 150 Blatt Papierkapazität
- **•** Horizontaler Papierpfad
- Öffnung für Prioritätszufuhr
- 8 MB RAM
- USB (kompatibel mit USB 2.0-Spezifikation)
- Hostbasierter Treiber

#### <span id="page-10-3"></span>**HP LaserJet 1015 Drucker**

- 14 Seiten pro Minute für A4
- 8 Sekunden bis zur Ausgabe der ersten Seite
- Effektive Ausgabequalität von 1200 dpi [600 x 600 x 2 dpi mit der HP Resolution Enhancement-Technologie (RET)]
- 150 Blatt Papierkapazität
- **•** Horizontaler Papierpfad
- Öffnung für Prioritätszufuhr
- 16 MB RAM
- USB und parallel (kompatibel mit USB 2.0-Spezifikation)
- PCL 5e
- Hostbasierter Treiber

#### <span id="page-11-5"></span><span id="page-11-0"></span>**Leistungsmerkmale des Druckers**

Herzlichen Glückwunsch zum Kauf Ihres neuen Druckers! Die HP LaserJet 1010 Series bietet die folgenden Vorteile.

#### <span id="page-11-1"></span>**Ausgezeichnete Druckqualität**

- Druck von 600 bis 1200 Punkten pro Zoll (dpi)
- PCL 5e ist bereits auf dem Drucker installiert (nur HP LaserJet 1015).
- Der Drucker erkennt die für den Druckauftrag angemessene Sprache und wechselt automatisch zu dieser über.

#### <span id="page-11-2"></span>**Zeitsparend**

- Schnelldruck bei 12 Seiten pro Minute (HP LaserJet 1010) oder 15 Seiten pro Minute für Papier im Letter-Format (HP LaserJet 1012 und HP LaserJet 1015) und 14 Seiten pro Minute für Papier im A4-Format.
- Keine Wartezeiten. Die erste Seite wird in weniger als 8 Sekunden ausgegeben.

#### <span id="page-11-3"></span>**Kostengünstig**

- Verbraucht im EconoMode weniger Toner.
- Druckt mehrere Seiten auf einem einzelnen Blatt Papier (N-up, mehrere Seiten pro Blatt).

#### <span id="page-11-4"></span>**Dokumente in professioneller Qualität**

- Unterstützt Wasserzeichen (wie z. B. *Vertraulich*) zum Schutz Ihrer Dokumente.
- Druckt Broschüren. Mit dieser Funktion können Sie die Seiten leicht in der für Karten oder Bücher erforderlichen Reihenfolge drucken. Nach dem Drucken brauchen Sie die Seiten nur noch zu falten und zu heften.
- Druckt die erste Seite auf einem anderen Medium als die restlichen Seiten.

## <span id="page-12-2"></span><span id="page-12-0"></span>**Überblick**

#### <span id="page-12-1"></span>**HP LaserJet 1010 Series Drucker**

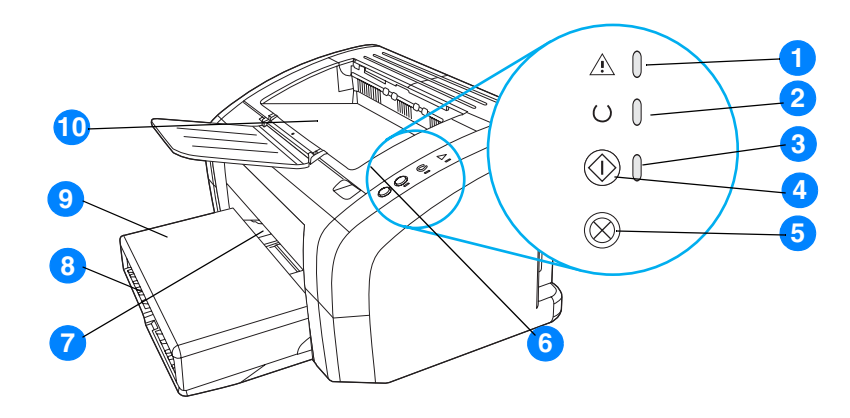

- Achtung-LED
- Bereit-LED
- Start-LED
- Start-Taste
- Job Abbruch-Taste
- Druckpatronenklappe
- Öffnung für Prioritätszufuhr
- Hauptzufuhrfach
- Fachabdeckung (nur bei HP LaserJet 1012 Druckern und HP LaserJet 1015 Druckern in einigen Ländern/Regionen)
- Ausgabefach

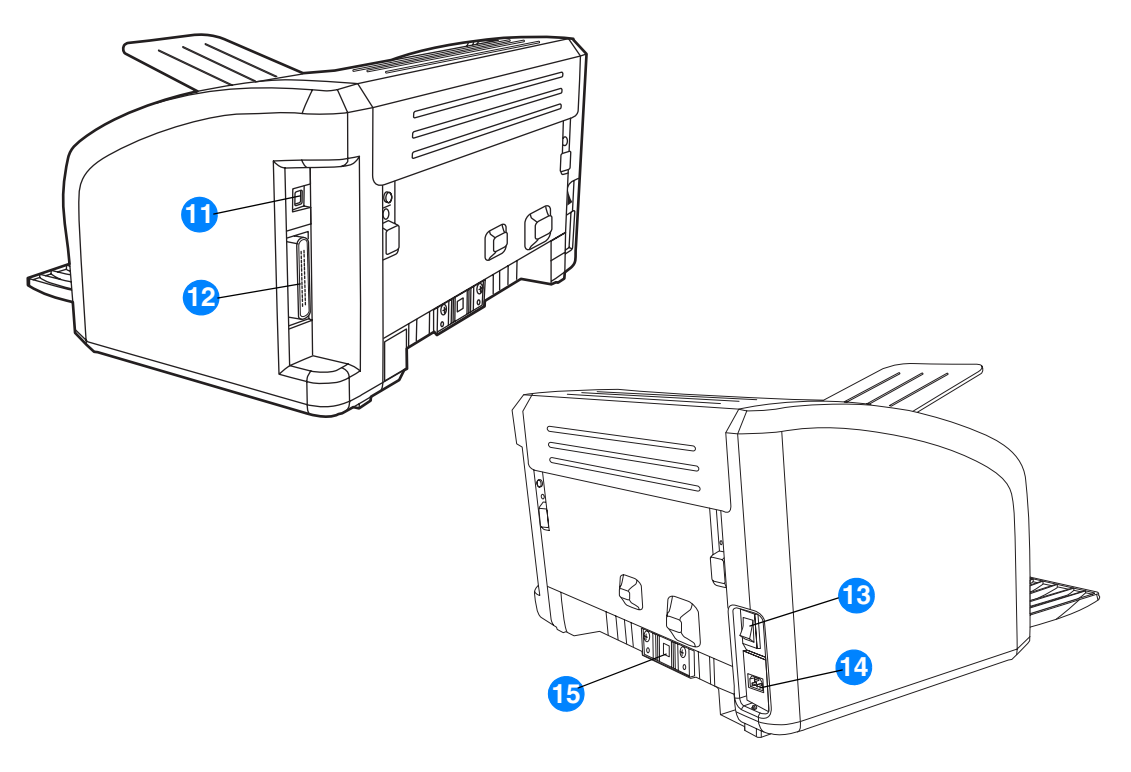

- USB-Anschluss
- Parallelanschluss (nur HP LaserJet 1015 Drucker)
- Ein/Aus-Schalter
- Netzbuchse
- Trennsteg

#### <span id="page-14-1"></span><span id="page-14-0"></span>**Bedienfeld des Druckers**

Das Bedienfeld des Druckers weist drei LEDs und zwei Tasten auf. Die von den LEDs erzeugten Leuchtmuster kennzeichnen den jeweiligen Druckerstatus.

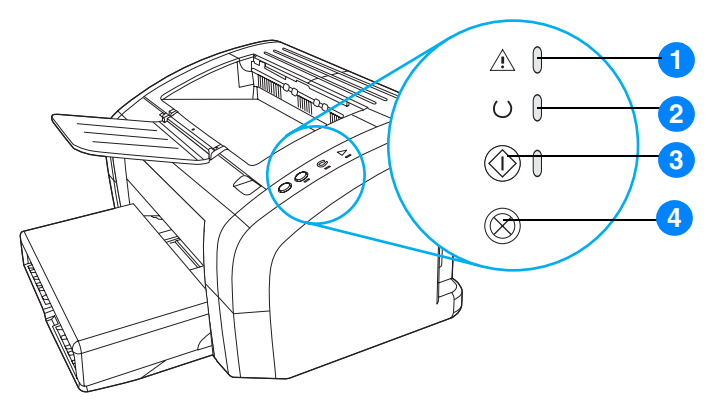

- **1 Achtung-LED:** Zeigt an, dass das Medienzufuhrfach leer ist, die Druckpatronenklappe offen steht, die Druckpatrone fehlt oder andere Fehler aufgetreten sind.
- **2 Bereit-LED:** Zeigt an, dass der Drucker druckbereit ist.
- **3 Start-Taste und -LED:** Wenn Sie eine Demoseite drucken oder im manuellen Zufuhrmodus mit dem Drucken fortfahren möchten, drücken Sie kurz die **Start**-Taste. Wenn Sie eine Konfigurationsseite drucken möchten, drücken Sie 5 Sekunden lang die **Start**-Taste.
- **4 Job Abbruch-Taste:** Wenn der Drucker Daten verarbeitet, drücken Sie die Taste **Job Abbruch**, um den Druckauftrag abzubrechen.

**Hinweis** Eine Beschreibung der LED-Leuchtmuster finden Sie im Abschnitt [Status-LED-Leuchtmuster.](#page-67-1)

## <span id="page-15-4"></span><span id="page-15-0"></span>**Medienpfade**

#### <span id="page-15-1"></span>**Hauptzufuhrfach**

Das integrierte Hauptzufuhrfach befindet sich vorne am Drucker und nimmt bis zu 150 Blatt an 75 g/m<sup>2</sup> schwerem Papier, mehrere Umschläge oder andere Medien auf.

#### <span id="page-15-2"></span>**Prioritätszufuhrfach**

Das Prioritätszufuhrfach sollte verwendet werden, wenn bis zu 10 Blatt an 75 g/m<sup>2</sup> schwerem Papier zugeführt oder einzelne Umschläge, Postkarten, Etiketten oder Transparentfolien bedruckt werden. Das Prioritätszufuhrfach eignet sich auch, wenn Sie die erste Seite auf einem anderen Medium drucken möchten als das restliche Dokument.

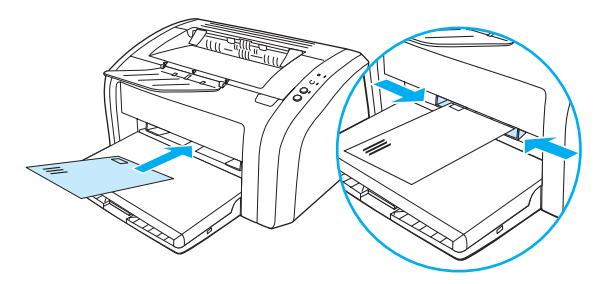

**Hinweis** Der Drucker zieht automatisch zuerst die Blätter aus dem Prioritätszufuhrfach und dann die Blätter aus dem Hauptzufuhrfach ein.

> Weitere Informationen über die verschiedenen Medientypen finden Sie im Abschnitt Einlegen von [Druckmedien](#page-28-4).

#### <span id="page-15-3"></span>**Medienführungen des Druckers**

Beide Zufuhrfächer besitzen Medienführungen an den Seiten. Das Hauptzufuhrfach ist außerdem mit einer hinteren Medienführung ausgestattet. Die Medienführungen sorgen dafür, dass die Medien dem Drucker richtig zugeführt werden und der Druck nicht schief (schräg auf dem Medium) verläuft. Stellen Sie die Medienführungen beim Einlegen des Mediums auf die Breite und Länge des verwendeten Mediums ein.

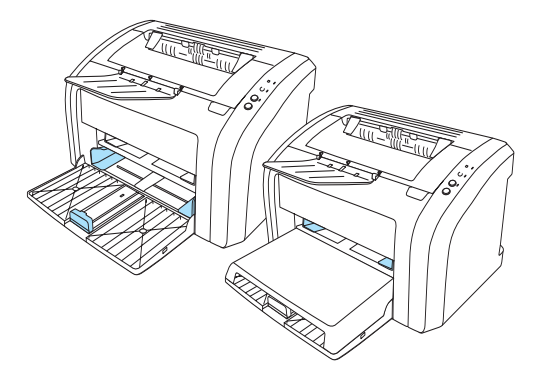

#### <span id="page-16-0"></span>**Ausgabefach**

Das Ausgabefach befindet sich oben auf dem Drucker.

Klappen Sie die Fachverlängerung heraus, um das Medium beim Verlassen des Druckers aufzufangen.

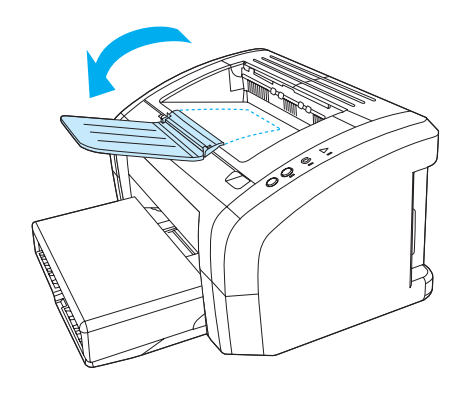

## <span id="page-17-2"></span><span id="page-17-0"></span>**Zugang zur Druckpatrone**

#### <span id="page-17-1"></span>**Druckpatronenklappe**

Die Druckpatronenklappe befindet sich oben auf dem Drucker. Wenn Sie die Druckpatrone herausnehmen, Papierstaus beseitigen oder den Drucker reinigen möchten, müssen Sie die Druckpatronenklappe öffnen. Legen Sie dazu den Finger in die Aussparung rechts an der Druckpatronenklappe und ziehen Sie sie nach oben.

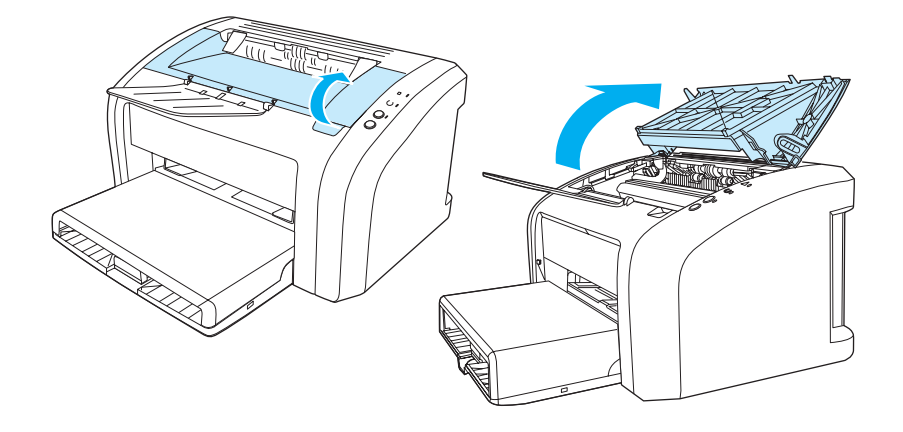

#### <span id="page-18-3"></span><span id="page-18-1"></span><span id="page-18-0"></span>**Unterstützte Betriebssysteme**

Es wird dringend empfohlen, die gelieferte Software zu installieren, damit die Druckereinrichtung problemlos durchgeführt werden kann und Sie auf alle Druckerfunktionen zugreifen können. Nicht die gesamte Software ist in allen Sprachen erhältlich. Installieren Sie die Software, bevor Sie den Drucker einrichten. In der Readme-Datei finden Sie aktuelle Softwareinformationen.

Die neuesten Treiber, zusätzliche Treiber und andere Software können Sie aus dem Internet herunterladen oder über andere Quellen beziehen.

Der Drucker wird mit Software für folgende Betriebssysteme geliefert:

- Windows 95 und Windows NT 4.0 (nur Treiber, nur Parallelverbindungen)
- Windows 98
- Windows Me:
- Windows 2000
- Windows XP (32 Bit und 64 Bit)
- Mac OS 9 Version 9.1 und höher
- Mac OS X Version 10.1 und Version 10.2

#### <span id="page-18-2"></span>**Installieren der Druckersoftware**

#### **So installieren Sie den Druckertreiber unter Windows 95**

Die Druckersoftware für Windows 95 müssen Sie mithilfe des Assistenten für die Druckerinstallation installieren.

- **1** Klicken Sie auf **Start**, und setzen Sie den Mauszeiger auf **Einstellungen**.
- **2** Klicken Sie auf **Drucker**.
- **3** Doppelklicken Sie auf **Neuer Drucker**, und klicken Sie auf **Weiter**, wenn Sie die jeweilige Einstellung vorgenommen haben.
- **4** Wählen Sie **Lokaler Drucker**, und klicken Sie auf **Weiter**.
- **5** Klicken Sie auf **Diskette**.
- **6** Klicken Sie auf **Durchsuchen**, und wählen Sie anschließend den richtigen Buchstaben für das CD-ROM-Laufwerk aus.
- **7** Doppelklicken Sie auf den Ordner für Ihre Sprache.
- **8** Doppelklicken Sie auf den Ordner **Treiber**.
- **9** Doppelklicken Sie auf den Ordner **Win9X\_ME**.
- **10** Doppelklicken Sie auf den Treiberordner **PCL 5e**.
- **11** Klicken Sie auf die Datei **hp1300w5.inf**, um sie zu markieren.
- **12** Klicken Sie auf **OK**, um die Treiberinstallation abzuschließen. Folgen Sie den Anweisungen auf dem Bildschirm.

#### **So installieren Sie den Druckertreiber unter Windows NT 4.0**

Die Druckersoftware für Windows NT 4.0 müssen Sie mithilfe des Assistenten für die Druckerinstallation installieren.

- **1** Klicken Sie auf **Start**, und setzen Sie den Mauszeiger auf **Einstellungen**.
- **2** Klicken Sie auf **Drucker**.
- **3** Doppelklicken Sie auf **Neuer Drucker** und klicken Sie auf **Weiter**, wenn Sie die jeweilige Einstellung vorgenommen haben.
- **4** Wählen Sie **Arbeitsplatz**, und klicken Sie auf **Weiter**.
- **5** Wählen Sie den entsprechenden Anschluss, und klicken Sie auf **Weiter**.

#### **Hinweis** Bei einer lokalen Verbindung ist der Anschluss LPT1.

- **6** Klicken Sie auf **Diskette**.
- **7** Klicken Sie auf **Durchsuchen** und wählen Sie anschließend den richtigen Buchstaben für das CD-ROM-Laufwerk aus. Wenn der Buchstabe Ihres CD-ROM-Laufwerks nicht in der Dropdown-Liste angezeigt wird, geben Sie den richtigen Buchstaben, gefolgt von einem Doppelpunkt und einem Schrägstrich, ein. Geben Sie beispielsweise E:/ ein.
- **8** Doppelklicken Sie auf den Ordner für Ihre Sprache.
- **9** Doppelklicken Sie auf den Ordner **Treiber**.
- **10** Doppelklicken Sie auf den Ordner **WinNT**.
- **11** Doppelklicken Sie auf den Treiberordner **PCL 5e**.
- **12** Die Datei **hp1300m5.inf** sollte markiert sein. Ist sie nicht markiert, klicken Sie darauf, um sie zu markieren.
- **13** Klicken Sie auf **Öffnen**.
- 14 Klicken Sie im Dialogfeld "Installation von Diskette" auf OK.
- **15** Klicken Sie auf **Weiter**.
- **16** Wählen Sie den Druckernamen (optional) und die Standarddruckeroptionen. Klicken Sie auf **Weiter**.
- **17** Legen Sie fest, ob der Drucker freigegeben werden soll, und klicken Sie auf **Weiter**.
- **18** Wählen Sie **Testseite drucken**, und klicken Sie auf **Fertigstellen**, um die Treiberinstallation abzuschließen.

#### **So installieren Sie die Software für alle anderen Betriebssysteme**

Legen Sie die im Lieferumfang des Druckers enthaltene Software-CD in das CD-ROM-Laufwerk des Computers ein. Folgen Sie den Installationsanweisungen auf dem Bildschirm.

#### <span id="page-20-1"></span><span id="page-20-0"></span>**Druckereigenschaften (Treiber)**

Der Drucker wird von den Druckereigenschaften gesteuert. Die Standardeinstellungen, wie z. B. Medienformat und -typ, Drucken mehrerer Seiten auf einem Blatt Papier (N-up-Druck), Auflösung und Wasserzeichen, können geändert werden. Die Druckereigenschaften können Sie wie folgt aufrufen:

- Über die Softwareanwendung, in der Sie drucken. Dadurch werden die Einstellungen nur für die aktuelle Softwareanwendung geändert.
- Über das Windows<sup>®</sup>-Betriebssystem. Dadurch werden die Standardeinstellungen für alle zukünftigen Druckaufträge geändert.

**Hinweis** Da viele Softwareanwendungen verschiedene Methoden für den Zugriff auf die Druckereigenschaften anbieten, werden im folgenden Abschnitt nur die üblichsten Methoden unter Windows 98, 2000, Millennium und Windows XP beschrieben.

#### **So ändern Sie die Einstellungen nur für die aktuelle Softwareanwendung**

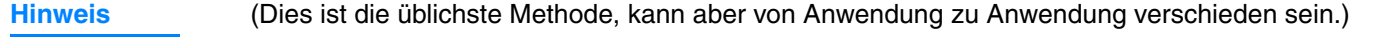

- **1** Klicken Sie im Menü **Datei** der Softwareanwendung auf **Drucken**.
- **2** Klicken Sie im Dialogfeld **Drucken** auf **Eigenschaften**.
- **3** Ändern Sie die Einstellungen und klicken Sie auf **OK**.

#### **So ändern Sie die Standardeinstellungen für alle zukünftigen Druckaufträge unter Windows 98, 2000 und Millennium**

- **1** Klicken Sie in der Windows-Taskleiste auf **Start**, wählen Sie **Einstellungen** und klicken Sie dann auf **Drucker**.
- **2** Klicken Sie mit der rechten Maustaste auf das Symbol für den HP LaserJet 1010 Series Drucker.
- **3** Klicken Sie auf **Eigenschaften** (in Windows 2000 können Sie auch auf **Druckeinstellungen** klicken).
- **4** Ändern Sie die Einstellungen und klicken Sie auf **OK**.

**Hinweis** In Windows 2000 sind viele dieser Funktionen über das Menü **Druckeinstellungen** verfügbar.

#### **So ändern Sie die Standardeinstellungen für alle zukünftigen Druckaufträge unter Windows XP**

- **1** Klicken Sie in der Windows-Taskleiste auf **Start** und anschließend auf **Systemsteuerung**.
- **2** Doppelklicken Sie auf **Drucker und andere Hardware**.
- **3** Klicken Sie auf **Drucker und Faxgeräte**.
- **4** Klicken Sie mit der rechten Maustaste auf das Symbol für den HP LaserJet 1010 Series Drucker.
- **5** Klicken Sie auf **Eigenschaften** oder auf **Druckeinstellungen**.
- **6** Ändern Sie die Einstellungen und klicken Sie auf **OK**.

#### <span id="page-21-0"></span>**Bevorzugte Druckeinstellungen**

Sie können die Druckeinstellungen für diesen Drucker auf drei verschiedene Arten ändern: in der Softwareanwendung, im Druckertreiber oder in der HP Toolbox. Änderungen, die an den Druckeinstellungen vorgenommen wurden, werden in Abhängigkeit davon, wo diese Änderungen vorgenommen wurden, folgendermaßen bevorzugt behandelt:

- Änderungen, die in der Softwareanwendung vorgenommen werden, überschreiben alle anderen Änderungen. Innerhalb einer Softwareanwendung überschreiben Änderungen, die im Dialogfeld "Seite einrichten" vorgenommen werden, die Änderungen, die im Dialogfeld "Drucken" vorgenommen werden.
- Änderungen, die im Druckertreiber (also im Dialogfeld mit den Druckereigenschaften) vorgenommen werden, überschreiben die Einstellungen, die über die HP Toolbox vorgenommen werden. Änderungen, die im Druckertreiber vorgenommen werden, überschreiben nicht die Einstellungen in der Softwareanwendung.
- Änderungen, die in der HP Toolbox vorgenommen werden, haben die niedrigste Priorität.

Wenn eine bestimmte Druckeinstellung auf mehr als eine der oben aufgeführten Arten geändert werden kann, wählen Sie die Methode mit der höchsten Priorität.

#### <span id="page-21-1"></span>**Online-Hilfe für Druckereigenschaften**

Die Online-Hilfe für die Druckereigenschaften (Treiber) beinhaltet spezifische Informationen über die Funktionen in den Druckereigenschaften. Diese Online-Hilfe führt Sie durch den Prozess zum Ändern der Drucker-Standardeinstellungen.

#### **So greifen Sie auf die Online-Hilfe für die Druckereigenschaften zu**

- **1** Klicken Sie in der Softwareanwendung im Menü **Datei** auf die Option **Drucken**.
- **2** Klicken Sie auf **Eigenschaften** und anschließend auf **Hilfe**.

#### <span id="page-22-0"></span>**Software für Macintosh-Computer**

#### **Zugreifen auf den Druckertreiber (Mac OS 9.x)**

- **1** Wählen Sie im **Apple**-Menü die Option **Auswahl**.
- 2 Klicken Sie oben links im Dialogfeld "Auswahl" auf das Symbol HP LaserJet vx.x.
- **3** Gehen Sie je nach der Art der Verbindung zwischen Computer und Drucker auf eine der folgenden Weisen vor:
	- **USB**: Fahren Sie mit Schritt 4 fort.
	- **AppleTalk**: Wählen Sie unten links im Dialogfeld "Auswahl" die richtige AppleTalk Zone für Ihren Drucker aus.
- **4** Klicken Sie rechts im Dialogfeld "Auswahl" auf den Namen des **HP LaserJet 1010 Series Druckers**.
- **5** Schließen Sie die Auswahl.

#### **Zugreifen auf den Druckertreiber (Mac OS X Version 10.x)**

- **1** Klicken Sie auf dem Desktop auf das Laufwerkssymbol der Festplatte.
- **2** Klicken Sie auf **Programme** und anschließend auf **Dienstprogramme**.
- **3** Klicken Sie auf **Druckerauswahl**.
- 4 Klicken Sie auf **Neuer Drucker**. Das Dialogfeld "Drucker hinzufügen" mit der Druckerliste wird angezeigt.
- **5** Wählen Sie im Menü oben **USB** oder **AppleTalk** aus.

#### **Hinweis** Wenn Sie AppleTalk verwenden, müssen Sie ggf. auch die richtige Zone aus der zweiten Menüliste auswählen.

- **6** Wählen Sie den Druckernamen aus der Druckerliste aus.
- **7** Klicken Sie auf **Hinzufügen**.

## <span id="page-23-3"></span><span id="page-23-0"></span>**Druckerverbindungen**

**Hinweis** Installieren Sie die Software, bevor Sie den Drucker einrichten.

#### <span id="page-23-1"></span>**USB-Verbindungen**

Alle Drucker der HP LaserJet 1010 Series unterstützen USB-Verbindungen. Der USB-Anschluss befindet sich an der Rückseite des Druckers.

#### **Anschließen des USB-Kabels**

Schließen Sie das USB-Kabel an den Drucker an. Stecken Sie das USB-Kabel am Computer ein.

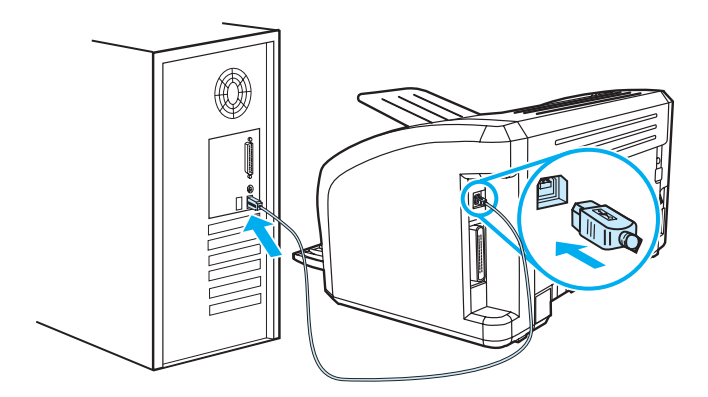

#### <span id="page-23-2"></span>**Parallelverbindungen**

Neben USB unterstützt das HP LaserJet 1015 Modell zusätzlich Parallelverbindungen. Der Parallelanschluss befindet sich an der Rückseite des Druckers. Verwenden Sie ein IEEE 1284-konformes Parallelkabel.

#### **Anschließen des Parallelkabels**

Schließen Sie das Parallelkabel an den Drucker an. Schließen Sie das andere Ende des Parallelkabels an den Computer an.

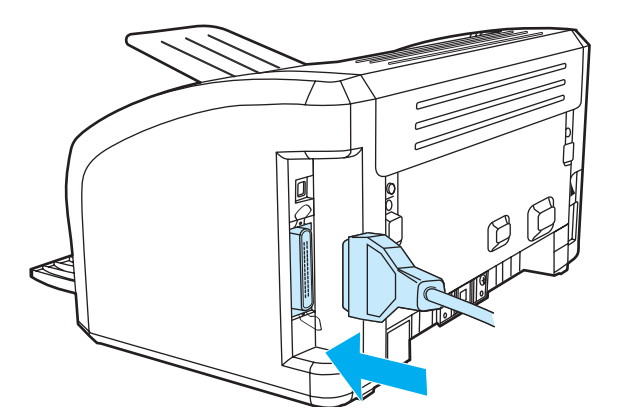

# <span id="page-24-0"></span>2 Druckmedien

Dieses Kapitel bietet Informationen zu folgenden Themen:

- [Auswählen von Papier und anderen Druckmedien](#page-25-1)
- [Einlegen von Druckmedien](#page-28-4)
- [Bedrucken von Transparentfolien und Etiketten](#page-29-2)
- [Bedrucken von Umschlägen](#page-30-2)
- [Bedrucken von Briefkopfpapier und vorgedruckten Formularen](#page-33-2)
- [Drucken auf Medien oder Karten im Sonderformat](#page-34-2)

#### <span id="page-25-0"></span>**Auswählen von Papier und anderen Druckmedien**

<span id="page-25-1"></span>HP LaserJet Drucker liefern eine hervorragende Druckqualität. Sie können eine Reihe von Medien bedrucken: zugeschnittene Papierbögen (einschließlich 100%-Recyclingpapier), Umschläge, Etiketten, Transparentfolien und Papier im Sonderformat. Folgende Medienformate werden unterstützt:

- Minimal: 76 x 127 mm
- Maximal: 216 x 356 mm

Eigenschaften wie Gewicht, Faserung und Feuchtigkeitsgehalt sind wichtige Faktoren, die sich auf die Druckerleistung und Ausgabequalität auswirken. Wählen Sie nur qualitativ hochwertige, für Laserdrucker geeignete Medien, um die bestmögliche Druckqualität zu gewährleisten. Einzelheiten zu den Papier- und Medienspezifikationen finden Sie im Abschnitt [Spezifikationen](#page-103-1)  [der Druckermedien.](#page-103-1)

**Hinweis** Testen Sie das Medium zuerst, bevor Sie es in großen Mengen kaufen. Zeigen Sie die im *HP LaserJet printer family print media guide* (Druckmedienhandbuch für HP LaserJet Drucker; HP Handbuchteilenummer 5963-7863) aufgeführten Anforderungen Ihrem Papierwarenhändler. Weitere Informationen finden Sie unter [Spezifikationen der Druckermedien](#page-103-1).

#### <span id="page-26-0"></span>**Ungeeignete Medien**

Der HP LaserJet 1010 Series Drucker kann viele Arten von Druckmedien verarbeiten. Medien, die nicht den Spezifikationen des Druckers entsprechen, führen zu einem Verlust an Druckqualität und können Papierstaus hervorrufen.

- Verwenden Sie kein Papier, das zu rau ist.
- Verwenden Sie kein Papier mit Aussparungen oder Perforierung mit Ausnahme von standardmäßigem dreifach gelochtem Papier.
- Verwenden Sie keine mehrteiligen Formulare.
- Verwenden Sie kein Papier mit Wasserzeichen, wenn Sie Flächenmuster drucken.

#### <span id="page-26-1"></span>**Medien, die den Drucker beschädigen können**

In sehr seltenen Fällen können Medien den Drucker beschädigen. Folgende Medien dürfen nicht verwendet werden, um mögliche Schäden am Drucker zu vermeiden:

- Verwenden Sie keine Medien mit Heftklammern.
- Verwenden Sie keine für Tintenstrahldrucker oder andere Niedrigtemperaturdrucker entwickelten Transparentfolien. Verwenden Sie nur Transparentfolien, die für HP LaserJet Drucker bestimmt sind.
- Verwenden Sie kein für Tintenstrahldrucker entwickeltes Fotopapier.
- Verwenden Sie kein Papier, das geprägt oder beschichtet und daher nicht für die Temperaturen des Bildfixierers im Drucker geeignet ist. Wählen Sie Medien, die eine Zehntelsekunde lang Temperaturen bis zu 200° C aushalten können. HP stellt für den HP LaserJet 1010 Series Drucker eine Auswahl an Medien her.
- Verwenden Sie kein mit Kaltfarben oder Thermokopierverfahren hergestelltes Briefkopfpapier. Vordrucke oder Briefkopfpapier müssen mit Farben gedruckt sein, die eine Zehntelsekunde lang Temperaturen von 200° C aushalten können.
- Verwenden Sie keine Medien, die Schadstoffe absondern, schmelzen, ihre Form verändern oder sich verfärben, wenn sie eine Zehntelsekunde lang einer Temperatur von 200° C ausgesetzt sind.

HP LaserJet Zubehör können Sie in den USA unter<http://www.hp.com/go/ljsupplies> oder weltweit unter <http://www.hp.com/ghp/buyonline.html> bestellen.

#### <span id="page-27-0"></span>**Optimieren der Druckqualität für die verschiedenen Medientypen**

Die Temperatur des Druckerfixierers richtet sich nach den Einstellungen für den Medientyp. Sie können die Einstellungen für die verwendeten Medien ändern, um die Druckqualität zu optimieren.

Sie können die Optimierungsfunktion im Druckertreiber im Register **Papier** oder in der HP Toolbox aufrufen.

Wenn Sie Medien mit Sonderformaten bedrucken, wird die Druckgeschwindigkeit automatisch reduziert.

#### <span id="page-28-4"></span><span id="page-28-0"></span>**Einlegen von Druckmedien**

#### <span id="page-28-1"></span>**Hauptzufuhrfach**

Das Hauptzufuhrfach nimmt bis zu 150 Blatt an 75 g/m<sup>2</sup> schwerem Papier bzw. weniger Blatt an schwereren Medien (25 mm oder kleinerer Stapel) auf. Laden Sie die Medien so, dass die obere Kante nach vorne und die zu bedruckende Seite nach oben zeigt. Um Papierstaus und Schräglauf zu vermeiden, sollten die Medienführungen immer richtig eingestellt werden.

#### <span id="page-28-2"></span>**Prioritätszufuhrfach**

Das Prioritätszufuhrfach nimmt bis zu 10 Blatt an 75 g/m<sup>2</sup> schwerem Papier auf bzw. einen Umschlag, eine Transparentfolie oder eine Karte. Laden Sie die Medien so, dass die obere Seite nach vorne und die zu bedruckende Seite nach oben zeigt. Um Papierstaus und Schräglauf zu vermeiden, sollten die Medienführungen an den Seiten immer richtig eingestellt werden.

**VORSICHT** Falls Sie versuchen, zerknitterte, gefaltete oder beschädigte Medien zu bedrucken, kann dies zu Papierstaus führen. Weitere Informationen finden Sie unter [Spezifikationen der Druckermedien.](#page-103-1)

#### **Hinweis** Wenn Sie neue Medien hinzufügen, müssen Sie alle Medien aus dem Zufuhrfach entfernen und den neuen Medienstapel gerade ausrichten. Dies verhindert, dass mehrere Blätter gleichzeitig in den Drucker eingezogen werden, und verringert die Anzahl der Medienstaus.

#### <span id="page-28-3"></span>**Verschiedene Medientypen**

- **Transparentfolien und Etiketten:** Laden Sie Transparentfolien und Etiketten so, dass die obere Kante nach vorne und die zu bedruckende Seite nach oben zeigt. Weitere Informationen finden Sie unter [Bedrucken von Transparentfolien und Etiketten](#page-29-2).
- **Umschläge:** Laden Sie Briefumschläge so, dass die kurze Kante auf der Seite der Briefmarke nach vorne und die zu bedruckende Seite nach oben zeigt. Weitere Informationen finden Sie unter [Bedrucken von Umschlägen.](#page-30-2)
- **Briefkopfpapier oder vorgedruckte Formulare:** Laden Sie diese Medien so, dass die obere Kante nach vorne und die zu bedruckende Seite nach oben zeigt. Weitere Informationen finden Sie unter [Bedrucken von Briefkopfpapier und vorgedruckten Formularen](#page-33-2).
- **Karten und Medien mit Sonderformaten:** Laden Sie diese Medien so, dass die kurze Kante nach vorne und die zu bedruckende Seite nach oben zeigt. Weitere Informationen finden Sie unter [Drucken auf Medien oder Karten im Sonderformat](#page-34-2).

#### <span id="page-29-2"></span><span id="page-29-0"></span>**Bedrucken von Transparentfolien und Etiketten**

Verwenden Sie nur für Laserdrucker empfohlene Transparentfolien und Etiketten, wie z. B. HP Transparentfolie und HP LaserJet Etiketten. Weitere Informationen finden Sie unter [Spezifikationen der Druckermedien](#page-103-1).

**VORSICHT** Untersuchen Sie die Medien auf zerknitterte, gewellte oder eingerissene Stellen und auf fehlende Etiketten.

#### <span id="page-29-1"></span>**So bedrucken Sie Transparentfolien und Etiketten**

- **1** Legen Sie ein einzelnes Blatt in das Prioritätszufuhrfach ein, oder laden Sie mehrere Seiten im Hauptzufuhrfach. Laden Sie die Medien so, dass die obere Kante nach vorne und die zu bedruckende (raue) Seite nach oben zeigt.
- **2** Stellen Sie die Medienführungen entsprechend ein.
- **3** Greifen Sie auf die Druckereigenschaften (oder Druckeinstellungen in Windows 2000 und XP) zu. Anleitungen finden Sie unter [Druckereigenschaften \(Treiber\)](#page-20-1). Wählen Sie auf der Registerkarte **Papier/Qualität** oder **Papier** (bzw. auf der Registerkarte **Papierart/Qualität** für manche Mac-Treiber) den richtigen Medientyp aus.

**Hinweis** Nicht alle Druckerfunktionen sind mit allen Treibern oder unter allen Betriebssystemen verfügbar. In der Online-Hilfe zu den Druckereigenschaften (zum Druckertreiber) finden Sie Informationen zur Verfügbarkeit der Funktionen für diesen Treiber.

> **4** Drucken Sie das Dokument. Nehmen Sie das Medium gleich nach dem Drucken aus dem Drucker, und legen Sie die bedruckten Seiten auf eine ebene Oberfläche, um ein Zusammenkleben zu vermeiden.

#### <span id="page-30-2"></span><span id="page-30-0"></span>**Bedrucken von Umschlägen**

#### <span id="page-30-1"></span>**Einen Umschlag bedrucken**

Verwenden Sie nur für Laserdrucker empfohlene Umschläge. Weitere Informationen finden Sie unter [Spezifikationen der Druckermedien.](#page-103-1)

**Hinweis** Zum Bedrucken eines Umschlags verwenden Sie das Prioritätszufuhrfach. Zum Bedrucken mehrerer Umschläge verwenden Sie das Hauptzufuhrfach.

> **1** Schieben Sie die Medienführungen vor dem Laden der Umschläge nach außen, um sie etwas breiter als die Umschläge einzustellen.

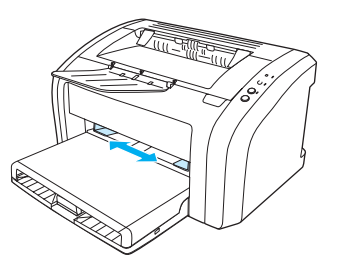

**Hinweis** Wenn sich die Verschlussklappe des Umschlags an der kurzen Kante befindet, führen Sie diese Kante zuerst in den Drucker ein.

> **2** Legen Sie den Umschlag mit der zu bedruckenden Seite nach oben und der oberen Kante nach links in die Medienführung ein.

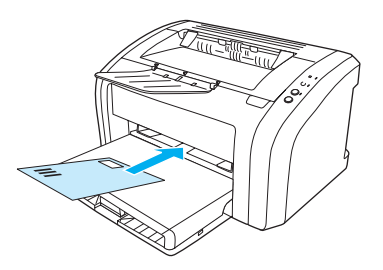

**3** Stellen Sie die Medienführungen auf die Länge und Breite des Umschlags ein.

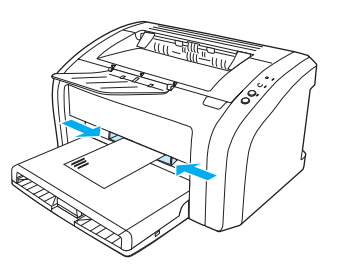

**4** Greifen Sie auf die Druckereigenschaften (oder Druckeinstellungen in Windows 2000 und XP) zu. Anleitungen finden Sie unter [Druckereigenschaften \(Treiber\)](#page-20-1). Auf der Registerkarte **Papier/Qualität** oder **Papier** (bzw. der Registerkarte **Papierart/Qualität** für manche Mac-Treiber) wählen Sie als Medientyp **Umschlag** aus.

**Hinweis** Nicht alle Druckerfunktionen sind mit allen Treibern oder unter allen Betriebssystemen verfügbar. In der Online-Hilfe zu den Druckereigenschaften (zum Druckertreiber) finden Sie Informationen zur Verfügbarkeit der Funktionen für diesen Treiber.

#### <span id="page-31-0"></span>**Mehrere Umschläge bedrucken**

Verwenden Sie nur für Laserdrucker empfohlene Umschläge. Weitere Informationen finden Sie unter [Spezifikationen der Druckermedien.](#page-103-1)

**Hinweis** Zum Bedrucken eines Umschlags verwenden Sie das Prioritätszufuhrfach. Zum Bedrucken mehrerer Umschläge verwenden Sie das Hauptzufuhrfach.

**1** Öffnen Sie die Abdeckung des Zufuhrfachs.

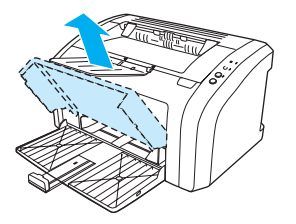

**2** Schieben Sie die Medienführungen vor dem Laden der Umschläge nach außen, um sie etwas breiter als die Umschläge einzustellen.

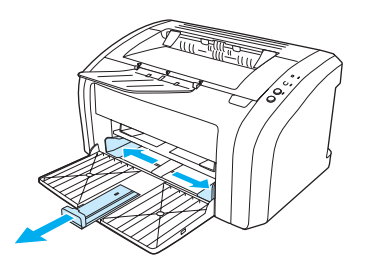

**3** Legen Sie die Umschläge mit der zu bedruckenden Seite nach oben und der oberen Kante nach links in die Medienführung ein. Sie können bis zu 15 Umschläge gleichzeitig einlegen.

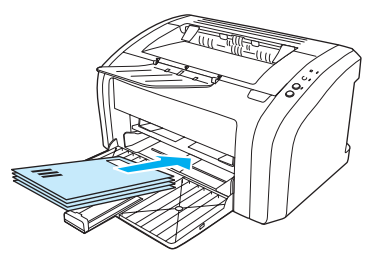

**Hinweis** Wenn sich die Verschlussklappe der Umschläge an der kurzen Kante befindet, führen Sie diese Kante zuerst in den Drucker ein.

**4** Stellen Sie die Medienführungen auf die Länge und Breite der Umschläge ein.

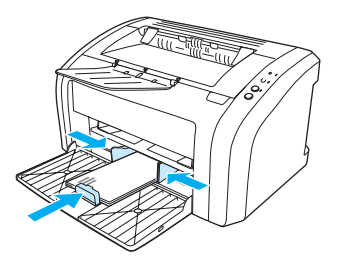

- **5** Greifen Sie auf die Druckereigenschaften (oder Druckeinstellungen in Windows 2000 und XP) zu. Anleitungen finden Sie unter [Druckereigenschaften \(Treiber\)](#page-20-1). Auf der Registerkarte **Papier/Qualität** oder **Papier** (bzw. der Registerkarte **Papierart/Qualität** für manche Mac-Treiber) wählen Sie als Medientyp **Umschlag** aus.
- **Hinweis** Nicht alle Druckerfunktionen sind mit allen Treibern oder unter allen Betriebssystemen verfügbar.

In der Online-Hilfe zu den Druckereigenschaften (zum Druckertreiber) finden Sie Informationen zur Verfügbarkeit der Funktionen für diesen Treiber.

**6** Schließen Sie die Abdeckung des Zufuhrfachs.

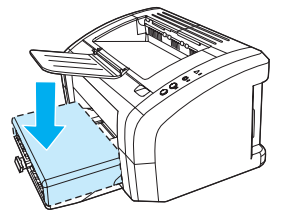

#### <span id="page-33-2"></span><span id="page-33-0"></span>**Bedrucken von Briefkopfpapier und vorgedruckten Formularen**

#### <span id="page-33-1"></span>**So bedrucken Sie Briefkopfpapier und vorgedruckte Formulare**

- **1** Laden Sie das Papier so, dass die obere Kante nach vorne und die zu bedruckende Seite nach oben zeigt. Stellen Sie die Medienführungen auf die Breite des Papiers ein.
- **2** Drucken Sie das Dokument.

**Hinweis** Wenn Sie ein Deckblatt oder ein Briefkopfpapier gefolgt von einem mehrseitigen Dokument drucken möchten, legen Sie das Briefkopfpapier in das Prioritätszufuhrfach und das normale Papier in das Hauptzufuhrfach ein. Der Drucker zieht automatisch zuerst das Papier aus dem Prioritätszufuhrfach ein.

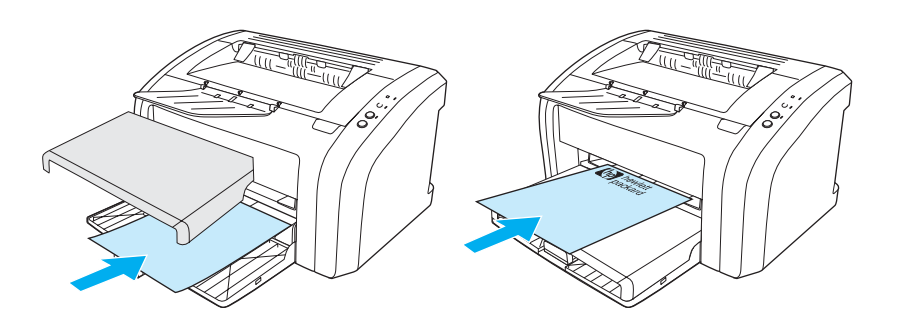

#### <span id="page-34-2"></span><span id="page-34-0"></span>**Drucken auf Medien oder Karten im Sonderformat**

Der HP LaserJet 1010 Series Drucker kann Medien und Karten in Sonderformaten zwischen 76 x 127 mm und 216 x 356 mm bedrucken. Je nach Medium können Sie bis zu 10 Blätter über das Prioritätszufuhrfach bedrucken. Zum Bedrucken mehrerer Umschläge verwenden Sie das Hauptzufuhrfach.

**VORSICHT** Vergewissern Sie sich, dass die Blätter nicht aneinander haften, bevor Sie sie einlegen.

#### <span id="page-34-1"></span>**So drucken Sie auf Medien oder Karten im Sonderformat**

- **1** Laden Sie die Medien so, dass die kurze Kante nach vorne und die zu bedruckende Seite nach oben zeigt. Stellen Sie die seitlichen und hinteren Medienführungen auf das Medium ein.
- **2** Greifen Sie auf die Druckereigenschaften (oder Druckeinstellungen in Windows 2000 und XP) zu. Anleitungen finden Sie unter [Druckereigenschaften \(Treiber\)](#page-20-1).
- **3** Auf der Registerkarte **Papier/Qualität** oder **Papier** (bzw. der Registerkarte **Papierart/Qualität** für manche Mac-Treiber) wählen Sie die Option für Sonderformate. Geben Sie die Maße des Mediums im Sonderformat an.

**Hinweis** Nicht alle Druckerfunktionen sind mit allen Treibern oder unter allen Betriebssystemen verfügbar. In der Online-Hilfe zu den Druckereigenschaften (zum Druckertreiber) finden Sie Informationen zur Verfügbarkeit der Funktionen für diesen Treiber.

**4** Drucken Sie das Dokument.

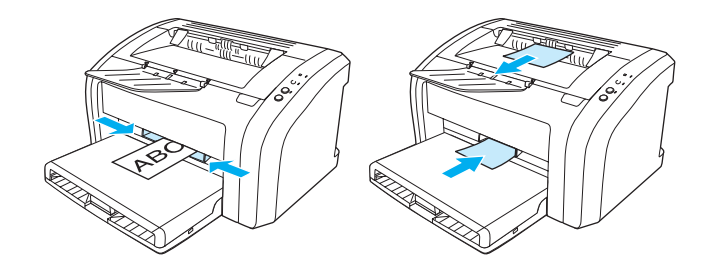
# 3 Druckaufgaben

Dieses Kapitel bietet Informationen zu folgenden Themen:

- **[Drucken von Wasserzeichen](#page-37-0)**
- [Drucken mehrerer Seiten auf ein einzelnes Blatt Papier \(N-up, mehrere Seiten pro Blatt\)](#page-38-0)
- [Bedrucken beider Seiten des Papiers \(manueller Duplexdruck\)](#page-39-0)
- **[Drucken von Broschüren](#page-41-0)**
- [Abbrechen eines Druckauftrags](#page-43-0)
- **•** [Druckqualitätseinstellungen](#page-44-0)
- [Verwenden von EconoMode \(spart Toner ein\)](#page-45-0)

#### <span id="page-37-0"></span>**Drucken von Wasserzeichen**

Mit der Wasserzeichenoption können Sie Text im Hintergrund eines vorhandenen Dokuments drucken. So können Sie z. B. quer über die erste Seite oder alle Seiten eines Dokuments in großen grauen Buchstaben *Entwurf* oder *Vertraulich* drucken.

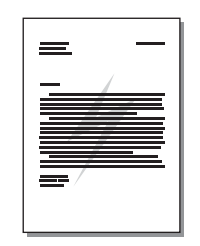

#### **Aufrufen der Wasserzeichenfunktion**

- **1** Greifen Sie in der Softwareanwendung auf die Druckereigenschaften (oder Druckeinstellungen in Windows 2000 und XP) zu. Anleitungen finden Sie unter [Druckereigenschaften \(Treiber\).](#page-20-0)
- **2** Wählen Sie auf der Registerkarte **Effekte** (bzw. der Registerkarte **Wasserzeichen/Überlagerung** für manche Mac-Treiber) das Wasserzeichen aus, das Sie verwenden möchten.

**Hinweis** Nicht alle Druckerfunktionen sind mit allen Treibern oder unter allen Betriebssystemen verfügbar. In der Online-Hilfe zu den Druckereigenschaften (zum Druckertreiber) finden Sie Informationen zur Verfügbarkeit der Funktionen für diesen Treiber.

# <span id="page-38-0"></span>**Drucken mehrerer Seiten auf ein einzelnes Blatt Papier (N-up, mehrere Seiten pro Blatt)**

Sie können wählen, wie viele Seiten auf ein Blatt Papier gedruckt werden sollen. Wenn Sie mehr als eine Seite auf ein Blatt drucken möchten, werden die Seiten kleiner ausgedruckt und in der Reihenfolge angeordnet, in der sie sonst auch gedruckt würden.

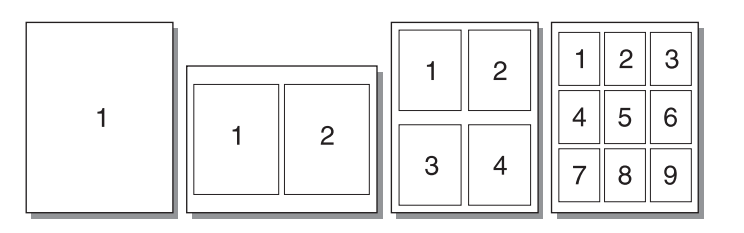

#### **Aufrufen der Funktion zum Drucken mehrerer Seiten pro Blatt**

- **1** Greifen Sie in der Softwareanwendung auf die Druckereigenschaften (oder Druckeinstellungen in Windows 2000 und XP) zu. Anleitungen finden Sie unter [Druckereigenschaften \(Treiber\).](#page-20-0)
- **2** Wählen Sie auf der Registerkarte **Fertigstellung** (bzw. der Registerkarte **Layout** für einige Mac-Treiber) die gewünschte Anzahl von Seiten pro Blatt aus.
- **Hinweis** Nicht alle Druckerfunktionen sind mit allen Treibern oder unter allen Betriebssystemen verfügbar. In der Online-Hilfe zu den Druckereigenschaften (zum Druckertreiber) finden Sie Informationen zur Verfügbarkeit der Funktionen für diesen Treiber.
	- **3** Außerdem stehen ein Kontrollkästchen für die Seitenränder und ein Pulldown-Menü für die Reihenfolge der Seiten zur Verfügung.

# <span id="page-39-0"></span>**Bedrucken beider Seiten des Papiers (manueller Duplexdruck)**

Um beide Seiten des Papiers zu bedrucken (manueller Duplexdruck), müssen Sie dem Drucker das Papier zwei Mal zuführen.

**Hinweis** Der manuelle Duplexdruck wird nur unter Windows unterstützt.

**Hinweis** Der manuelle Duplexdruck kann dazu führen, dass der Drucker schneller verschmutzt und dadurch die Druckqualität abnimmt. Bei Verunreinigungen des Druckers lesen Sie bitte den Abschnitt [Reinigen des Druckers](#page-53-0).

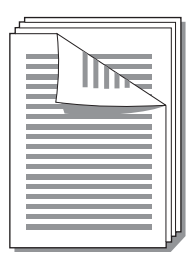

#### **So führen Sie den manuellen Duplexdruck aus**

- **1** Greifen Sie auf die Druckereigenschaften (oder Druckeinstellungen in Windows 2000 und XP) zu. Anleitungen finden Sie unter [Druckereigenschaften \(Treiber\)](#page-20-0).
- **2** Wählen Sie auf der Registerkarte **Fertigstellung** (der Registerkarte **Papierart/Qualität** für manche Mac-Treiber) die Option **Beidseitiger Druck** aus. Wählen Sie die gewünschte Bindungsoption aus und klicken Sie anschließend auf **OK**. Drucken Sie das Dokument.

**Hinweis** Nicht alle Druckerfunktionen sind mit allen Treibern oder unter allen Betriebssystemen verfügbar. In der Online-Hilfe zu den Druckereigenschaften (zum Druckertreiber) finden Sie Informationen zur Verfügbarkeit der Funktionen für diesen Treiber.

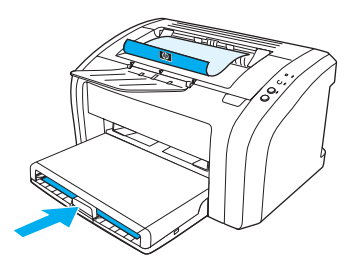

**3** Sobald die erste Seite bedruckt ist, nehmen Sie das übrige Papier aus dem Zufuhrfach und legen es beiseite, bis der manuelle Duplexdruck beendet ist.

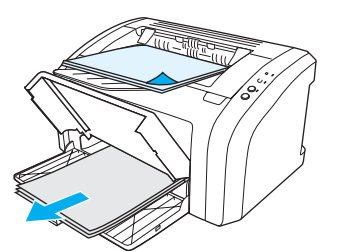

**4** Nehmen Sie die bedruckten Blätter, drehen Sie den Papierstapel um, so dass die bedruckten Seiten nach unten zeigen, und richten Sie ihn aus.

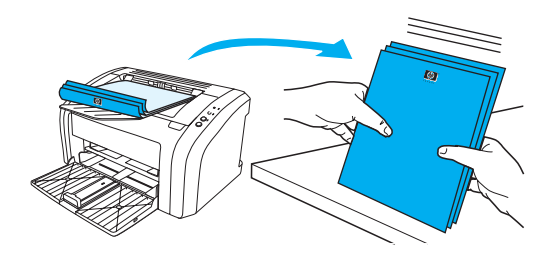

**5** Legen Sie den Stapel wieder in das Zufuhrfach. Die erste Seite sollte mit der unteren Kante nach unten zeigen, damit sie zuerst in den Drucker eingezogen wird. Setzen Sie das Prioritätszufuhrfach wieder ein.

Drücken Sie die **Start**-Taste und warten Sie, bis die zweite Seite gedruckt wird.

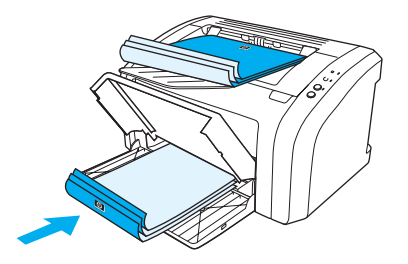

### <span id="page-41-0"></span>**Drucken von Broschüren**

Sie können Broschüren im Format US-Letter, US-Legal, US-Executive oder A4 drucken.

- **1** Legen Sie das Papier in das Hauptzufuhrfach ein.
- **2** Greifen Sie auf die Druckereigenschaften (oder Druckeinstellungen in Windows 2000 und XP) zu. Anleitungen finden Sie unter [Druckereigenschaften \(Treiber\)](#page-20-0).
- **3** Wählen Sie auf der Registerkarte **Fertigstellung** (der Registerkarte **Papierart/Qualität** für manche Mac-Treiber) die Option **Beidseitiger Druck** aus. Wählen Sie die gewünschte Bindungsoption aus und klicken Sie anschließend auf **OK**. Drucken Sie das Dokument.

**Hinweis** Nicht alle Druckerfunktionen sind mit allen Treibern oder unter allen Betriebssystemen verfügbar. In der Online-Hilfe zu den Druckereigenschaften (zum Druckertreiber) finden Sie Informationen zur Verfügbarkeit der Funktionen für diesen Treiber.

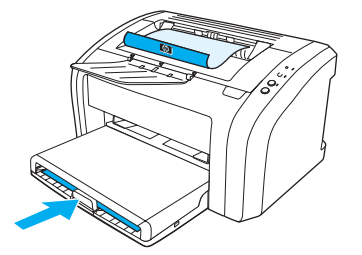

**4** Sobald die erste Seite gedruckt wurde, nehmen Sie das übrige Papier aus dem Zufuhrfach und legen es beiseite, bis die Broschüre fertig gedruckt wurde.

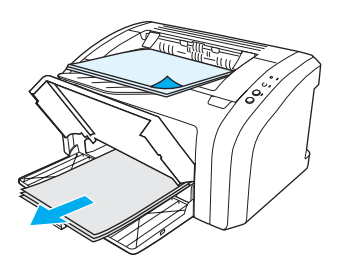

**5** Nehmen Sie die bedruckten Blätter, drehen Sie den Stapel um, so dass die bedruckten Seiten nach unten zeigen, und richten Sie ihn aus.

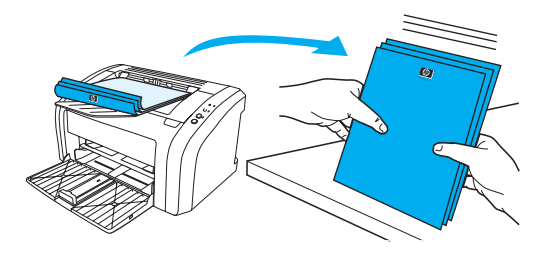

**6** Legen Sie die einseitig bedruckten Blätter wieder in das Zufuhrfach. Die erste Seite sollte mit der unteren Kante nach unten zeigen, damit sie zuerst in den Drucker eingezogen wird.

Drücken Sie die **Start**-Taste und warten Sie, bis die zweite Seite gedruckt wird.

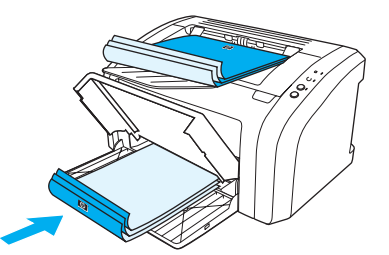

**7** Falten und heften Sie die Seiten zusammen.

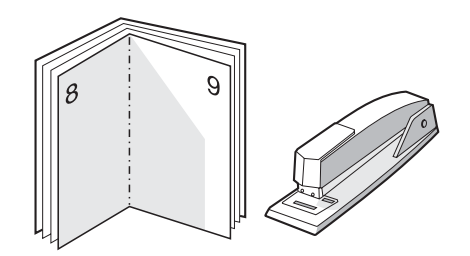

# <span id="page-43-0"></span>**Abbrechen eines Druckauftrags**

Drücken Sie zum Abbrechen des Druckauftrags kurz die **Job Abbruch**-Taste auf dem Bedienfeld des Druckers.

Falls die Status-LEDs des Bedienfelds nach dem Abbruch des Druckauftrags weiterhin blinken, ist der Computer immer noch damit beschäftigt, den Druckauftrag an den Drucker zu senden. Löschen Sie den Druckauftrag in der Warteschlange oder warten Sie, bis der Computer alle Daten gesendet hat. Der Drucker kehrt dann wieder in den Bereitschaftsmodus zurück.

# <span id="page-44-0"></span>**Druckqualitätseinstellungen**

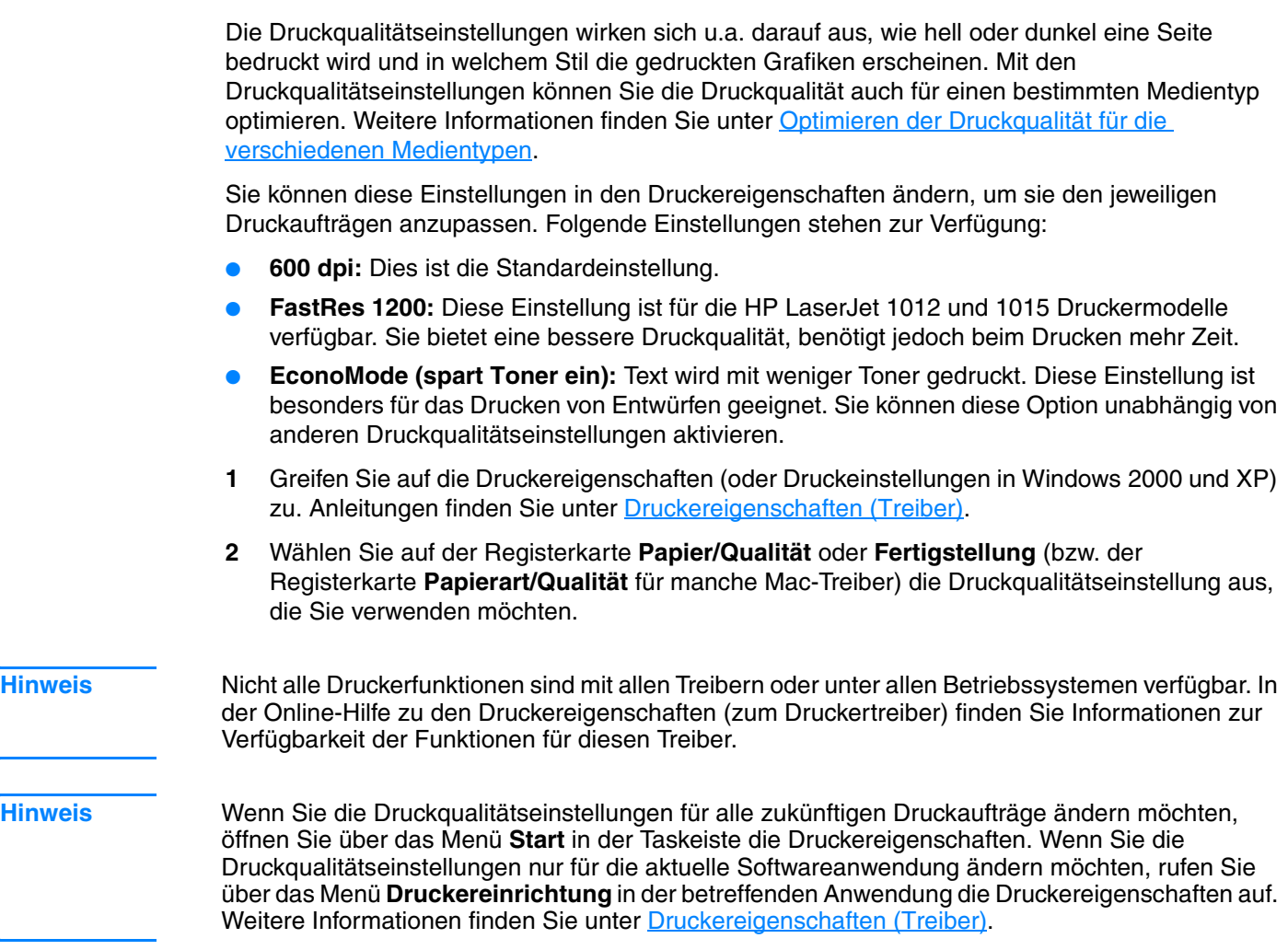

# <span id="page-45-0"></span>**Verwenden von EconoMode (spart Toner ein)**

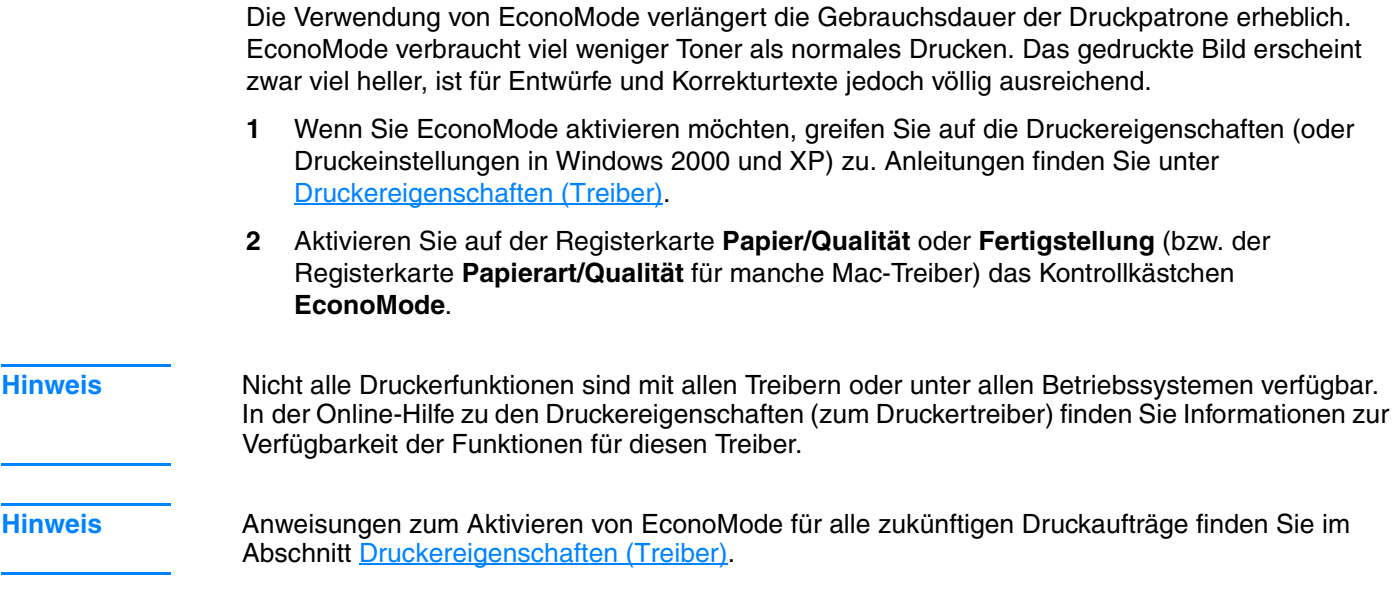

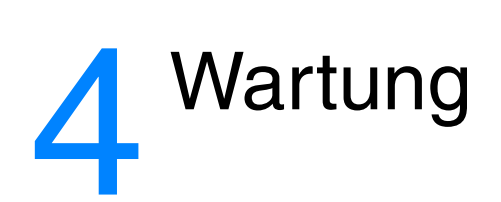

Dieses Kapitel bietet Informationen zu folgenden Themen:

- [Verwenden von HP Druckpatronen](#page-47-0)
- [Lagern von Druckpatronen](#page-48-0)
- [Gebrauchsdauer der Druckpatrone](#page-49-0)
- [Einsparen von Toner](#page-50-0)
- [Auswechseln der Druckpatrone](#page-51-0)
- [Reinigen des Druckers](#page-53-0)

#### <span id="page-47-0"></span>**HP Richtlinien für Druckpatronen anderer Hersteller**

Hewlett-Packard kann die Verwendung von Druckpatronen anderer Hersteller nicht empfehlen, unabhängig davon, ob es sich dabei um neue, nachgefüllte oder überholte Druckpatronen handelt. Da diese Produkte nicht von HP stammen, hat Hewlett-Packard keinen Einfluss auf ihre Beschaffenheit und keine Kontrolle über ihre Qualität. Wartungs- bzw. Reparaturarbeiten, die durch die Verwendung von Druckpatronen anderer Hersteller erforderlich werden, sind von der Gewährleistung für den Drucker ausgeschlossen. Weitere Informationen finden Sie unter [Beschränkte Gewährleistung von Hewlett-Packard](#page-113-0).

# <span id="page-48-0"></span>**Lagern von Druckpatronen**

Nehmen Sie die Druckpatrone erst direkt vor der Verwendung aus der Verpackung. Die Lagerfähigkeit einer Druckpatrone in einer ungeöffneten Verpackung beträgt ca. 2,5 Jahre. Die Haltbarkeit einer Druckpatrone in geöffneter Verpackung beträgt ca. 6 Monate.

**VORSICHT** Um eine Beschädigung der Druckpatrone zu vermeiden, sollte sie möglichst keiner direkten Lichteinstrahlung ausgesetzt werden.

# <span id="page-49-0"></span>**Gebrauchsdauer der Druckpatrone**

Die Gebrauchsdauer der Druckpatrone hängt vom Tonerverbrauch der Druckaufträge ab. Wenn Sie Text mit 5 Prozent Deckung auf Papier im Format Letter/A4 drucken, liegt die Gebrauchsdauer der Druckpatrone im Durchschnitt bei 2000 Seiten. Hierbei wird vorausgesetzt, dass die Druckdichte auf 3 eingestellt und EconoMode ausgeschaltet ist. (Dies sind die Standardeinstellungen.) Bestellinformationen für Ersatzdruckpatronen finden Sie unter Bestellen [von Verbrauchsmaterialien](#page-120-0).

# <span id="page-50-0"></span>**Einsparen von Toner**

Im EconoMode verwendet der Drucker weniger Toner pro Seite. Diese Einstellung verlängert die Haltbarkeit der Tonerpatrone und senkt die Druckkosten pro Seite, verringert jedoch auch die Druckqualität. Weitere Informationen finden Sie unter Verwenden von EconoMode (spart Toner [ein\)](#page-45-0).

# <span id="page-51-0"></span>**Auswechseln der Druckpatrone**

**1** Öffnen Sie die Druckpatronenklappe und entfernen Sie die alte Druckpatrone. Recyclinginformationen finden Sie in der Verpackung der neuen Tonerpatrone.

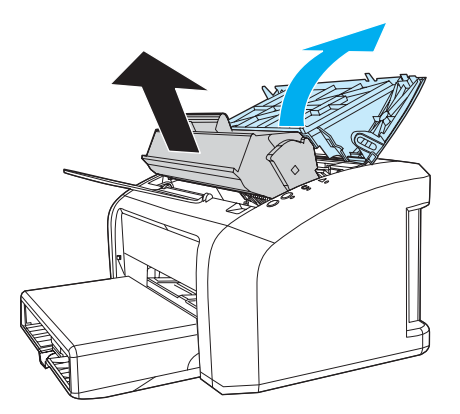

**VORSICHT** Um eine Beschädigung der Druckpatrone zu vermeiden, darf diese keinem Licht ausgesetzt werden. Decken Sie sie mit einem Blatt Papier ab.

> **2** Nehmen Sie die neue Druckpatrone aus der Verpackung und schütteln Sie sie leicht hin und her, um den Toner gleichmäßig zu verteilen.

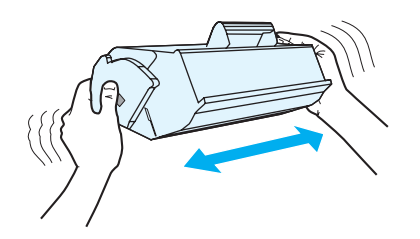

**3** Ziehen Sie an der Lasche, bis das gesamte Band von der Druckpatrone entfernt ist. Legen Sie die Lasche in die Patronenverpackung für das Recycling.

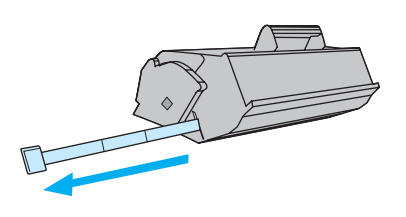

**4** Setzen Sie die Druckpatrone in den Drucker ein und überprüfen Sie den korrekten Sitz der Patrone. Schließen Sie die Druckpatronenklappe.

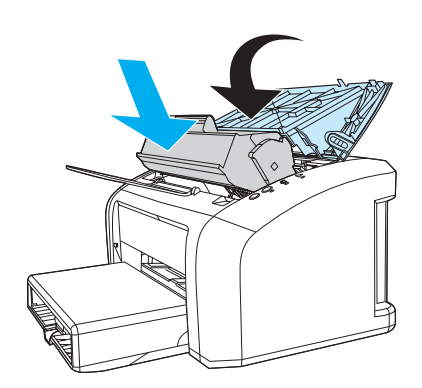

**VORSICHT** Falls Toner auf Ihre Kleidung gelangt, wischen Sie ihn mit einem trockenen Tuch ab. Waschen Sie dann das Kleidungsstück mit kaltem Wasser. *In heißem Wasser setzt sich der Toner im Stoff fest.*

### <span id="page-53-0"></span>**Reinigen des Druckers**

Reinigen Sie das Äußere des Druckers bei Bedarf mit einem sauberen, feuchten Tuch.

**VORSICHT** Verwenden Sie keine Reinigungsmittel mit Ammoniak.

Während des Druckvorgangs können sich Medienrückstände, Toner und Staubpartikel im Drucker ansammeln. Im Laufe der Zeit führen solche Ansammlungen zu Druckqualitätsproblemen wie z. B. Tonerpartikeln oder -flecken. Reinigen Sie zur Beseitigung bzw. Vermeidung dieser Art von Problemen den Druckpatronenbereich und den Medienweg des Druckers.

#### **Reinigen des Druckpatronenbereichs**

Der Druckpatronenbereich muss nicht oft gereinigt werden. Das Reinigen dieses Bereichs kann aber die Qualität der Ausdrucke verbessern.

**1** Ziehen Sie das Netzkabel ab, und warten Sie, bis der Drucker abgekühlt ist.

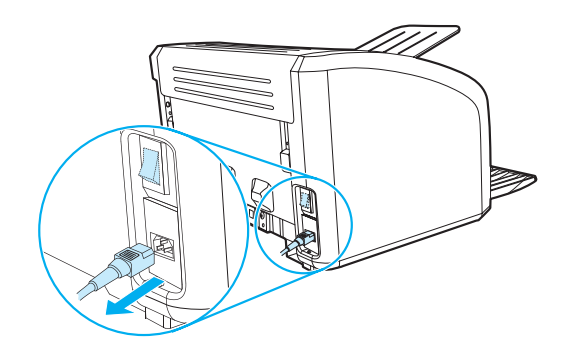

**2** Öffnen Sie die Druckpatronenklappe und entfernen Sie die Druckpatrone.

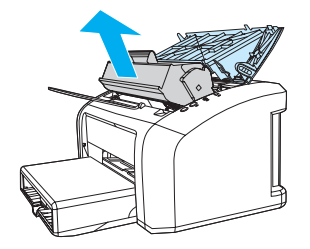

**VORSICHT** Um eine Beschädigung der Druckpatrone zu vermeiden, darf diese keinem Licht ausgesetzt werden. Decken Sie die Druckpatrone ggf. ab. Die schwarze Transportwalze aus Schaumgummi im Drucker darf nicht berührt werden. Andernfalls kann der Drucker beschädigt werden.

**3** Entfernen Sie alle Rückstände im Medienweg und in der Einbuchtung für die Druckpatrone mit einem trockenen, fusselfreien Tuch.

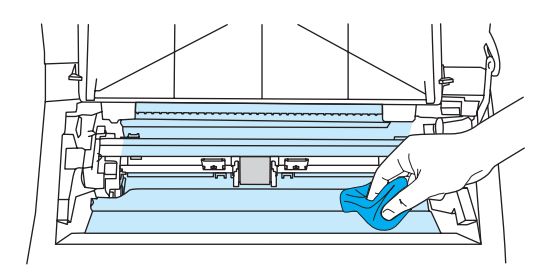

**4** Setzen Sie die Druckpatrone wieder ein, und schließen Sie die Druckpatronenklappe.

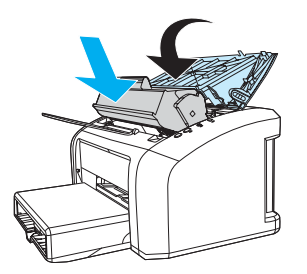

**5** Schließen Sie das Netzkabel wieder am Drucker an.

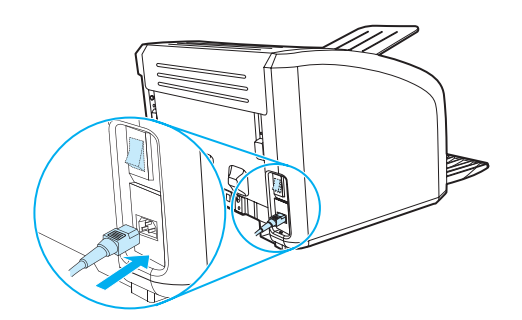

#### **Reinigen des Medienwegs im Drucker**

Wenn die Ausdrucke Tonerpartikel oder Punkte aufweisen, können Sie das HP LaserJet Reinigungsprogramm verwenden, um überschüssige Medien oder Tonerpartikel zu entfernen, die sich auf der Fixiereinheit und den Walzen ansammeln können. Wenn Sie den Medienweg reinigen, können Sie die Lebensdauer Ihres Druckers verlängern.

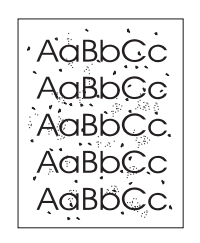

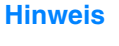

**Hinweis** Die besten Ergebnisse erzielen Sie mit einer Transparentfolie. Wenn Sie keine Transparentfolie haben, können Sie Kopierpapier mit einem Gewicht von 70 bis 90 g/m<sup>2</sup> und einer glatten Oberfläche verwenden.

- **1** Vergewissern Sie sich, dass der Drucker außer Betrieb ist und die LED "Bereit" leuchtet.
- **2** Laden Sie die Medien in das Zufuhrfach.
- **3** Öffnen Sie die HP Toolbox. Anleitungen finden Sie unter [Verwenden der HP Toolbox](#page-58-0). Klicken Sie auf die Registerkarte **Fehlerbehebung** und anschließend auf **Hilfsmittel zur Druckqualität**. Wählen Sie die Reinigungsseite aus.

**Hinweis** Der Reinigungsvorgang dauert ungefähr 2 Minuten. Die Reinigungsseite wird während des Reinigungsvorgangs einige Male angehalten. Schalten Sie den Drucker nicht aus, bevor die Reinigungsseite vollständig gedruckt ist. Sie müssen den Reinigungsvorgang u.U. mehrere Male wiederholen, wenn der Drucker sorgfältig gereinigt werden soll.

# 5 Verwalten des Druckers

Dieses Kapitel bietet Informationen zu folgenden Themen:

- [Druckerinformationsseiten](#page-57-0)
- [Verwenden der HP Toolbox](#page-58-0)

#### <span id="page-57-0"></span>**Druckerinformationsseiten**

Aus dem Speicher des Druckers können Seiten mit Druckerdaten abgerufen werden. Diese Druckerdaten können bei der Diagnose und Behebung von Druckerproblemen helfen.

#### **Demoseite**

Drücken Sie zum Drucken der Demoseite die **START**-Taste, wenn der Drucker bereit ist (d. h., die Bereit-LED leuchtet) und nicht druckt.

#### **Konfigurationsbericht**

Im Konfigurationsbericht sind die aktuellen Einstellungen und Eigenschaften des Druckers aufgeführt. Er enthält außerdem einen Statusprotokollbericht. Sie können den Konfigurationsbericht über den Drucker oder über die HP Toolbox ausdrucken.

Um die Konfigurationsseite über den Drucker auszudrucken, drücken Sie 5 Sekunden lang die **START**-Taste, wenn der Drucker bereit ist. Wenn die Start-LED aufleuchtet, lassen Sie die Start-Taste los.

#### <span id="page-58-0"></span>**Verwenden der HP Toolbox**

Die HP Toolbox ist eine Webanwendung, die Sie für folgende Aufgaben nutzen können:

- Überprüfen des Druckerstatus
- Konfigurieren der Druckereinstellungen
- Anzeigen von Informationen zur Fehlerbehebung
- Anzeigen der Online-Dokumentation

Sie müssen eine vollständige Softwareinstallation durchgeführt haben, um die HP Toolbox nutzen zu können.

**Hinweis** Sie benötigen keinen Internetzugriff, damit Sie die HP Toolbox öffnen und verwenden können. Wenn Sie jedoch im Bereich **Weitere Verknüpfungen** auf einen Link klicken, müssen Sie Zugriff auf das Internet haben, damit Sie die mit dem Link verknüpfte Site aufrufen können. Weitere Informationen finden Sie unter [Andere Verknüpfungen](#page-59-0).

#### **Unterstützte Betriebssysteme**

Die HP Toolbox wird bei den folgenden Betriebssystemen unterstützt:

- Windows 98, 2000, Me und XP
- Mac OSX Version 10.1 und Version 10.2

**Hinweis** Die HP Toolbox bietet keine Unterstützung für Windows 95 oder Windows NT 4.0.

#### **Unterstützte Browser**

Wenn Sie die HP Toolbox verwenden möchten, müssen Sie über einen der folgenden Browser verfügen:

- Microsoft Internet Explorer 5.0 oder höher
- Netscape Navigator 6 oder höher

Alle Seiten können über den Browser ausgedruckt werden.

#### **So zeigen Sie die HP Toolbox an**

- **1** Setzen Sie im Menü **Start** den Mauszeiger auf **Programme**, anschließend auf **HP LaserJet 1010** und wählen Sie die **HP Toolbox**.
- **2** Die HP Toolbox wird in einem Webbrowser geöffnet.

**Hinweis** Wenn Sie den URL geöffnet haben, können Sie ihn mit einem Lesezeichen versehen, damit Sie zukünftig schneller darauf zugreifen können.

#### **Abschnitte in der HP Toolbox**

Die HP Toolbox-Software enthält die folgenden Abschnitte:

- [Status \(Registerkarte\)](#page-60-0)
- [Registerkarte "Fehlerbehebung"](#page-60-1)
- [Registerkarte "Benachrichtigungen"](#page-61-0)
- [Registerkarte "Dokumentation"](#page-61-1)
- [Fenster "Erweiterte Druckereinstellungen"](#page-62-0)

#### <span id="page-59-0"></span>**Andere Verknüpfungen**

Jede Seite in der HP Toolbox enthält Links zur HP Website, wie z. B. zur Produktregistrierung, zur Produktunterstützung oder zur Verbrauchsmaterialbestellung. Sie benötigen Zugriff auf das Internet, damit Sie diese Links nutzen können. Wenn Sie eine Einwählverbindung verwenden und beim Öffnen der HP Toolbox keine Verbindung hergestellt haben, müssen Sie dies tun, bevor Sie diese Websites aufsuchen können.

#### <span id="page-60-0"></span>**Status (Registerkarte)**

Die Registerkarte "Status" bietet vier Links zu den folgenden Hauptseiten:

- **Gerätestatus.** Hier können Sie die Druckerstatusinformationen einsehen. Auf dieser Seite werden Statusinformationen zum Drucker gemeldet, wie z. B. Papierstaus oder leere Zufuhrfächer. Wenn Sie ein Problem mit dem Drucker beseitigt haben, klicken Sie auf die Schaltfläche **Aktualisieren**, um den Gerätestatus zu aktualisieren.
- **· Infoseiten drucken.** Hier können Sie die Konfigurationsseite und verschiedene andere Informationsseiten ausdrucken, die für den Drucker verfügbar sind.

#### <span id="page-60-1"></span>**Registerkarte "Fehlerbehebung"**

Die Registerkarte "Fehlerbehebung" bietet Links zu verschiedenen Informationen zur Fehlerbehebung des Druckers. Beispielsweise finden Sie auf diesen Seiten Informationen darüber, wie Sie einen Papierstau beheben, wie Sie Druckqualitätsprobleme lösen, wie Sie die LED-Anzeigen am Bedienfeld interpretieren oder wie Sie andere Probleme mit dem Drucker lösen können.

#### <span id="page-61-0"></span>**Registerkarte "Benachrichtigungen"**

Über die Registerkarte "Benachrichtigungen" können Sie den Drucker so konfigurieren, dass er Sie automatisch über Druckerwarnmeldungen benachrichtigt.

#### **Einrichten der Statuswarnmeldungen**

Auf der Seite zum Einrichten der Statuswarnmeldungen können Sie Warnmeldungen aktivieren oder deaktivieren, angeben, in welchem Fall der Drucker eine Warnmeldung senden soll, und Ihre Auswahl zwischen zwei verschiedenen Arten von Warnmeldung treffen:

- einer Popup-Meldung
- einem Symbol in der Taskleiste.

Klicken Sie zum Aktivieren der Einstellungen auf **Übernehmen**.

#### <span id="page-61-1"></span>**Registerkarte "Dokumentation"**

Die Registerkarte "Dokumentation" enthält Links zu den folgenden Informationsquellen:

- **Benutzerhandbuch.** Enthält die Informationen zur Verwendung des Druckers, zur Gewährleistung, zu Spezifikationen und zur Unterstützung, die Sie gerade lesen. Das Benutzerhandbuch ist in den Formaten .html und .pdf verfügbar.
- **ReadMe.** Enthält neue Informationen, die bei der Drucklegung der übrigen Dokumentation wie z. B. des Benutzerhandbuchs noch nicht verfügbar waren.
- **Neuigkeiten.** Enthält die aktuellsten Informationen zum Drucker. Nur in englischer Sprache verfügbar.

#### <span id="page-62-0"></span>**Fenster "Erweiterte Druckereinstellungen"**

Wenn Sie auf den Link **Erweiterte Druckereinstellungen** klicken, wird ein neues Fenster geöffnet. Das Fenster "Erweiterte Druckereinstellungen" verfügt über zwei Registerkarten:

- Registerkarte "Informationen"
- Registerkarte "Einstellungen"

#### **Registerkarte "Informationen"**

Die Registerkarte "Informationen" bietet Ihnen Links zu den folgenden Informationen:

- **Gerätestatus**
- Konfiguration
- Ereignisprotokoll
- Infoseiten drucken

#### **Registerkarte "Einstellungen"**

Die Registerkarte "Einstellungen" enthält Links zu verschiedenen Seiten, über die Sie die Druckerkonfiguration anzeigen und ändern können.

**Hinweis** Softwareeinstellungen können Einstellungen außer Kraft setzen, die in der HP Toolbox vorgenommen wurden.

- **Geräteinformationen**. Hier können Sie grundlegende Informationen zum Drucker anzeigen.
- Papierzufuhr. Hier können Sie die Einstellungen für das Zufuhrfach des Druckers anzeigen und ändern.
- **Drucken**. Hier können Sie die Standarddruckauftragseinstellungen anzeigen und ändern.
- **PCL**. Hier können Sie die PCL-Schriftarteninformationen anzeigen und ändern (nur HP LaserJet 1015).
- **Druckqualität**. Hier können Sie die Druckqualitätseinstellungen anzeigen und ändern.
- **Druckmodi**. Hier können Sie die Druckmodi für unterschiedliche Druckmedientypen anzeigen und ändern.
- System Setup. Hier können Sie Systeminformationen anzeigen und ändern.
- **E/A**. Hier können Sie die E/A-Zeitlimiteinstellung anzeigen und ändern.
- **Resets**. Hier können Sie alle Einstellungen des Druckers auf die Werkseinstellungen zurücksetzen.

# 6 Problemlösungen

Dieses Kapitel bietet Informationen zu folgenden Themen:

- **•** [Lösungsfindung](#page-65-0)
- [Status-LED-Leuchtmuster](#page-67-0)
- **[Probleme bei der Medienhandhabung](#page-69-0)**
- [Die gedruckte Seite sieht anders aus als auf dem Bildschirm](#page-71-0)
- [Probleme mit der Druckersoftware](#page-73-0)
- [Verbessern der Druckqualität](#page-74-0)
- **[Beseitigen von Medienstaus](#page-78-0)**
- [Auswechseln der Papiereinzugswalze](#page-82-0)
- [Reinigen der Papiereinzugswalze](#page-81-0)
- [Auswechseln des Druckertrennstegs](#page-85-0)

# <span id="page-65-0"></span>**Lösungsfindung**

In diesem Abschnitt können Sie Lösungen für allgemeine Druckerprobleme finden.

#### **Schritt 1: Ist der Drucker richtig angeschlossen und eingerichtet?**

- Ist der Drucker an eine Steckdose angeschlossen, die ordnungsgemäß funktioniert?
- Ist der Netzschalter eingeschaltet?
- Ist die Druckpatrone richtig installiert? Siehe [Auswechseln der Druckpatrone.](#page-51-0)
- Ist das Papier richtig in das Zufuhrfach eingelegt? Siehe [Einlegen von Druckmedien](#page-28-0).

**Ja**: Wenn Sie die Fragen oben bejahen konnten, gehen Sie zu [Schritt 2: Leuchtet die](#page-65-1)  [Bereit-LED?](#page-65-1) über.

**Nein**: Wenn der Drucker sich nicht einschalten lässt, wenden Sie sich an den HP Kundendienst (siehe [HP Kundendienst](#page-66-0)).

#### <span id="page-65-1"></span>**Schritt 2: Leuchtet die Bereit-LED?**

Sehen die Bedienfeld-LEDs aus wie auf diesem Bild?

 $\bigcirc$  $\bigcirc$  $\bigcap$ 

**Ja**: Gehen Sie zu [Schritt 3: Können Sie eine Demoseite drucken?](#page-65-2) über.

**Nein**: Wenn die Bedienfeld-LEDs nicht wie auf dem Bild oben leuchten, finden Sie weitere Informationen unter [Status-LED-Leuchtmuster.](#page-67-0)

Wenn Sie das Problem nicht lösen können, wenden Sie sich an den [HP](#page-66-0) Kundendienst (siehe HP [Kundendienst\)](#page-66-0).

#### <span id="page-65-2"></span>**Schritt 3: Können Sie eine Demoseite drucken?**

Drücken Sie die **Start**-Taste, um eine Demoseite zu drucken.

**Ja:** Wenn die Demoseite gedruckt wird, gehen Sie zu **Schritt 4: Ist die Druckqualität** [akzeptabel?](#page-66-1) über.

**Nein**: Wenn kein Papier ausgegeben wurde, finden Sie weitere Informationen unter [Probleme bei](#page-69-0)  [der Medienhandhabung](#page-69-0).

Wenn Sie das Problem nicht lösen können, wenden Sie sich an den [HP](#page-66-0) Kundendienst (siehe HP [Kundendienst\)](#page-66-0).

#### <span id="page-66-1"></span>**Schritt 4: Ist die Druckqualität akzeptabel?**

**Ja:** Wenn die Druckqualität akzeptabel ist, gehen Sie zu Schritt 5: Kommuniziert der Drucker [mit dem Computer?](#page-66-2) über.

**Nein**: Wenn die Druckqualität unbefriedigend ist, finden Sie weitere Informationen unter [Verbessern der Druckqualität.](#page-74-0)

Stellen Sie sicher, dass die Druckeinstellungen für die von Ihnen verwendeten Medien korrekt sind. Informationen zu den Einstellungen für die verschiedenen Medientypen finden Sie im Kapitel zu den Medien.

Wenn Sie das Problem nicht lösen können, wenden Sie sich an den [HP](#page-66-0) Kundendienst (siehe HP [Kundendienst\)](#page-66-0).

#### <span id="page-66-2"></span>**Schritt 5: Kommuniziert der Drucker mit dem Computer?**

Drucken Sie probeweise ein Dokument von einer Softwareanwendung aus.

Ja: Wenn das Dokument gedruckt wird, gehen Sie zu Schritt 6: Sieht die gedruckte Seite aus [wie erwartet?](#page-66-3) über.

**Nein**: Wenn das Dokument nicht gedruckt wird, finden Sie weitere Informationen unter [Probleme](#page-73-0)  [mit der Druckersoftware.](#page-73-0)

Wenn Sie das Problem nicht lösen können, wenden Sie sich an den [HP](#page-66-0) Kundendienst (siehe HP [Kundendienst\)](#page-66-0).

#### <span id="page-66-3"></span>**Schritt 6: Sieht die gedruckte Seite aus wie erwartet?**

**Ja**: Das Problem ist gelöst. Wenn das Problem nicht gelöst ist, wenden Sie sich an den HP Kundendienst (siehe [HP Kundendienst\)](#page-66-0).

**Nein**: Siehe [Die gedruckte Seite sieht anders aus als auf dem Bildschirm](#page-71-0).

Wenn Sie das Problem nicht lösen können, wenden Sie sich an den [HP](#page-66-0) Kundendienst (siehe HP [Kundendienst\)](#page-66-0).

#### <span id="page-66-4"></span><span id="page-66-0"></span>**HP Kundendienst**

- In den USA erhalten Sie Unterstützung unter [http://www.hp.com/support/lj1010.](http://www.hp.com/support/lj1010)
- In allen anderen Ländern/Regionen erhalten Sie Unterstützung unter [http://www.hp.com.](http://www.hp.com)

# <span id="page-67-0"></span>**Status-LED-Leuchtmuster**

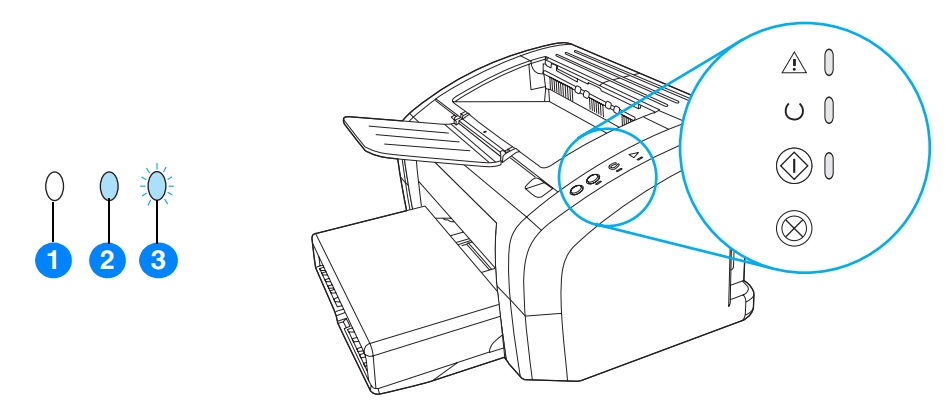

- **1** Symbol für "LED aus"
- **2** Symbol für "LED an"
- **3** Symbol für "LED blinkt"

#### **Status-LED-Leuchtmuster**

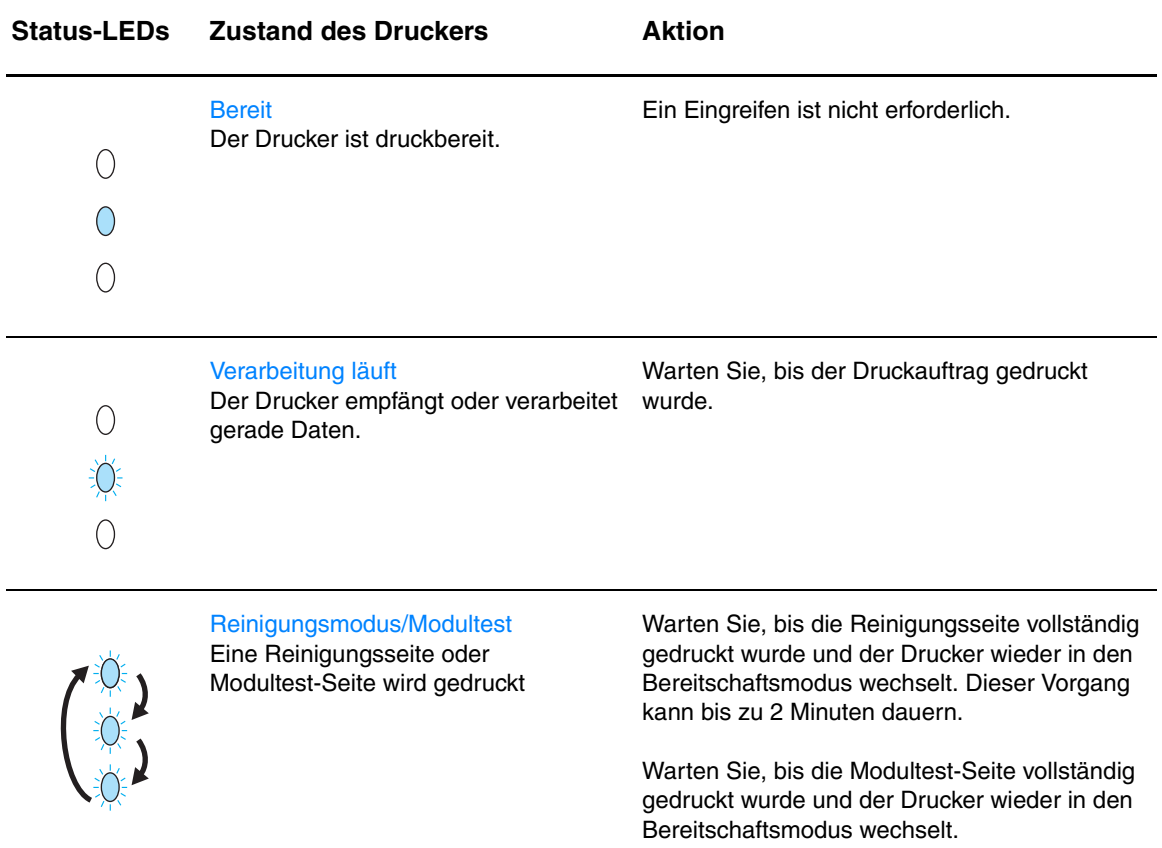

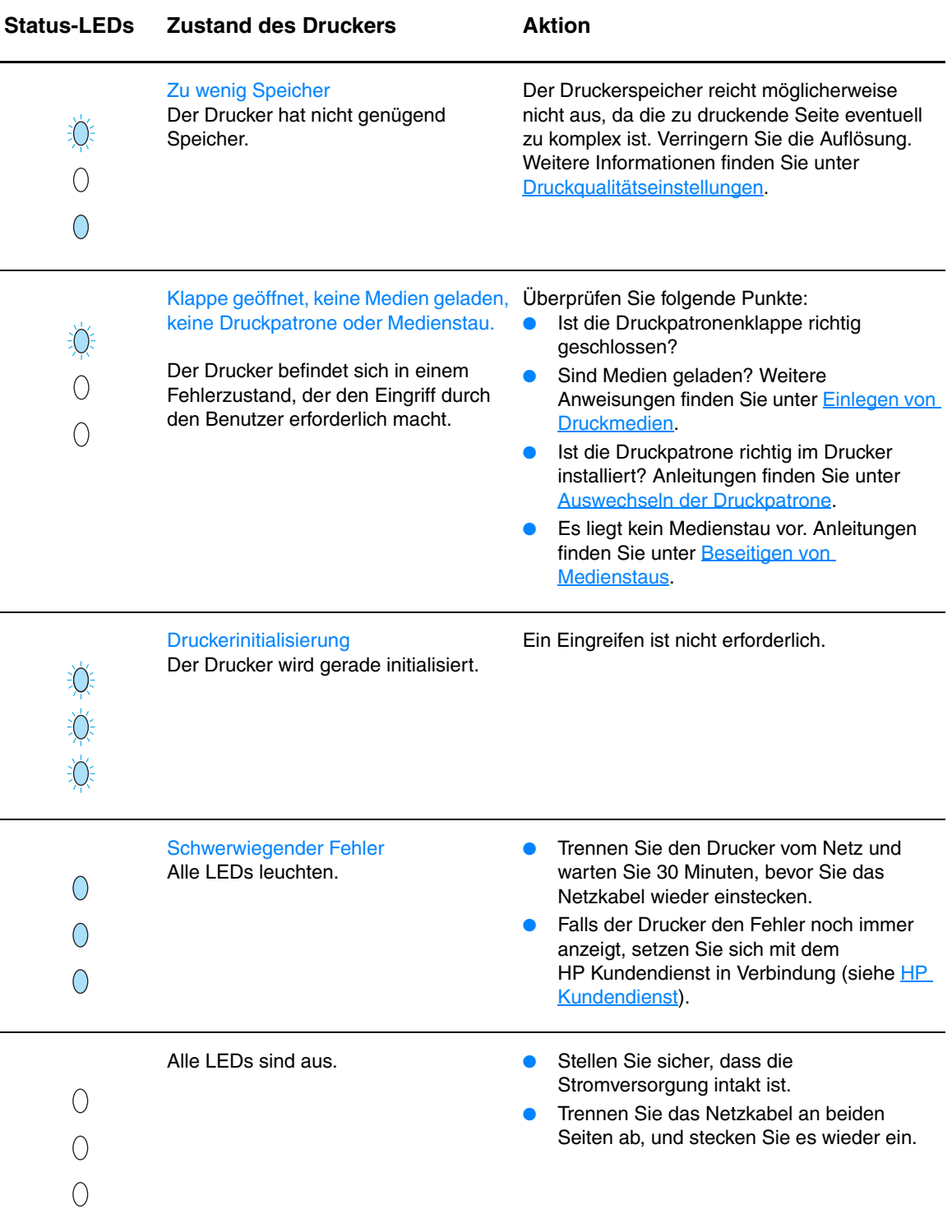

Zurück zu [Lösungsfindung.](#page-65-0)

# <span id="page-69-0"></span>**Probleme bei der Medienhandhabung**

Wählen Sie den Punkt, der das Problem am besten beschreibt:

- [Medienstau](#page-69-1)
- [Der Aufdruck ist schräg](#page-69-2)
- [Es werden mehrere Blätter gleichzeitig in den Drucker eingezogen](#page-69-3)
- [Der Drucker zieht keine Medien aus dem Zufuhrfach ein.](#page-69-4)
- [Die Medien wellen sich im Drucker](#page-69-5)
- [Die Druckgeschwindigkeit ist sehr langsam](#page-70-0)

#### **Probleme bei der Medienhandhabung**

<span id="page-69-2"></span><span id="page-69-1"></span>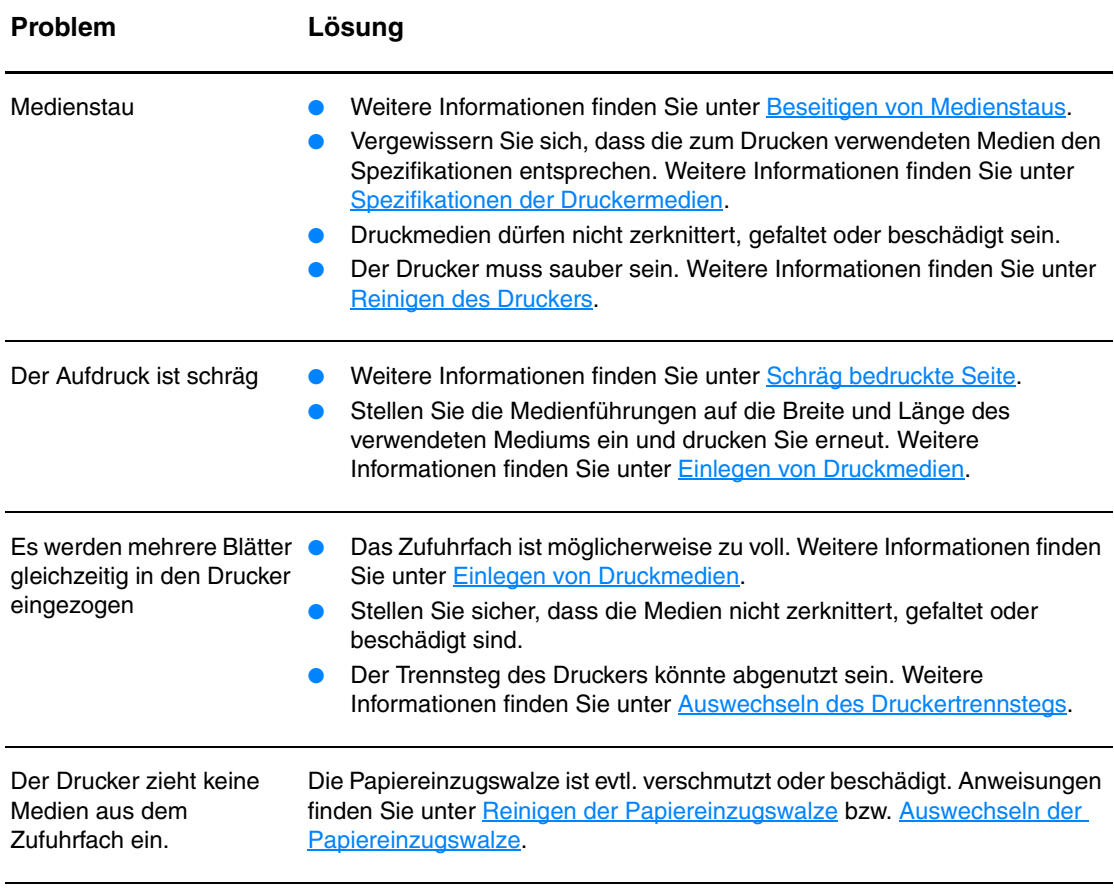

<span id="page-69-5"></span><span id="page-69-4"></span><span id="page-69-3"></span>Die Medien wellen sich im Weitere Informationen finden Sie unter [Gewelltes Medium](#page-76-1). Drucker

#### **Probleme bei der Medienhandhabung (Fortsetzung)**

<span id="page-70-0"></span>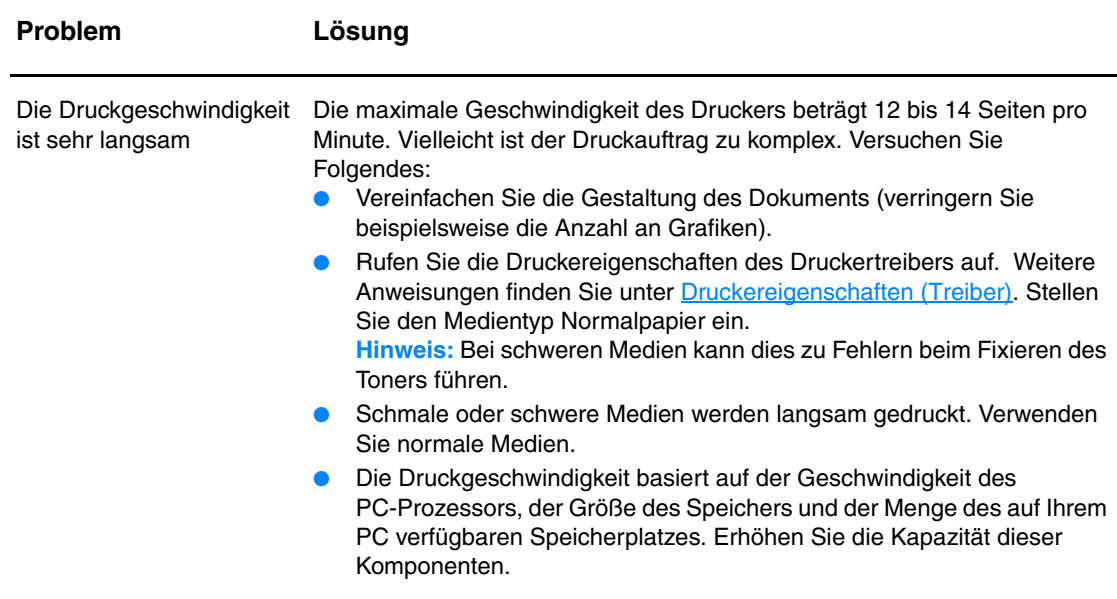

Zurück zu [Lösungsfindung.](#page-65-0)

# <span id="page-71-0"></span>**Die gedruckte Seite sieht anders aus als auf dem Bildschirm**

Wählen Sie den Punkt, der das Problem am besten beschreibt:

- [Unleserlicher, falscher oder unvollständiger Text](#page-71-1)
- [Fehlende Grafiken oder Textstellen bzw. leere Seiten](#page-71-2)
- [Das Seitenformat ist anders als auf einem anderen Drucker](#page-72-0)
- **· [Qualität der Grafiken](#page-72-1)**

#### **Probleme mit dem Ausdruck**

<span id="page-71-2"></span><span id="page-71-1"></span>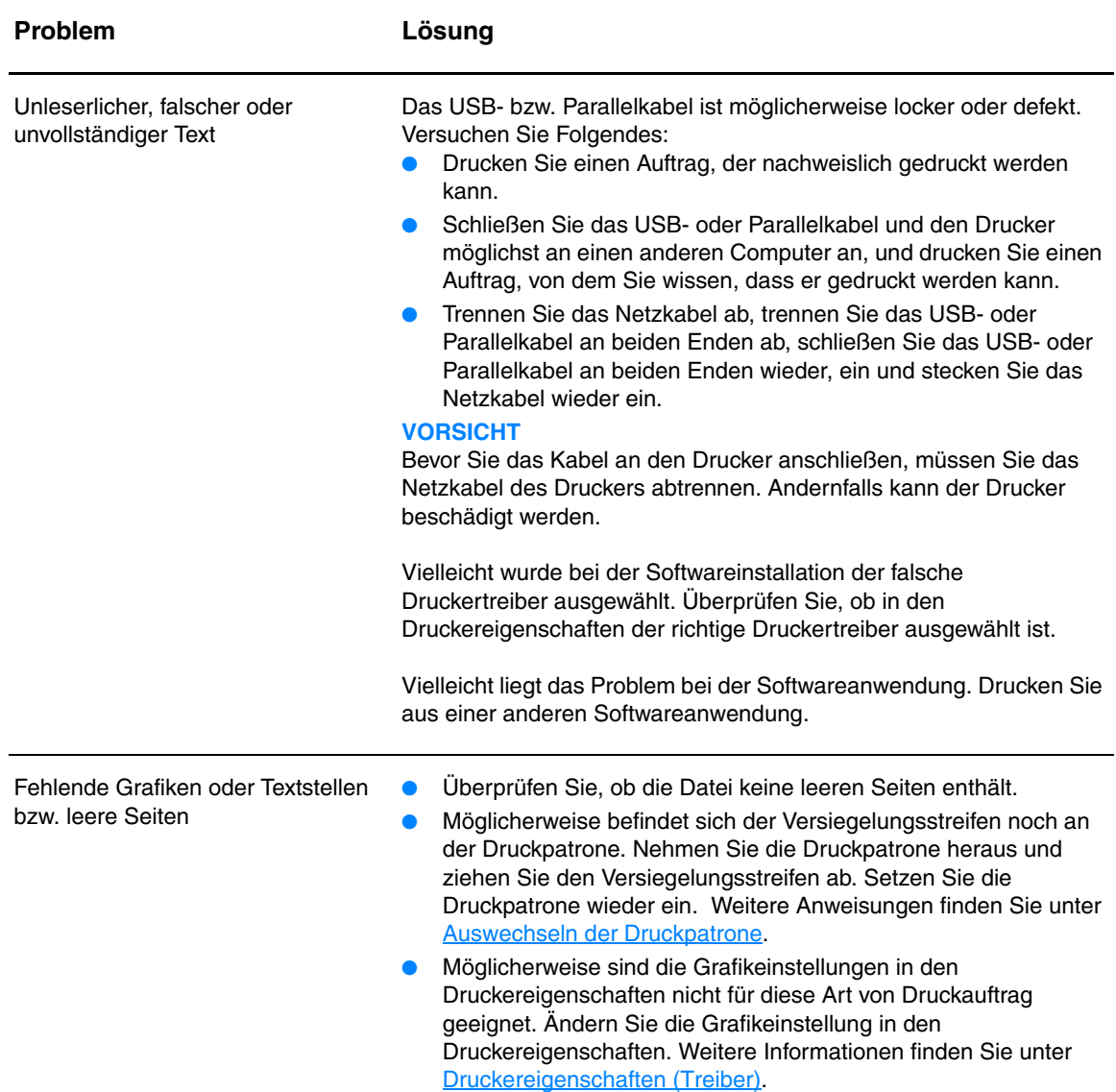
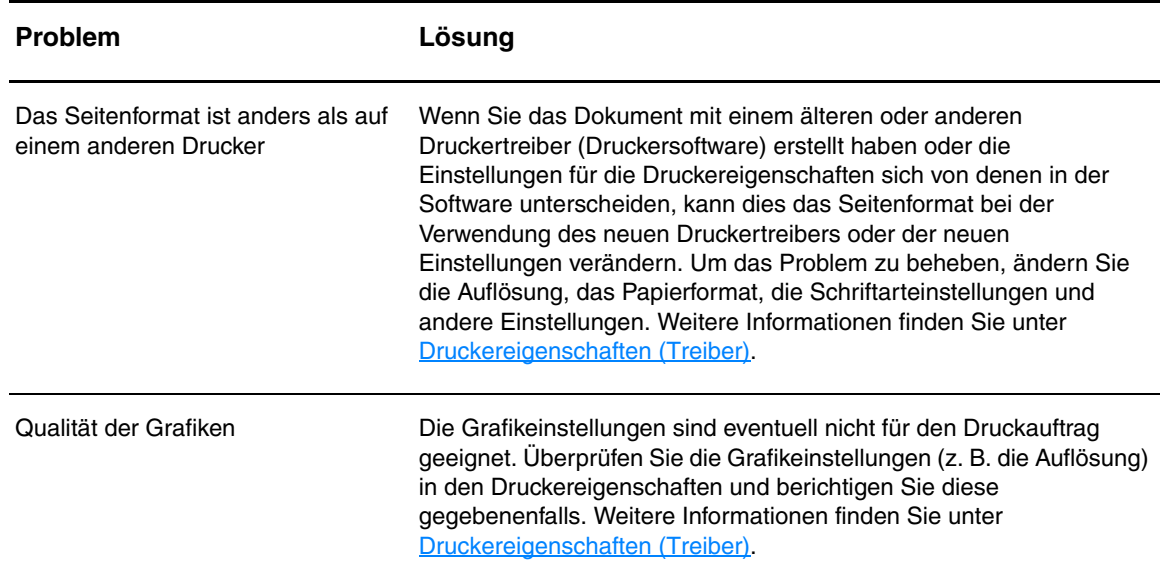

#### **Probleme mit dem Ausdruck (Fortsetzung)**

Zurück zu [Lösungsfindung.](#page-65-0)

# **Probleme mit der Druckersoftware**

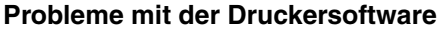

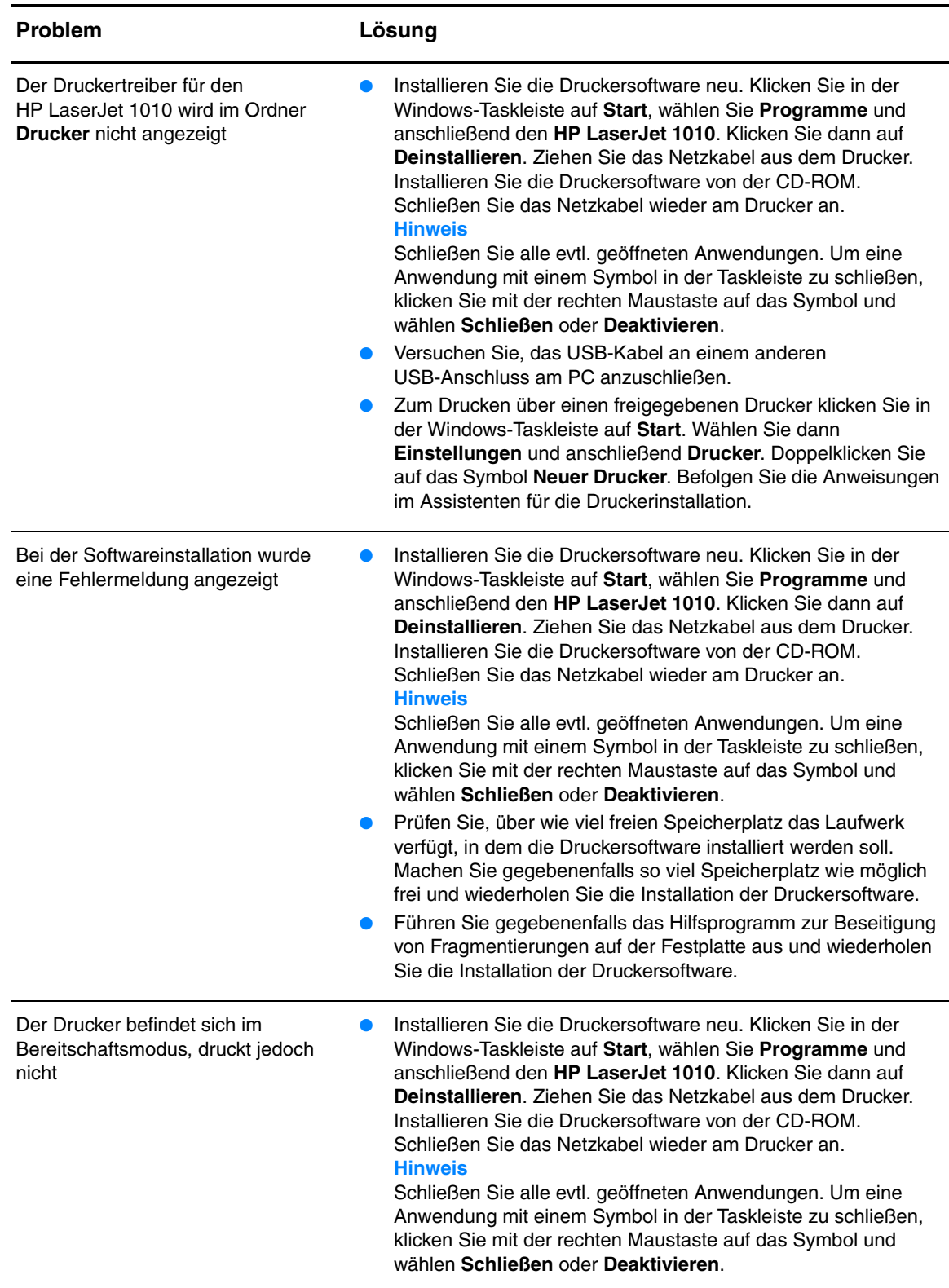

Zurück zu [Lösungsfindung.](#page-65-0)

# **Verbessern der Druckqualität**

Dieser Abschnitt liefert Informationen zur Fehlersuche und Fehlerbehebung bei Druckmängeln.

## **Heller Druck oder blasse Stellen**

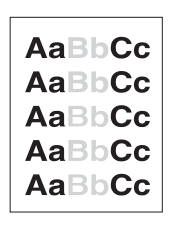

## Informationen finden Sie unter [Auswechseln der Druckpatrone](#page-51-0). Die Medien entsprechen evtl. nicht den Medienanforderungen

● Die Druckpatrone ist fast vollständig verbraucht. Weitere

- von Hewlett-Packard (z. B. wenn die Medien zu feucht oder zu rau sind). Weitere Informationen finden Sie unter Spezifikationen [der Druckermedien](#page-103-0).
- Wenn der Ausdruck auf der ganzen Seite zu hell ist, kann die Druckdichte zu hell eingestellt sein oder der Drucker läuft im Sparmodus (EconoMode). Ändern Sie die Druckdichte und deaktivieren Sie den Sparmodus in den Druckereigenschaften. Weitere Informationen finden Sie unter [Einsparen von Toner](#page-50-0).

# **Tonerpartikel**

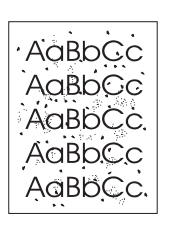

- Die Medien entsprechen evtl. nicht den Medienanforderungen von Hewlett-Packard (z. B. wenn die Medien zu feucht oder zu rau sind). Weitere Informationen finden Sie unter Spezifikationen [der Druckermedien](#page-103-0).
- Eventuell muss der Drucker gereinigt werden. Anweisungen finden Sie unter [Reinigen des Druckers](#page-53-0) bzw. [Reinigen des](#page-55-0)  [Medienwegs im Drucker.](#page-55-0)

**Fehlstellen**

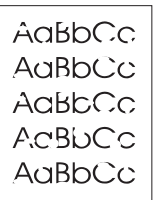

- Ein einzelnes Blatt kann fehlerhaft sein. Drucken Sie den Auftrag erneut.
- Der Feuchtigkeitsgehalt des Mediums ist ungleichmäßig oder auf der Medienoberfläche befinden sich feuchte Stellen. Drucken Sie mit neuen Medien. Weitere Informationen finden Sie unter [Spezifikationen der Druckermedien.](#page-103-0)
- Die Medienqualität ist schlecht. Das Herstellungsverfahren kann dazu führen, dass der Toner an einigen Stellen nicht angenommen wird. Drucken Sie mit einer anderen Medienart oder -marke.
- Die Druckpatrone ist eventuell defekt. Weitere Informationen finden Sie unter [Auswechseln der Druckpatrone.](#page-51-0)

**Hinweis** Wenn das Problem nach diesen Maßnahmen noch immer besteht, wenden Sie sich an einen HP Vertragshändler oder Kundendienstvertreter.

# **Vertikale Linien**

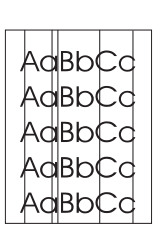

# **Grauer Hintergrund**

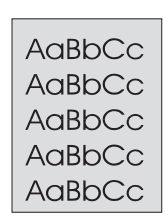

# **Verschmierter Toner**

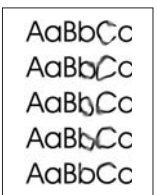

# **Loser Toner**

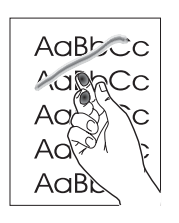

- Vergewissern Sie sich, dass das Prioritätszufuhrfach richtig installiert ist.
- Die lichtempfindliche Walze in der Druckpatrone wurde wahrscheinlich zerkratzt. Installieren Sie eine neue HP Druckpatrone. Weitere Anweisungen finden Sie unter [Auswechseln der Druckpatrone](#page-51-0).
- Vergewissern Sie sich, dass das Prioritätszufuhrfach richtig installiert ist.
- Verringern Sie die Druckdichte über die HP Toolbox. Dadurch wird die Hintergrundschattierung verringert. Siehe [Spezifikationen der Druckermedien](#page-103-0).
- Verwenden Sie leichtere Medien. Weitere Informationen finden Sie unter [Spezifikationen der Druckermedien.](#page-103-0)
- Überprüfen Sie die Umgebungsbedingungen des Druckers. Bei sehr trockener Luft (geringer Luftfeuchtigkeit) kann sich die Hintergrundschattierung erhöhen.
- Installieren Sie eine neue HP Druckpatrone. Weitere Anweisungen finden Sie unter [Auswechseln der Druckpatrone](#page-51-0).
- Wenn sich an der Vorderkante des Mediums verschmierter Toner befindet, sind eventuell die Medienführungen verschmutzt. Wischen Sie die Medienführungen mit einem trockenen, fusselfreien Tuch ab. Weitere Informationen finden Sie unter [Reinigen des Druckers.](#page-53-0)
- Prüfen Sie die Medienart und -qualität.
- Installieren Sie eine neue HP Druckpatrone. Weitere Anweisungen finden Sie unter [Auswechseln der Druckpatrone](#page-51-0).
- Die Fixierertemperatur ist möglicherweise zu niedrig. Prüfen Sie, ob im Druckertreiber der richtige Medientyp gewählt ist.
- Reinigen Sie die Innenseite des Druckers. Weitere Anweisungen finden Sie unter [Reinigen des Druckers.](#page-53-0)
- Prüfen Sie die Medienart und -qualität. Weitere Informationen finden Sie unter [Spezifikationen der Druckermedien.](#page-103-0)
- Installieren Sie eine neue HP Druckpatrone. Weitere Anweisungen finden Sie unter [Auswechseln der Druckpatrone](#page-51-0).
- Prüfen Sie, ob im Druckertreiber der richtige Medientyp gewählt ist.
- Stecken Sie das Kabel des Druckers direkt in die Wandsteckdose anstatt in eine Steckerleiste.

# **Vertikale, sich wiederholende Schadstellen**

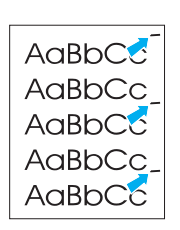

- Die Druckpatrone ist eventuell defekt. Wenn ein Fehler immer wieder an der gleichen Stelle auf dem Blatt auftritt, wechseln Sie die HP Druckpatrone aus. Weitere Anweisungen finden Sie unter [Auswechseln der Druckpatrone](#page-51-0).
- Interne Druckerteile sind eventuell mit Toner verschmutzt. Weitere Informationen finden Sie unter [Reinigen des Druckers](#page-53-0). Wenn das Problem auf der Rückseite des Blatts auftritt, wird es sich wahrscheinlich nach einigen gedruckten Seiten von selbst lösen.
- Prüfen Sie, ob im Druckertreiber der richtige Medientyp gewählt ist.

unausgefüllte Bilder aussehen, ist das Medium eventuell zu glatt. Drucken Sie auf einem anderen Medium. Weitere Informationen

Wenn die Zeichen nicht richtig geformt sind und wellenförmig erscheinen, muss der Drucker eventuell gewartet oder repariert werden. Drucken Sie eine Konfigurationsseite aus. Falls die Zeichen noch immer verformt sind, wenden Sie sich an einen HP

● Wenn die Zeichen nicht richtig geformt sind und wie

finden Sie unter [Spezifikationen der Druckermedien.](#page-103-0)

Vertragshändler oder Kundendienstvertreter. Weitere Informationen finden Sie unter [Kontaktaufnahme mit HP](#page-118-0).

# **Fehlgeformte Zeichen**

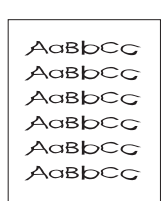

# **Schräg bedruckte Seite**

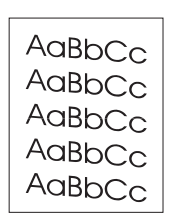

# **Gewelltes Medium**

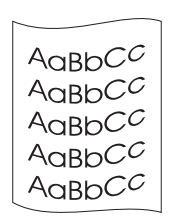

- Achten Sie darauf, dass das Medium richtig geladen ist und die Medienführungen nicht zu fest oder zu locker am Medienstapel anliegen. Weitere Informationen finden Sie unter Einlegen von [Druckmedien](#page-28-0).
- Das Zufuhrfach ist möglicherweise zu voll. Weitere Informationen finden Sie unter [Einlegen von Druckmedien](#page-28-0).
- Prüfen Sie die Medienart und -qualität. Weitere Informationen finden Sie unter [Spezifikationen der Druckermedien.](#page-103-0)
- Prüfen Sie die Medienart und -qualität. Sowohl hohe Temperaturen als auch hohe Luftfeuchtigkeit können dazu beitragen, dass sich Medien wellen. Weitere Informationen finden Sie unter [Spezifikationen der Druckermedien.](#page-103-0)
- Vielleicht befanden sich die Medien zu lange im Zufuhrfach. Drehen Sie den Medienstapel im Fach um. Drehen Sie die Medien im Zufuhrfach auch versuchsweise um 180°.
- Die Fixierertemperatur ist möglicherweise zu hoch. Prüfen Sie, ob im Druckertreiber der richtige Medientyp gewählt ist. Wenn das Problem weiterhin auftritt, wählen Sie einen Medientyp, für den eine geringere Fixierertemperatur verwendet wird (z. B. Transparentfolien oder leichte Medien).

# **Zerknittertes oder faltiges Papier**

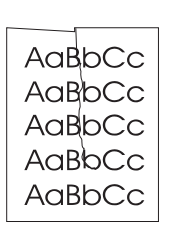

- Achten Sie darauf, dass das Medium richtig geladen ist. Weitere Informationen finden Sie unter [Einlegen von Druckmedien.](#page-28-0)
- Prüfen Sie die Medienart und -qualität. Weitere Informationen finden Sie unter [Spezifikationen der Druckermedien.](#page-103-0)
- Drehen Sie den Medienstapel im Fach um. Drehen Sie die Medien im Zufuhrfach auch versuchsweise um 180°.

# **Verstreuter Toner**

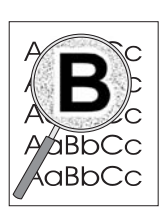

- Falls größere Mengen an Toner um die Buchstaben herum verstreut sind, liegt es vielleicht daran, dass das Medium den Toner nicht annimmt. (Kleinere Mengen an verstreutem Toner sind bei Laserausdrucken normal.) Drucken Sie auf einem anderen Medientyp. Weitere Informationen finden Sie unter [Spezifikationen der Druckermedien](#page-103-0).
- Drehen Sie den Medienstapel im Fach um.
- Verwenden Sie für Laserdrucker geeignete Medien. Weitere Informationen finden Sie unter Spezifikationen der [Druckermedien.](#page-103-0)

Zurück zu [Lösungsfindung.](#page-65-0)

# **Beseitigen von Medienstaus**

Von Zeit zu Zeit kann es während eines Druckauftrags zu einem Medienstau kommen. Nachfolgend sind einige Ursachen dafür aufgeführt:

- Die Zufuhrfächer wurden falsch oder zu voll geladen. Weitere Informationen finden Sie unter [Einlegen von Druckmedien.](#page-28-0)
- Die Medien entsprechen nicht den Spezifikationen von Hewlett-Packard. Weitere Informationen finden Sie unter [Spezifikationen der Druckermedien.](#page-103-0)

**Hinweis** Wenn Sie neue Medien hinzufügen, müssen Sie immer alle Medien aus dem Zufuhrfach nehmen und den neuen Stapel Medien gerade ausrichten. Dies verhindert, dass mehrere Blätter gleichzeitig in den Drucker eingezogen werden, und verringert die Anzahl der Medienstaus.

> Sie werden durch einen Fehler in der Software und durch die LEDs auf dem Bedienfeld des Druckers auf einen Medienstau aufmerksam gemacht. Weitere Informationen finden Sie unter [Status-LED-Leuchtmuster](#page-67-0).

# **Typische Bereiche für Medienstaus**

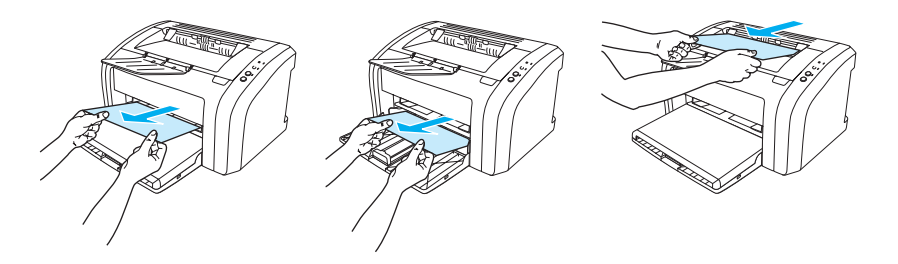

- **Druckpatronenbereich:** Weitere Anweisungen finden Sie unter Entfernen einer [eingeklemmten Seite.](#page-79-0)
- **Im Bereich der Zufuhrfächer:** Falls die Seite noch aus dem Zufuhrfach herausragt, versuchen Sie, diese vorsichtig herauszuziehen, ohne sie zu zerreißen. Falls Sie einen stärkeren Widerstand spüren, lesen Sie bitte den Abschnitt Entfernen einer eingeklemmten [Seite](#page-79-0).
- **Papierausgabeweg:** Falls die Seite aus dem Ausgabefach herausragt, versuchen Sie, diese vorsichtig herauszuziehen, ohne sie zu zerreißen. Falls Sie einen stärkeren Widerstand spüren, lesen Sie bitte den Abschnitt [Entfernen einer eingeklemmten Seite.](#page-79-0)

**Hinweis** Nach einem Medienstau befindet sich manchmal loser Toner im Drucker. Diese Verschmutzung tritt jedoch nicht mehr auf, sobald einige Seiten gedruckt wurden.

# <span id="page-79-0"></span>**Entfernen einer eingeklemmten Seite**

**VORSICHT** Nach einem Medienstau kann sich loser Toner auf der Seite befinden. Mit Toner verschmutzte Kleidung sollte in kaltem Wasser ausgewaschen werden. *In heißem Wasser setzt sich der Toner dauerhaft im Stoff fest.*

- **Hinweis** Öffnen Sie beim Beseitigen von Medienstaus immer die Druckpatronenklappe, und entfernen Sie die Druckpatrone. Dies gilt auch für Medienstaus im Ausgabefach. Lassen Sie die Klappe geöffnet, und setzen Sie die Druckpatrone erst dann wieder ein, wenn der Stau beseitigt ist. Wenn Sie die Druckpatronenklappe öffnen und die Druckpatrone entfernen, wird der Druck auf die Druckerwalzen verringert. Dadurch lassen sich eingeklemmte Seiten leichter entfernen.
	- **1** Öffnen Sie die Druckpatronenklappe.

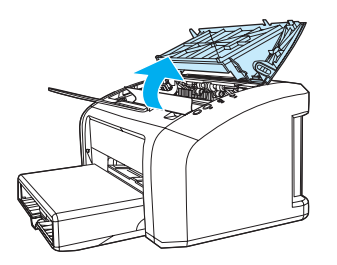

**2** Nehmen Sie die Druckpatrone heraus und legen Sie sie zur Seite.

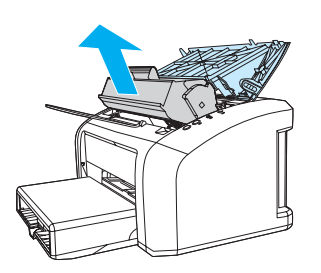

**VORSICHT** Um eine Beschädigung der Druckpatrone zu vermeiden, sollte sie möglichst keiner direkten Lichteinstrahlung ausgesetzt werden.

> **<sup>3</sup>** Greifen Sie mit beiden Händen nach der am besten sichtbaren Seite des Mediums (einschließlich der Mitte) und ziehen Sie es ganz aus dem Drucker heraus.

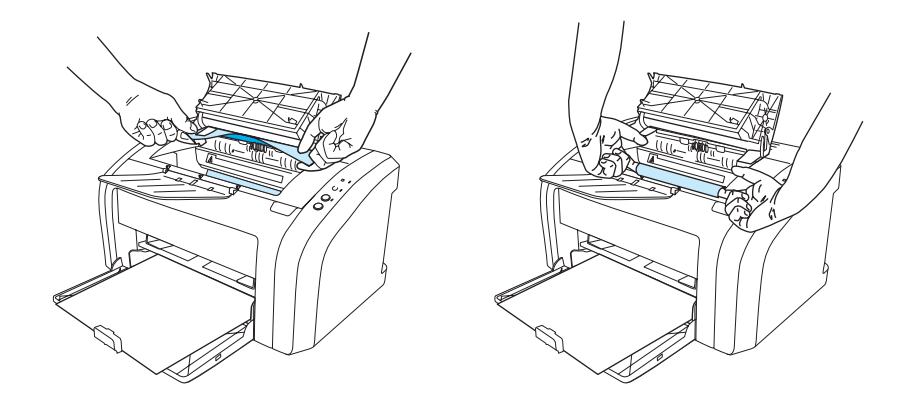

**4** Nach dem Beseitigen des Medienstaus setzen Sie die Druckpatrone wieder ein und schließen die Druckpatronenklappe.

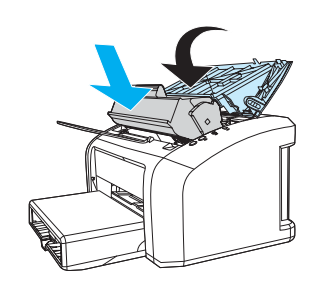

Möglicherweise muss der Drucker nach der Beseitigung eines Medienstaus aus- und wieder eingeschaltet werden.

**Hinweis** Wenn Sie neue Medien hinzufügen, müssen Sie alle Medien aus dem Zufuhrfach entfernen und den neuen Stapel Medien gerade ausrichten.

Zurück zu [Lösungsfindung.](#page-65-0)

# <span id="page-81-0"></span>**Reinigen der Papiereinzugswalze**

Wenn Sie die Walze nur reinigen, nicht auswechseln möchten, folgen Sie dieser Anleitung:

Entfernen Sie die Papiereinzugswalze. Führen Sie dazu die Schritte 1 bis 5 unter Auswechseln [der Papiereinzugswalze](#page-82-0) aus.

**1** Befeuchten Sie ein fusselfreies Tuch mit Isopropanol und reiben Sie die Walze damit ab.

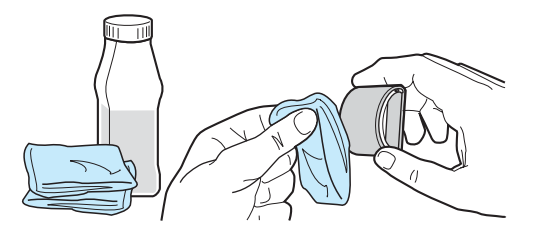

**ACHTUNG!** Alkohol ist brennbar. Verwenden Sie den Alkohol und das Tuch nicht in der Nähe von offenen Flammen. Lassen Sie den Alkohol vollständig trocknen, bevor Sie den Drucker schließen und das Netzkabel einstecken.

> **2** Wischen Sie die Papiereinzugswalze mit einem trockenen, fusselfreien Tuch ab, um losen Schmutz zu entfernen.

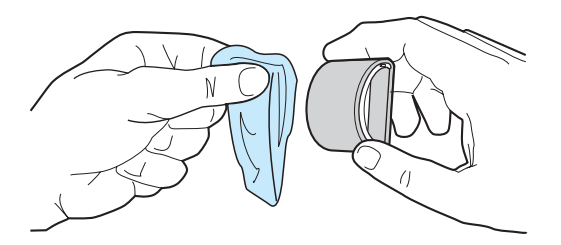

**3** Setzen Sie die Papiereinzugswalze erst wieder in den Drucker ein, wenn sie ganz getrocknet ist (siehe Schritte 6 bis 9 unter [Auswechseln der Papiereinzugswalze\)](#page-82-0).

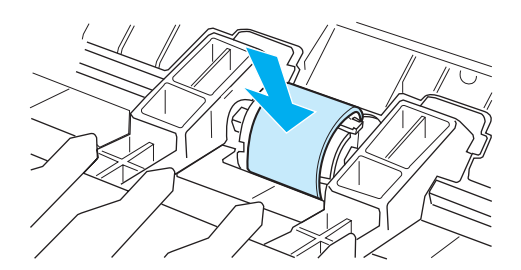

# <span id="page-82-0"></span>**Auswechseln der Papiereinzugswalze**

Wenn der Drucker regelmäßig Papier falsch aufnimmt (er zieht kein Papier oder mehrere Seiten auf einmal ein), müssen Sie möglicherweise die Papiereinzugswalze auswechseln oder reinigen. Informationen zum Bestellen einer neuen Papiereinzugswalze finden Sie unter Bestellen von [Verbrauchsmaterialien](#page-120-0).

**VORSICHT** Wird keine Maßnahme durchgeführt, kann es zu Schäden am Drucker kommen.

**1** Ziehen Sie das Netzkabel aus dem Drucker und warten Sie, bis der Drucker abgekühlt ist.

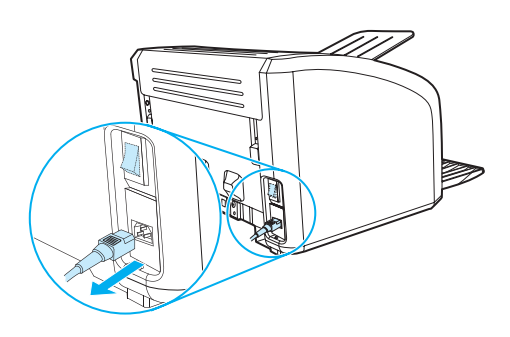

**2** Öffnen Sie die Druckpatronenklappe und entfernen Sie die Druckpatrone.

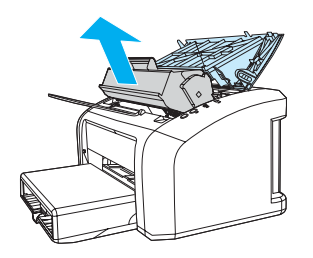

**3** Suchen Sie nach der Papiereinzugswalze.

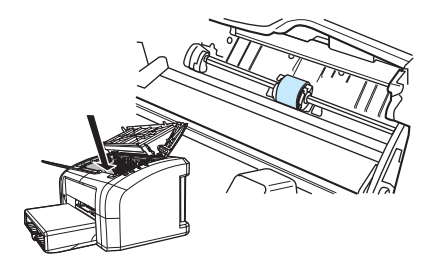

**4** Lösen Sie die kleinen weißen Laschen an beiden Seiten der Papiereinzugswalze und drehen Sie die Walze nach vorne.

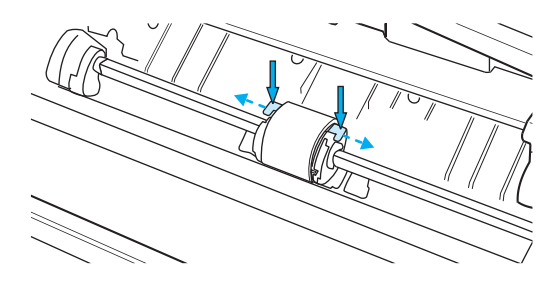

**5** Ziehen Sie die Papiereinzugswalze vorsichtig und gerade aus dem Drucker heraus.

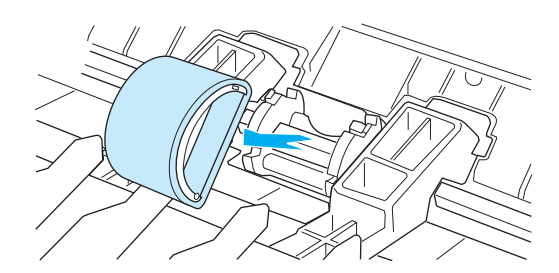

**6** Setzen Sie die neue oder gereinigte Walze in die Einbuchtung für die Papiereinzugswalze ein. Eine Anleitung finden Sie im Abschnitt [Reinigen der Papiereinzugswalze.](#page-81-0) Die runden bzw. rechteckigen Stifte auf beiden Seiten verhindern ein falsches Einsetzen der Papiereinzugswalze.

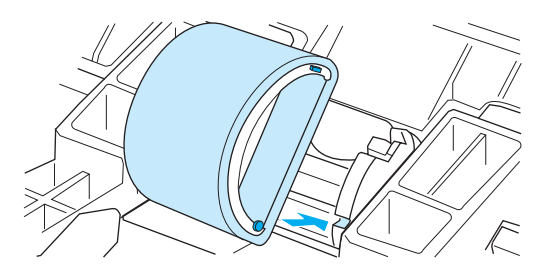

**7** Drehen Sie die Oberseite der neuen Papiereinzugswalze nach hinten, bis beide Seiten in der richtigen Position einrasten.

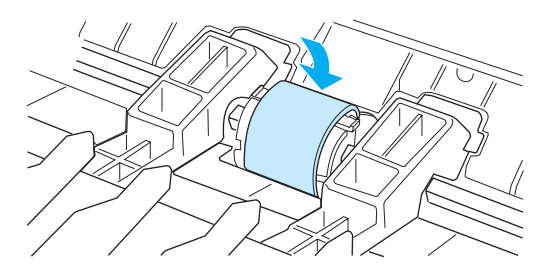

Setzen Sie die Druckpatrone wieder ein und schließen Sie die Druckpatronenklappe.

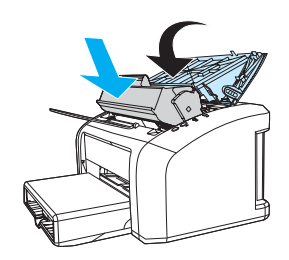

Schließen Sie den Drucker zum Einschalten wieder an das Netz an.

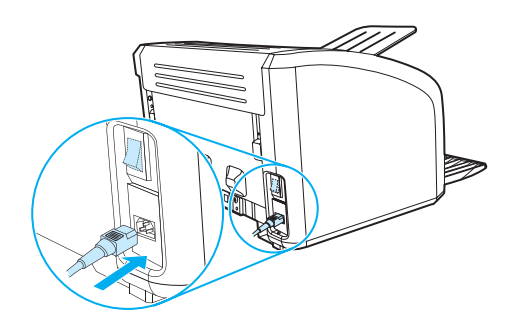

# **Auswechseln des Druckertrennstegs**

**Hinweis** Reinigen Sie vor dem Auswechseln des Trennstegs die Papiereinzugswalze. Anleitungen finden Sie unter [Reinigen der Papiereinzugswalze.](#page-81-0)

> Falls der Drucker mehrere Seiten gleichzeitig aus dem Zufuhrfach einzieht, müssen Sie ggf. den Trennsteg des Druckers auswechseln. Wiederholt auftretende Zufuhrprobleme deuten auf Abnutzungserscheinungen des Druckertrennstegs hin. Informationen zum Bestellen eines neuen Druckertrennstegs finden Sie unter [Bestellen von Verbrauchsmaterialien.](#page-120-0)

**1** Ziehen Sie das Netzkabel aus dem Drucker und warten Sie, bis der Drucker abgekühlt ist.

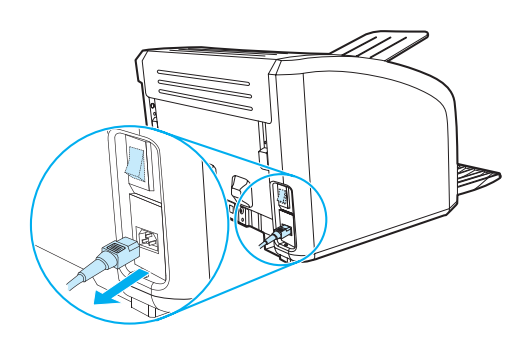

**2** Lösen Sie die beiden Schrauben an der Rückseite des Druckers, mit denen der Trennsteg befestigt ist.

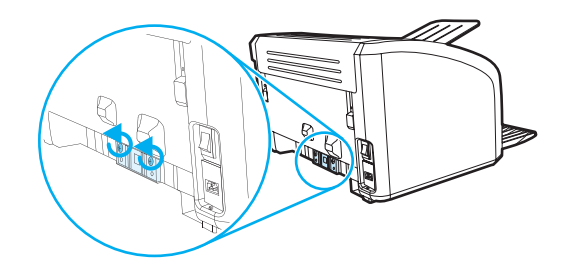

**3** Entfernen Sie den Trennsteg.

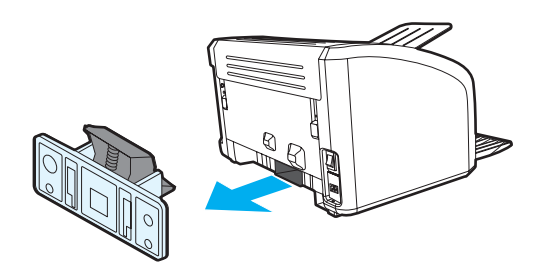

Schrauben Sie den neuen Trennsteg fest.

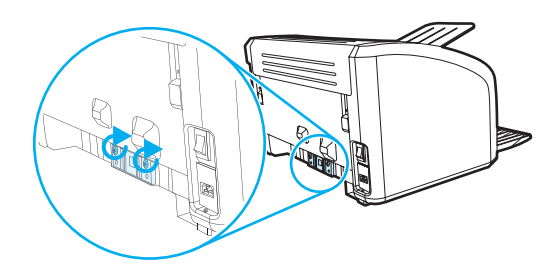

Schließen Sie den Drucker an das Netz an, und schalten Sie ihn wieder ein.

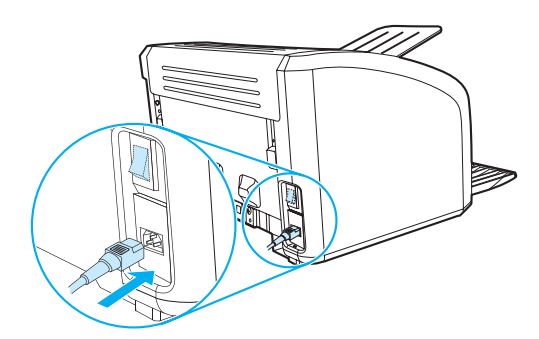

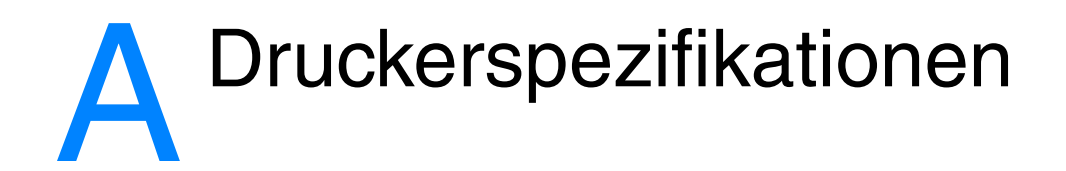

Dieser Anhang liefert Informationen zu folgenden Themen:

- **•** [Technische Daten](#page-89-0)
- **[FCC-Bestimmungen](#page-92-0)**
- [Umweltschutzförderprogramm](#page-93-0)
- [Datenblatt zur Materialsicherheit \(MSDS\)](#page-95-0)
- [Umweltinformationen und Angaben fürs deutsche Umweltzeichen](#page-96-0)
- [Behördliche Bestimmungen](#page-98-0)

# <span id="page-89-0"></span>**Technische Daten**

## **Druckerspezifikationen**

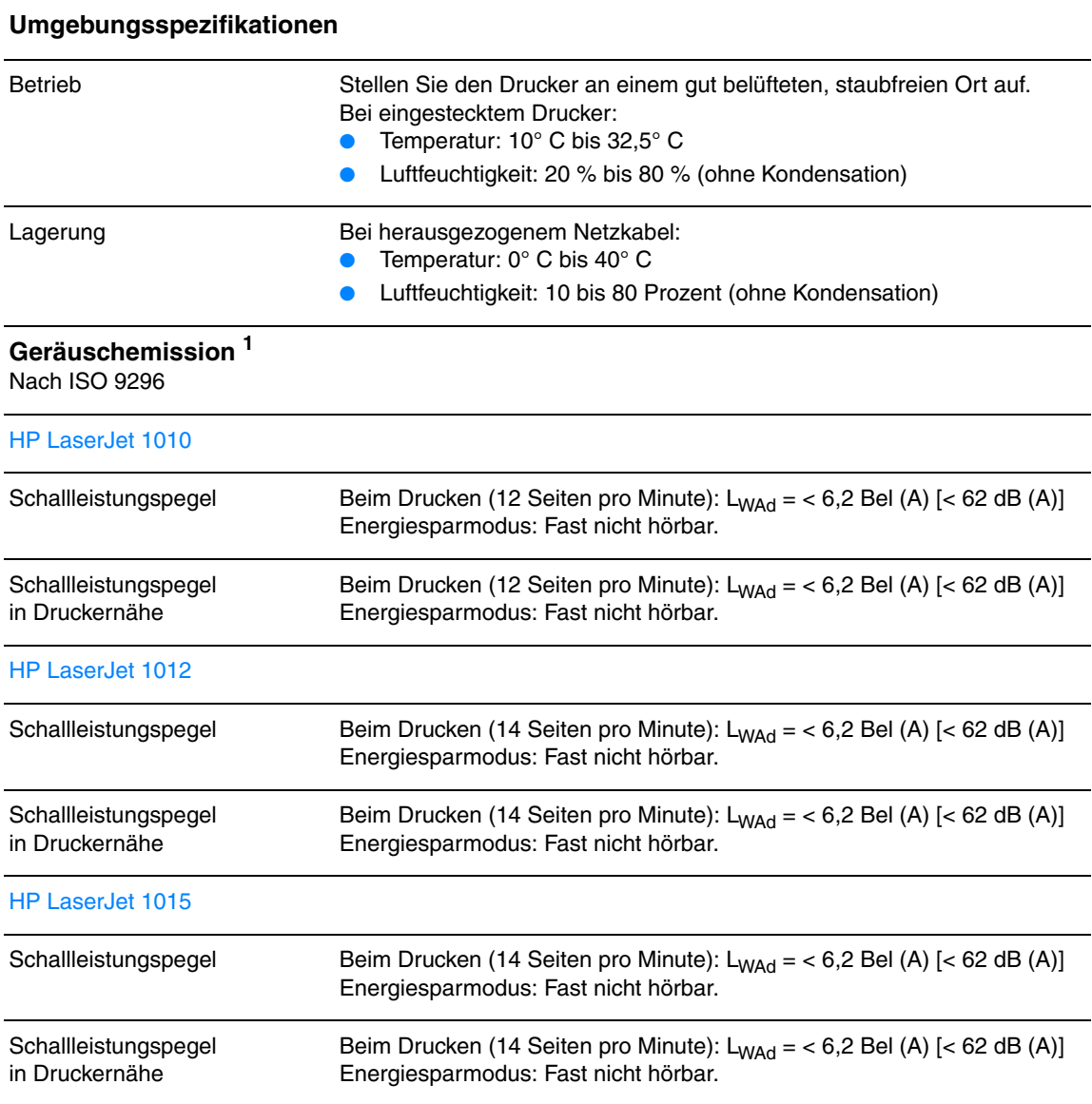

## **Elektrische Daten1**

**Achtung!** Die Anforderungen an die Spannungsversorgungen richten sich nach dem Land/der Region, in dem/der der Drucker verkauft wird. Konvertieren Sie die Betriebsspannungen nicht. Dies kann zu Schäden am Drucker führen und die Produktgewährleistung aufheben.

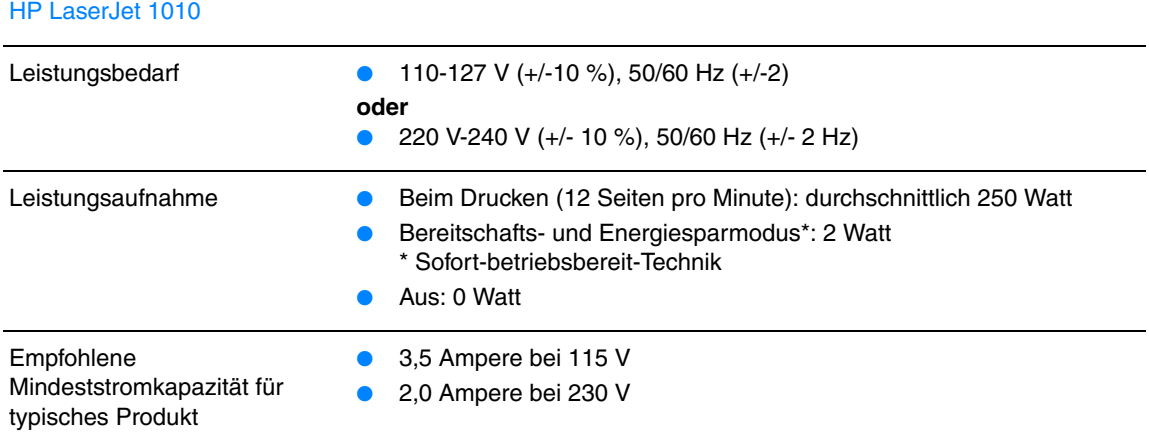

Der Drucker geht nach dem Druckmodus sofort in einen energiesparenden Bereitschaftsmodus über

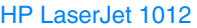

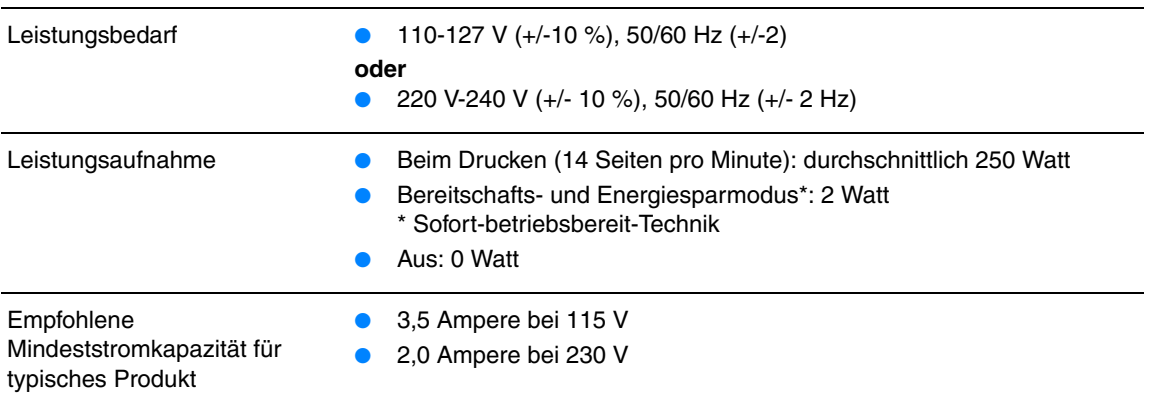

Der Drucker geht nach dem Druckmodus sofort in einen energiesparenden Bereitschaftsmodus über

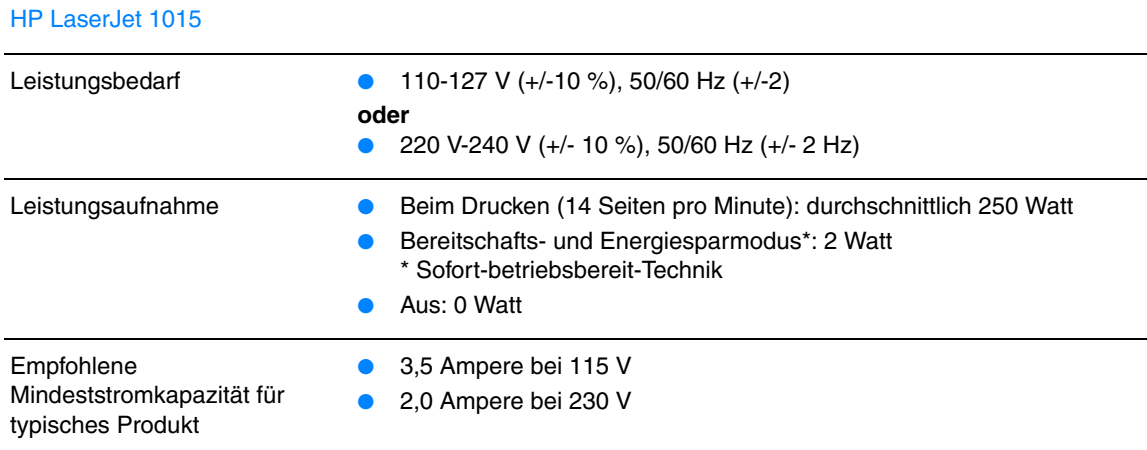

Der Drucker geht nach dem Druckmodus sofort in einen energiesparenden Bereitschaftsmodus über

## **Physische Spezifikationen** Maße **Breite: 370 mm** ● Tiefe: 230 mm ● Höhe: 208 mm Gewicht (mit installierter Tonerpatrone) 5,9 kg **Druckerkapazität und -bewertung** Druckgeschwindigkeit ● 12 Seiten pro Minute für Papier im A4-Format (HP LaserJet 1010) ● 14 Seiten pro Minute für Papier im A4-Format (HP LaserJet 1012 und 1015) ● Die erste Seite wird in weniger als 8 Sekunden ausgegeben Fassungsvermögen des Hauptzufuhrfachs 150 Blatt Papier mit normalem Gewicht von 75  $g/m^2$  oder bis zu 15 Umschläge Kapazität der Öffnung für 10 Blatt Papier mit normalem Gewicht von 75 g/m<sup>2</sup> oder 1 Umschlag

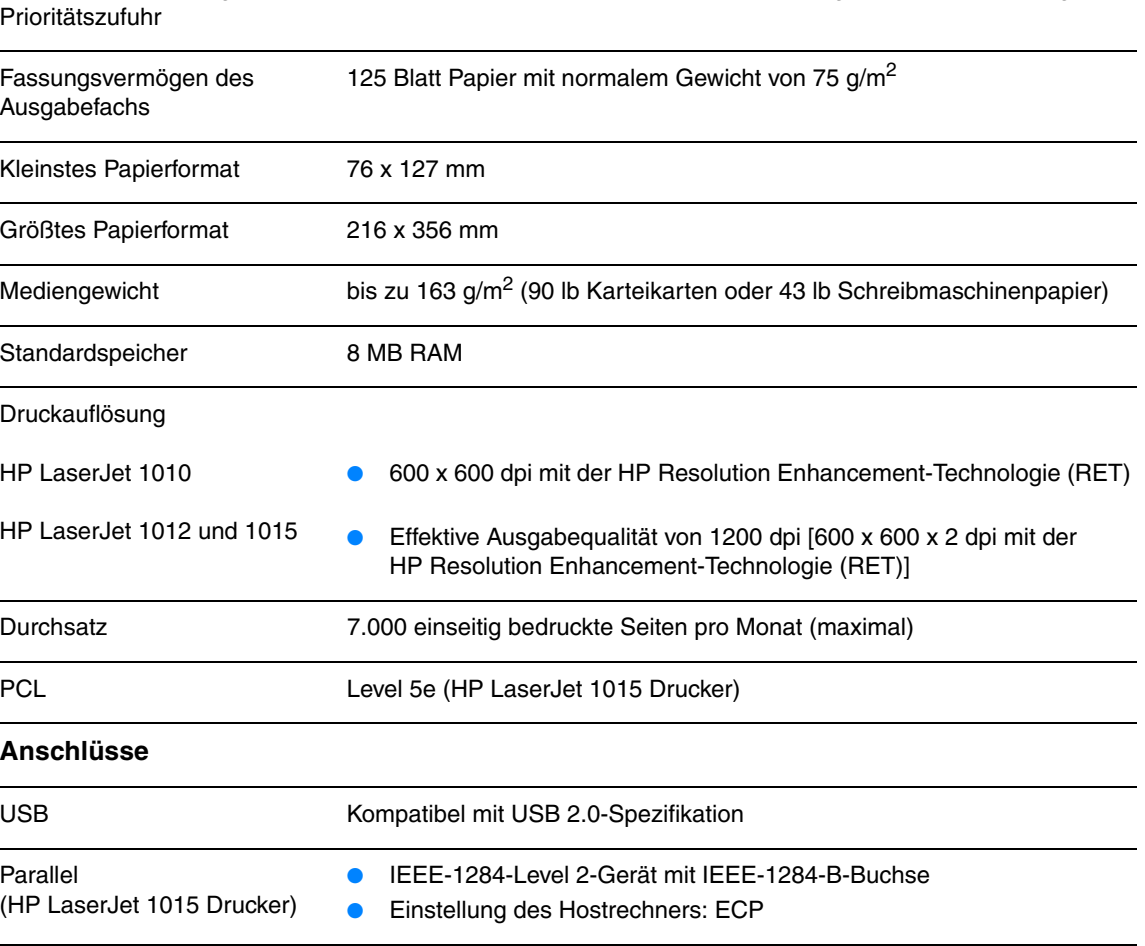

# <span id="page-92-0"></span>**FCC-Bestimmungen**

Dieses Gerät wurde geprüft und befindet sich gemäß Teil 15 der FCC-Bestimmungen innerhalb der Grenzwerte für ein Digitalgerät der Klasse B. Diese Grenzwerte sorgen für einen angemessenen Schutz vor schädlichen Störungen beim Betrieb des Geräts in Wohngebieten. Dieses Gerät erzeugt und nutzt Hochfrequenzenergie und strahlt diese unter Umständen auch ab. Wenn es nicht gemäß den Anweisungen installiert und verwendet wird, kann es Funkstörungen verursachen. Bei bestimmten Installationen ist das Auftreten von Störungen jedoch nicht auszuschließen. Wenn dieses Gerät Interferenzen im Rundfunk- und Fernsehempfang verursacht (was durch Ein- und Ausschalten des Geräts feststellbar ist), sollten Sie versuchen, die Empfangsstörungen durch eine oder mehrere der folgenden Maßnahmen zu beheben:

- Ändern Sie die Ausrichtung oder den Standort der Empfangsantenne.
- Stellen Sie das Gerät in größerer Entfernung zum Empfänger auf.
- Schließen Sie das Gerät an eine andere Steckdose an, so dass Gerät und Empfänger an verschiedene Stromkreise angeschlossen sind.
- Wenden Sie sich gegebenenfalls an einen Fachhändler oder einen erfahrenen Funk- und Fernsehtechniker.

**Hinweis** Jegliche Änderungen oder Modifizierungen des Druckers, die nicht ausdrücklich von Hewlett-Packard bewilligt wurden, können dazu führen, dass der Benutzer die Zulassung für den Betrieb dieses Geräts verliert.

> Zur Einhaltung der Grenzwerte eines Geräts der Klasse B nach Teil 15 der FCC-Bestimmungen müssen abgeschirmte Datenkabel verwendet werden.

# <span id="page-93-0"></span>**Umweltschutzförderprogramm**

# **Schutz der Umwelt**

Hewlett-Packard hat sich zum Ziel gesetzt, umweltverträgliche Qualitätsprodukte herzustellen. Dieses Produkt wurde mit mehreren Funktionsmerkmalen ausgestattet, die dazu beitragen, dass das Produkt unsere Umwelt so wenig wie möglich belastet.

## **Ozonbildung**

Dieses Produkt erzeugt keine nennenswerten Mengen an Ozon  $(O_3)$ .

#### **Energieverbrauch**

Im Energiesparmodus (PowerSave) sinkt der Stromverbrauch erheblich, wodurch Sie Geld sparen können, ohne auf die hochwertigen Leistungen des Produkts verzichten zu müssen. Dieses Produkt erfüllt die Richtlinien des ENERGY STAR-Programms, einer freiwilligen Initiative zur Förderung der Entwicklung energiesparender Bürogeräte.

n<br>mer<del>gyh</del>

ENERGY STAR ist eine in den USA eingetragene Dienstleistungsmarke der amerikanischen Umweltschutzbehörde (EPA). Als Partner im ENERGY STAR-Programm sorgt Hewlett-Packard dafür, dass dieses Produkt den ENERGY STAR-Richtlinien zur Reduzierung des Stromverbrauchs entspricht. Weitere Informationen finden Sie unter [http://www.energystar.gov.](http://www.energystar.gov)

## **Tonerverbrauch**

Im EconoMode wird deutlich weniger Toner verbraucht, wodurch sich die Gebrauchsdauer der Druckpatrone verlängern lässt.

## **Papierverbrauch**

Mit dem manuellen Duplexdruck (beidseitiges Drucken) und dem N-up-Druck (Drucken mehrerer Seiten auf einem Blatt) können Sie den Papierverbrauch senken und dadurch einen Beitrag zur Einsparung von Rohstoffen leisten.

## **Kunststoffe**

Alle Kunststoffteile über 25 g sind mit international genormten Zeichen versehen, so dass sie nach Ablauf der Gebrauchsdauer zu Recyclingzwecken schneller erkannt werden können.

## **HP LaserJet Druckzubehör und Verbrauchsmaterialien**

In vielen Ländern/Regionen können die Verbrauchsmaterialien (wie Druckpatrone, Walze und Fixierer) über das HP Rückgabe- und Recyclingprogramm für Druckerverbrauchsmaterialien an Hewlett-Packard zurückgegeben werden. Dieses einfache und kostenlose Rücknahmeprogramm steht in über 48 Ländern/Regionen zur Verfügung. Auf der Verpackung von neuen HP Druckpatronen und anderer Verbrauchsmaterialien sind mehrsprachige Informationen und Hinweise zu diesem Programm zu finden.

#### **Informationen zum HP Rückgabe- und Recyclingprogramm für Druckerverbrauchsmaterialien**

Seit 1990 wurden durch das HP Rückgabe- und Recyclingprogramm für Druckerverbrauchsmaterialien Millionen gebrauchter Druckpatronen gesammelt, die ansonsten auf den Müllhalden der gesamten Welt gelandet wären. Die HP LaserJet Druckpatronen und Verbrauchsmaterialien werden gesammelt, an Recyclingpartner weitergeleitet und dort zerlegt. Nach einer gründlichen Qualitätsprüfung werden bestimmte Teile zur Wiederverwendung in neuen Druckpatronen aufbereitet. Wiederverwertbare Teile werden dem Recycling zugeführt und in Rohstoffe umgewandelt, aus denen eine Reihe nützlicher Produkte für andere Industriebereiche hergestellt werden können.

#### **Patronenrückgabe für Recycling in den USA**

Um eine umweltfreundliche Rückgabe von Druckpatronen und Verbrauchsmaterialien zu gewährleisten, empfiehlt Hewlett-Packard, mehrere gesammelte Produkte gleichzeitig zurückzugeben. Verpacken Sie zwei oder mehr Druckpatronen und nehmen Sie für den Versand das portofreie UPS-Etikett, das in der Verpackung der neuen Druckpatrone enthalten ist. Weitere Informationen erhalten Sie in den USA unter der Rufnummer 1-800-340-2445 bzw. auf der Website für HP LaserJet Verbrauchsmaterialien unter <http://www.hp.com/recycle>.

#### **Patronenrückgabe für Recycling außerhalb der USA**

Kunden außerhalb der USA erhalten Informationen zum HP Rückgabe- und Recyclingprogramm für Verbrauchsmaterialien bei lokalen HP Vertriebs- und Kundendienststellen oder unter der folgenden Webadresse: [http://www.hp.com/recycle.](http://www.hp.com/recycle)

#### **Papier**

Bei diesem Drucker kann Recyclingpapier verwendet werden, wenn das Papier die Richtlinien erfüllt, die im Dokument *HP LaserJet Printer Family Print Media Guide* beschrieben sind. Bestellinformationen finden Sie unter [Bestellen von Verbrauchsmaterialien.](#page-120-0) Dieses Produkt ist für die Verwendung von Recyclingpapier gemäß DIN 19309 geeignet.

#### **Materialeinschränkungen**

Dieses Produkt enthält kein Quecksilber (abgesehen von den LEDs, die weniger als 10 mg Quecksilber enthalten).

Dieses Produkt enthält kein Blei.

Dieses Produkt enthält keine Batterien.

#### **Verfügbarkeit der Ersatzteile und Verbrauchsmaterialien**

Ersatzteile und Verbrauchsmaterialien sind für dieses Produkt noch mindestens fünf Jahre nach Einstellung der Produktion erhältlich.

#### **Weitere Informationen**

Unter <http://www.hp.com/go/environment>finden Sie weitere Informationen zu den folgenden HP Umweltschutzprogrammen:

- Datenblatt zur Umweltverträglichkeit dieses HP Produkts und vieler weiterer, ähnlicher Produkte
- Hewlett-Packards klares Bekenntnis zum Umweltschutz
- Managementsystem für Umweltschutz von HP
- Rückgabe- und Recyclingprogramm für Produkte von HP
- Datenblätter zur Materialsicherheit (MSDS)

# <span id="page-95-0"></span>**Datenblatt zur Materialsicherheit (MSDS)**

Datenblätter zur Materialsicherheit (MSDS) sind auf der Website für HP LaserJet Verbrauchsmaterialien unter<http://www.hp.com/go/msds>erhältlich.

# <span id="page-96-0"></span>**Erweiterbarer Druckerspeicher**

Der Drucker verfügt über eine ausreichende Speicherkapazität, um eine DIN A4 Seite bei maximaler Auflösung zu drucken. Er enthält keine Erweiterungsschächte zur Erweiterung des Arbeitsspeichers.

# **Verwendung von Recyclingpapier**

Dieses Gerät ist zur Verarbeitung von Recyclingpapier entsprechend DIN 19309 geeignet.

# **Verfügbarkeit von Ersatzteilen**

Ersatzteile für dieses Gerät sind noch mindestens 5 Jahre nach Einstellung der Produktion erhältlich.

# **Verfügbarkeit von Verbrauchsmaterial**

Verbrauchsmaterial für dieses Gerät ist noch mindestens 5 Jahre nach Einstellung der Produktion erhältlich.

# **Information zur erweiterten Gewährleistung**

Die Gewährleistung für das Gerät entspricht den gesetzlichen Vorschriften. Das optionale HP Supportpack bietet einen Gewährleistungsschutz für die HP-Hardware für 3 Jahre Vor-Ort mit einer Reaktionszeit am nächsten Arbeitstag und damit Rundumsicherheit für Ihre HP-Hardware und alle von Hewlett-Packard gelieferten internen Komponenten. Alle Kosten (Fahrkosten, Ersatzteile/Austauschgeräte, Arbeitszeit) sind im Preis abgedeckt.

Das HP Supportpack kann innerhalb der Standardgewährleistung der Hardware erworben werden. Die Vertragslaufzeit beginnt dabei immer am Kaufdatum der Hardware. Informationen über das Supportpack erhalten Sie im Internet unter <www.hewlett-packard.de/service/supportpack>oder bei Ihrem HP-Fachhändler.

# **Geräterücknahme**

Hewlett-Packard bietet Kunden in Deutschland die Möglichkeit, gebrauchte Geräte zurückzunehmen. Informationen zur Rückgabe von Geräten erhalten Sie in der örtlichen HP-Verkaufs- oder unter [www.hp.com/recycle.](www.hp.com/recycle)

# **Rücknahme von HP-Druckkassetten**

In Deutschland und vielen anderen Ländern/Regionen kann die HP LaserJet Druckkassette dieses Gerätes im Rahmen des Rücknahme- und Recyclingprogrammes für HP LaserJet Druckkassetten an Hewlett-Packard zurückgegeben werden. Dieses einfache Rücknahmeprogramm steht in über 48 Ländern/Regionen zur Verfügung. In der Verpackung einer neuen HP LaserJet Druckkassette finden Sie mehrsprachige Hinweise zur Teilnahme an diesem Programm. Oder besuchen Sie uns im Internet unter [www.hp.com/recycle.](www.hp.com/recycle)

# **Handhabung von Tonerkartuschen und Gerätewartungshinweis**

Bitte lassen Sie die HP LaserJet Druckkassette solange in Ihrer Versandverpackung bis Sie diese für den Einsatz im Drucker benötigen und beachten Sie beim Einsetzen der HP LaserJet Druckkassette die Informationen zur Handhabung.

HP LaserJet Druckkassetten sollten nie gewaltsam geöffnet werden. Falls aus einer HP LaserJet Druckkassette, z.B. auf Grund von unsachgemäßer Handhabung, Tonerstaub austritt, ist das Einatmen des Staubes und Hautkontakt vorsorglich zu vermeiden.

HP LaserJet Druckkassetten sind für Kinder unzugänglich aufzubewahren.

Reinigungs-, Wartungs- und Entsorgungstätigkeiten sollten nur von sachkundigen Personen gemäß Anleitung des Handbuchs durchgeführt werden.

# <span id="page-98-0"></span>**Behördliche Bestimmungen**

# **Konformitätserklärung**

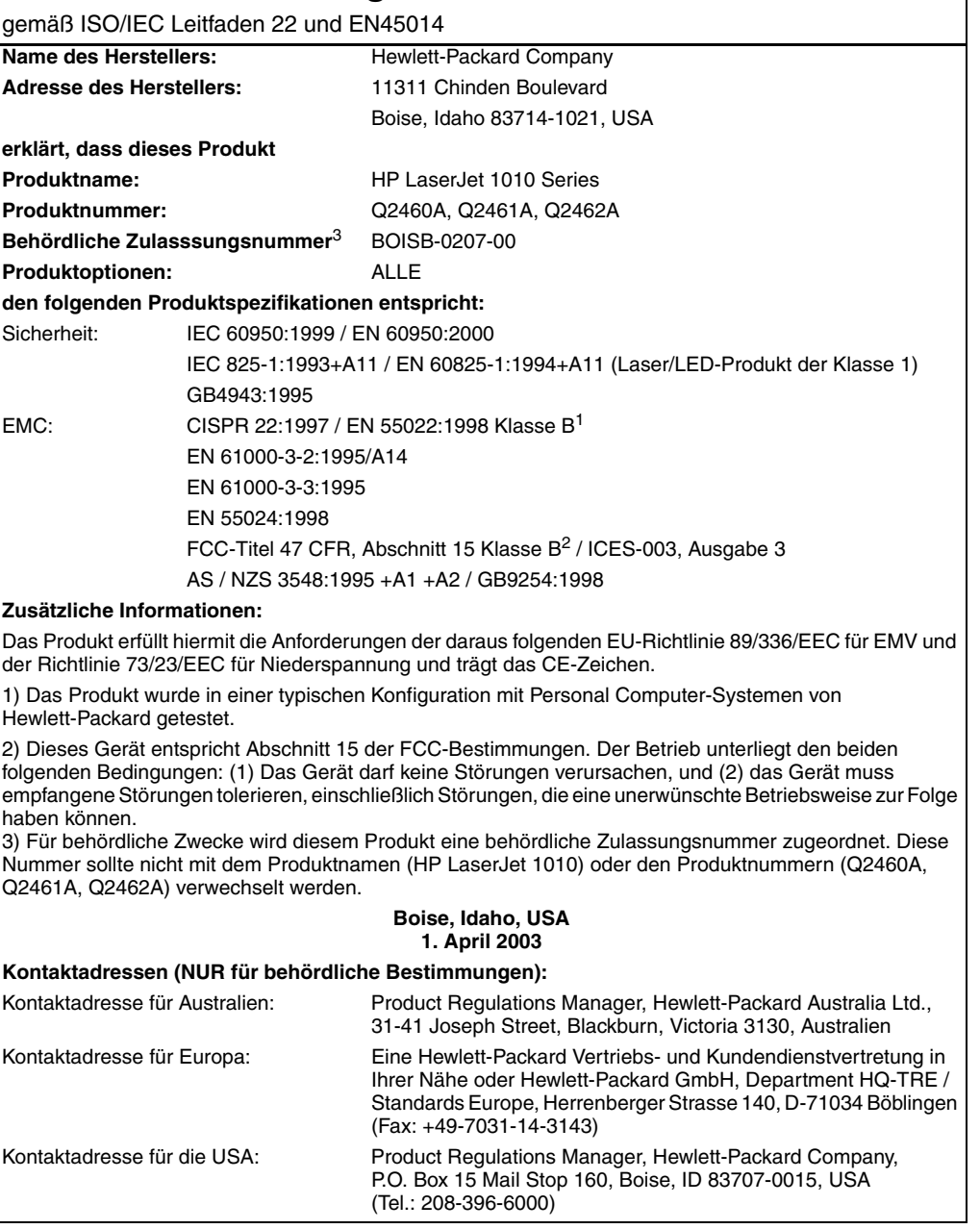

# **Lasersicherheitserklärung**

Das Center for Devices and Radiological Health (CDRH) der US-amerikanischen Food and Drug Administration hat Bestimmungen für Laserprodukte, die ab 1. August 1976 hergestellt wurden, implementiert. Die im US-Handel erhältlichen Produkte müssen diesen Bestimmungen entsprechen. Der Drucker ist als Laserprodukt der Klasse 1 gemäß der Strahlenschutznorm "Radiation Control for Health and Safety Act" von 1968 der US-Gesundheitsbehörde (DHHS) zertifiziert.

Da die im Drucker erzeugte Strahlung völlig in den Schutzgehäusen und den Außenabdeckungen eingeschlossen ist, kann der Laserstrahl bei normalem Betrieb nicht entweichen.

**ACHTUNG!** Die Verwendung von Steuerelementen, Vornahme unerlaubter Anpassungen oder Durchfühung von Verfahren, die nicht in diesem Handbuch angegeben sind, kann zu gefährlicher Strahlenbelastung führen.

# **Kanadische DOC-Bestimmungen**

Dieses Gerät entspricht den kanadischen Anforderungen für die EMC-Klasse B.

«Conforme á la classe B des normes canadiennes de compatibilité électromagnétiques. «CEM».»

# **EMI-Erklärung für Korea**

사용자 인내분 (B급 기기)

이 기기는 비업무용으로 전자파장해검정을 받은 가키로서, 주거지역에서는 물론 모든 "지역에서 사용할 수 있습니다.

## **VCCI-Erklärung für Japan**

この装置は, 情報処理装置等電波障害自主規制協議会(vcci)の基準 に基づく クラスB情報技術装置です。この装置は,家庭環境で使用すること を目的としていますが、この装置がラジオやテレビジョン受信機に近接して 使用されると,受信障害を引き起こすことがあります。 取り扱い説明書に従って正しい取り扱いをして下さい。

# **Lasersicherheitserklärung für Finnland**

#### **LASERTURVALLISUUS**

#### **LUOKAN 1 LASERLAITE**

#### **KLASS 1 LASER APPARAT**

HP LaserJet 1010 -laserkirjoitin on käyttäjän kannalta turvallinen luokan 1 laserlaite. Normaalissa käytössä kirjoittimen suojakotelointi estää lasersäteen pääsyn laitteen ulkopuolelle.

Laitteen turvallisuusluokka on määritetty standardin EN 60825-1 (1993) mukaisesti.

#### **VAROITUS!**

Laitteen käyttäminen muulla kuin käyttöohjeessa mainitulla tavalla saattaa altistaa käyttäjän turvallisuusluokan 1 ylittävälle näkymättömälle lasersäteilylle.

#### **VARNING!**

Om apparaten används på annat sätt än i bruksanvisning specificerats, kan användaren utsättas för osynlig laserstrålning, som överskrider gränsen för laserklass 1.

#### **HUOLTO**

HP LaserJet 1010 -kirjoittimen sisällä ei ole käyttäjän huollettavissa olevia kohteita. Laitteen saa avata ja huoltaa ainoastaan sen huoltamiseen koulutettu henkilö. Tällaiseksi huoltotoimenpiteeksi ei katsota väriainekasetin vaihtamista, paperiradan puhdistusta tai muita käyttäjän käsikirjassa lueteltuja, käyttäjän tehtäväksi tarkoitettuja ylläpitotoimia, jotka voidaan suorittaa ilman erikoistyökaluja.

#### **VARO!**

Mikäli kirjoittimen suojakotelo avataan, olet alttiina näkymättömälle lasersäteilylle laitteen ollessa toiminnassa. Älä katso säteeseen.

#### **VARNING!**

Om laserprinterns skyddshölje öppnas då apparaten är i funktion, utsättas användaren för osynlig laserstrålning. Betrakta ej strålen.

Tiedot laitteessa käytettävän laserdiodin säteilyominaisuuksista:

Aallonpituus 770-795 nm

Teho 5 mW

Luokan 3B laser

# **B** Medienspezifikationen

Dieser Anhang liefert Informationen zu folgenden Themen:

- **·** [Spezifikationen der Druckermedien](#page-103-0)
- [Unterstützte Medienformate](#page-104-0)
- [Richtlinien zur Medienverwendung](#page-105-0)

# <span id="page-103-0"></span>**Spezifikationen der Druckermedien**

HP LaserJet Drucker erstellen Ausdrucke in hervorragender Qualität. Der Drucker kann eine Reihe von Medien aufnehmen, wie zugeschnittene Papierbögen (einschließlich Recyclingpapier), Umschläge, Etiketten, Transparentfolien, Velinpapier und Papier mit benutzerspezifischem Format. Eigenschaften wie Gewicht, Körnung und Feuchtigkeitsgehalt sind wichtige Faktoren, die die Druckerleistung und Ausgabequalität beeinträchtigen können.

Mit dem Drucker können verschiedene Papiersorten und andere Druckmedien gemäß den in diesem Handbuch aufgeführten Richtlinien verwendet werden. Bei der Verwendung von Medien, die die Anforderungen nicht erfüllen, können folgende Probleme auftreten:

- Schlechte Druckqualität
- **Häufigere Medienstaus**
- Vorzeitige Abnutzung des Druckers und dadurch Reparaturbedürftigkeit

Zum Erzielen bester Ergebnisse sollten stets HP Papier und HP Druckmedien verwendet werden. Die Hewlett-Packard Company empfiehlt keine Produkte anderer Marken. Da es sich dabei nicht um Produkte von HP handelt, kann HP deren Qualität weder beeinflussen noch kontrollieren.

Es kann vorkommen, dass ein bestimmtes Medium alle in diesem Handbuch aufgeführten Anforderungen erfüllt und dennoch schlechte Druckergebnisse erzielt werden. Dies kann auf unsachgemäße Handhabung, unangemessene Temperatur- oder Feuchtigkeitsverhältnisse oder andere Variablen zurückzuführen sein, über die Hewlett-Packard keine Kontrolle hat.

Vor dem Kauf von großen Papiermengen, sollten Sie sicherstellen, dass das Druckmedium alle in diesem Handbuch und in den *Guidelines for Paper and Other Print Media (Richtlinien für Papier und andere Druckmedien)* aufgeführten Anforderungen erfüllt. Weitere Informationen zum Bestellen dieser Richtlinien finden Sie im Abschnitt [Bestellen von Verbrauchsmaterialien.](#page-120-0) Testen Sie die Medien stets, bevor Sie diese in großen Mengen kaufen.

**VORSICHT** Medien, die den Spezifikationen von Hewlett-Packard nicht entsprechen, können Druckerprobleme verursachen, die eine Reparatur erforderlich werden lassen. Eine derartige Reparatur fällt nicht unter die Gewährleistung oder Serviceverträge von Hewlett-Packard.

# <span id="page-104-0"></span>**Unterstützte Medienformate**

Folgende Medienformate werden unterstützt:

- **Minimal:** 76 x 127 mm
- **Maximal:** 216 x 356 mm

# <span id="page-105-0"></span>**Richtlinien zur Medienverwendung**

# **Papier**

Die besten Ergebnisse werden mit Papier von normalem Gewicht (75 g/m<sup>2</sup>) erzielt. Vergewissern Sie sich, dass es sich um Papier von guter Qualität handelt und dass dieses keine Einschnitte, Ritzen, Risse, Flecken, lose Partikel, Staubteilchen, Falten, Perforationen, eingerollte oder geknickte Ecken aufweist.

Wenn Sie sich beim Laden der Medien nicht sicher sind, um welche Papierart es sich handelt (z. B. Schreibmaschinenpapier oder Recyclingpapier), prüfen Sie das Packungsetikett.

Manche Papiersorten verringern die Druckqualität oder verursachen Papierstaus bzw. Schäden am Drucker.

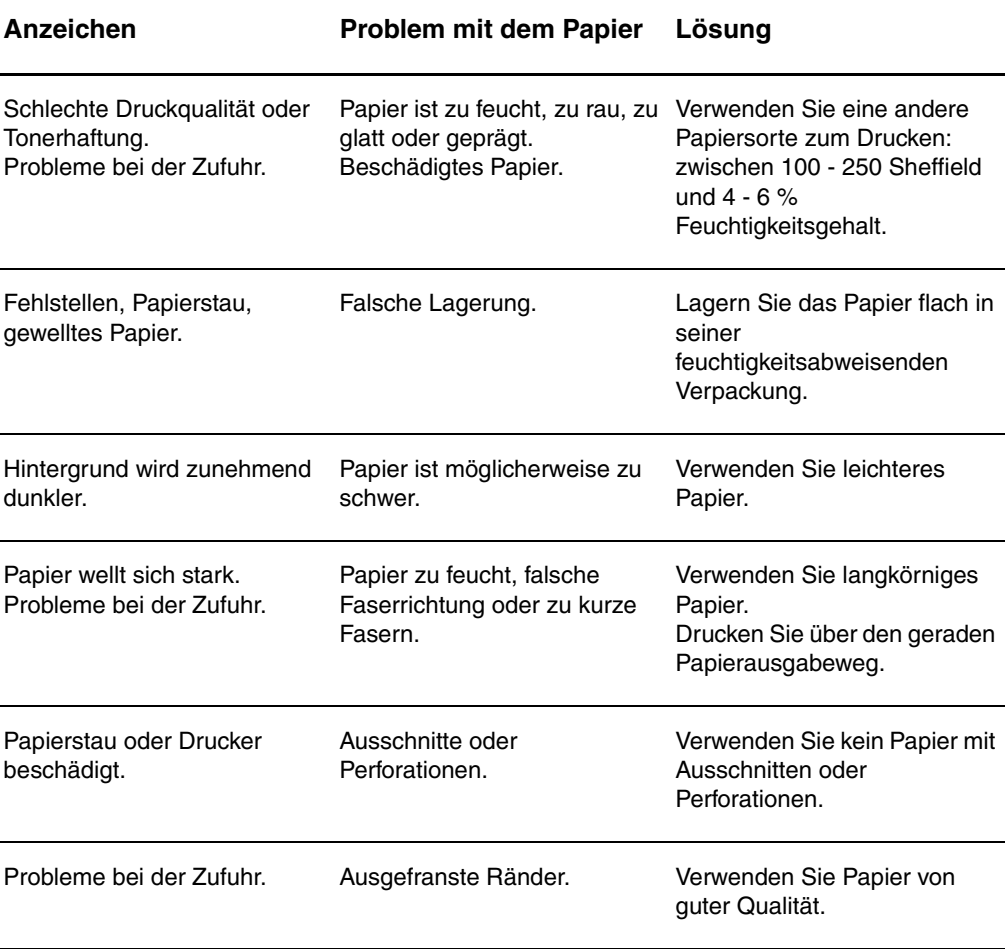

#### **Papierverwendung**

**Hinweis** Der Drucker verwendet Hitze und Druck, um den Toner auf dem Papier zu fixieren. Die Tinte von Farbpapier und vorgedruckten Formularen muss für die Temperatur (0,1 Sekunden lang 200° C) des Druckers geeignet sein.

> Der Gebrauch von Briefkopfpapier, das mit Niedrigtemperaturtinten (diese werden bei bestimmten Thermografiearten verwendet) bedruckt wird, sollte vermieden werden.

Verwenden Sie kein Briefkopfpapier mit erhöhter Schrift.

Verwenden Sie keine für Tintenstrahldrucker oder andere Niedrigtemperaturdrucker entwickelten Folien. Verwenden Sie nur Transparentfolien, die für HP LaserJet Drucker bestimmt sind.

# **Etiketten**

## **Etikettendesign**

Bei der Wahl von Etiketten sollten Sie beachten, dass die Etiketten folgende Qualitätsmerkmale aufweisen:

- **Klebeetiketten:** Der Klebstoff sollte bei 200° C, der Höchsttemperatur des Druckers, beständig sein.
- **Anordung:** Verwenden Sie nur Etiketten, bei denen deren Unterlage nicht zu sehen ist. Etiketten können sich von Bögen lösen, die Freiräume zwischen den Etiketten aufweisen, was schwerwiegende Papierstaus verursachen kann.
- **Gewellte Etiketten:** Vor dem Drucken müssen die Etiketten flach liegen, der Bogen darf sich nicht mehr als 13 mm in eine Richtung einrollen.
- **Voraussetzung:** Verwenden Sie keine Etiketten mit Knicken, Blasen oder anderen Anzeichen von Ablösung.

# **Transparentfolien**

Transparentfolien müssen bei 200° C, der Höchsttemperatur des Druckers, beständig sein.
#### <span id="page-108-0"></span>**Umschläge**

#### **Umschlagdesign**

Die Beschaffenheit der Briefumschläge spielt eine große Rolle. Die Falzlinien von Briefumschlägen können beträchtlich variieren, nicht nur zwischen Herstellern, sondern auch innerhalb einer Packung vom gleichen Hersteller. Das erfolgreiche Drucken auf Briefumschlägen hängt von der Qualität der Umschläge ab. Beachten Sie bei der Auswahl von Umschlägen folgende Kriterien:

- Gewicht: Das Gewicht des Umschlagpapiers sollte 105 g/m<sup>2</sup> nicht überschreiten, da ein größeres Gewicht zu Papierstaus führen könnte.
- **Beschaffenheit:** Vor dem Drucken sollten die Umschläge flach liegen, sie dürfen sich nicht mehr als 6 mm einrollen und keine Luft enthalten. (Umschläge mit eingeschlossener Luft können Probleme verursachen.)
- **Voraussetzung:** Stellen Sie sicher, dass die Umschläge keine Falten, Risse oder sonstigen Schäden aufweisen.
- **Formate:** Von 90 x 160 mm bis 178 x 254 mm.

#### **Doppelseitig gefalzte Umschläge**

Doppelseitig gefalzte Umschläge weisen keine diagonal verlaufenden, sondern vertikale Falzkanten an beiden Umschlagenden auf. Vertikale Falzkanten neigen zur Faltenbildung. Stellen Sie sicher, dass der Falz bis in die Ecken des Umschlags reicht, wie in der folgenden Abbildung zu sehen ist:

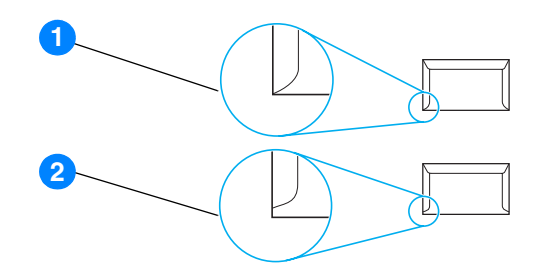

- **1** Akzeptables Umschlagdesign
- **2** Nicht akzeptables Umschlagdesign

#### **Umschläge mit Klebstreifen oder Laschen**

Bei Umschlägen mit Klebstreifen oder mehreren Verschlussklappen, die über den Falz gefaltet werden, ist darauf zu achten, dass der Klebstoff mit der Hitze und dem Druck des Druckers kompatibel ist: 200° C. Zusätzliche Laschen und Klebstreifen können zu zerknitterten oder geknickten Umschlägen sowie zu Papierstaus führen.

#### **Lagerung von Umschlägen**

Die ordnungsgemäße Lagerung von Umschlägen unterstützt die Druckqualität. Umschläge sollten flach gelagert werden. Wenn sich Luftblasen im Umschlag bilden, können Falten beim Drucken entstehen.

#### <span id="page-109-0"></span>**Kartenmaterial und schweres Papier**

Über das Papierzufuhrfach kann verschiedenes Kartenmaterial, einschließlich Karteikarten und Postkarten, gedruckt werden. Mit bestimmten Kartenmaterialien werden bessere Druckergebnisse erzielt, da sich deren Beschaffenheit besser für die Zuführung durch einen Laserdrucker eignet.

Zum Erzielen einer optimalen Druckleistung sollte kein Papier verwendet werden, das schwerer als 157 g/m<sup>2</sup> ist. Zu schweres Papier kann Zufuhrprobleme, Stapelprobleme, Papierstaus, mangelnde Tonerfixierung, schlechte Druckqualität oder übermäßigen mechanischen Verschleiß verursachen.

**Hinweis** Das Drucken auf schwerem Papier ist möglich, wenn das Fach nicht ganz gefüllt ist und Papier mit einer Glättegüte von 100 - 180 Sheffield verwendet wird.

#### **Beschaffenheit des Kartenmaterials**

- **Glätte:** 135 157 g/m<sup>2</sup> schweres Kartenmaterial sollte eine Glättegüte von 100 - 180 Sheffield haben. 60 - 135 g/m<sup>2</sup> schweres Kartenmaterial sollte eine Glättegüte von 100 - 250 Sheffield haben.
- **Beschaffenheit:** Das Kartenmaterial sollte flach liegen, das Papier darf sich nicht mehr als 5 mm einrollen.
- **Voraussetzung:** Stellen Sie sicher, dass das Kartenmaterial keine Falten, Risse oder sonstigen Schäden aufweist.
- **Formate:** Verwenden Sie jeweils nur Kartenmaterial der folgenden Formate:
	- **Minimal:** 76 x 127 mm
	- **Maximal:** 216 x 356 mm

#### **Richtlinien zum Kartenmaterial**

Die Ränder müssen auf mindestens 2 mm vom Papierrand entfernt eingestellt werden.

# C Gewährleistungs- und Lizenzinformationen

Dieser Anhang liefert Informationen zu folgenden Themen:

- [Hewlett-Packard Softwarelizenzvereinbarung](#page-111-0)
- [Beschränkte Gewährleistung von Hewlett-Packard](#page-113-0)
- [Beschränkte Gewährleistung für die Gebrauchsdauer der Druckpatrone](#page-114-0)
- **[Hardwareservice](#page-115-0)**
- **[Erweiterte Gewährleistung](#page-116-0)**
- [Richtlinien für die Wiederverpackung des Druckers](#page-117-0)
- [Kontaktaufnahme mit HP](#page-118-0)

#### <span id="page-111-0"></span>**Hewlett-Packard Softwarelizenzvereinbarung**

<span id="page-111-1"></span>ACHTUNG: DIE VERWENDUNG DER SOFTWARE UNTERLIEGT DEN NACHFOLGEND GENANNTEN HP SOFTWARELIZENZBEDINGUNGEN. Das Recht zur Benutzung dieser Software wird dem Kunden nur gewährt, wenn er den Bedingungen dieser Lizenz zustimmt.

HP SOFTWARELIZENZBEDINGUNGEN

Die im Folgenden aufgeführten Lizenzbedingungen gelten für den Gebrauch der dem Produkt beiliegenden Software, falls Sie keine anderweitige Vereinbarung mit Hewlett-Packard unterzeichnet haben.

Lizenzerteilung. Hewlett-Packard erteilt Ihnen eine Lizenz zur Verwendung eines Exemplars der Software. "Verwendung" bedeutet Speichern, Laden, Installieren, Ausführen oder Anzeigen der Software. Sie dürfen die Software weder modifizieren noch irgendwelche Lizenzierungs- oder Kontrollfunktionen der Software deaktivieren. Wenn die Software für die "gleichzeitige Verwendung" durch mehrere Benutzer lizenziert ist, darf die Software nur von der maximal zulässigen Anzahl an Benutzern verwendet werden.

Eigentumsrechte. Die Software ist Eigentum von Hewlett-Packard bzw. der Drittlieferanten und durch diese urheberrechtlich geschützt. Ihre Lizenz überträgt Ihnen kein Besitzrecht an der Software und stellt keinen Verkauf von Rechten an der Software dar. Drittlieferanten von Hewlett-Packard können ihre Rechte im Falle einer Verletzung dieser Lizenzbedingungen geltend machen.

Kopien und Adaptionen. Sie dürfen Kopien und Adaptationen der Software nur für Archivierungszwecke anfertigen bzw. nur dann, wenn das Kopieren oder Adaptieren ein unumgänglicher Schritt im autorisierten Gebrauch der Software ist. Sie müssen auf allen Kopien oder Adaptationen sämtliche Copyright-Vermerke der Originalsoftware reproduzieren. Sie dürfen die Software nicht auf ein öffentliches Netzwerk kopieren.

Keine Zerlegung oder Entschlüsselung. Sie dürfen die Software nicht disassemblieren oder dekompilieren, es sei denn, Sie haben dazu vorher von HP eine schriftliche Genehmigung erhalten. In einigen Rechtsprechungen ist die Zustimmung von HP für eine begrenzte Disassemblierung oder Dekompilierung u.U. nicht erforderlich. Sie sind verpflichtet, HP auf dessen Ersuchen hinreichend detaillierte Informationen über jegliches Zerlegen oder Dekompilieren zu liefern. Sie dürfen die Software nur entschlüsseln, wenn dies für den Betrieb der Software unbedingt erforderlich ist.

Übertragung. Ihre Lizenz erlischt automatisch beim Übertragen der Software. Bei der Übertragung müssen Sie die Software einschließlich aller Kopien und der zugehörigen Dokumentation an den Empfänger übergeben. Der Empfänger muss die Lizenzbedingungen als Voraussetzung für die Übertragung akzeptieren.

Kündigung. HP kann diese Lizenz bei jeglichem Verstoß gegen die hier aufgeführten Lizenzbedingungen kündigen. Bei der Kündigung müssen Sie die Software mit allen Kopien, Anpassungen und zusammengefassten Softwarekomponenten jeder Art umgehend vernichten.

Exportanforderungen. Die Software oder Kopien bzw. adaptierte Versionen der Software dürfen nicht exportiert oder erneut exportiert werden, wenn dies gegen geltende Gesetze oder Bestimmungen verstößt.

Eingeschränkte Rechte der US-Regierung. Die Entwicklung der Software und ihrer Begleitdokumentation erfolgte ausschließlich mit nicht öffentlichen Mitteln. Sie werden als "kommerzielle Computersoftware" nach DFARS 252.227-7013 (Oktober 1988), DFARS 252.211-7015 (Mai 1991) oder DFARS 252.227-7014 (Juni 1995), als "kommerzieller Gegenstand" nach FAR 2.101(a) (Juni 1987) oder als "eingeschränkte Computersoftware" nach FAR 52.227-19 (Juni 1987) (oder jeder anderen äquivalenten behördlichen Bestimmung oder Vertragsklausel), je nachdem, welche Definition zutrifft, ausgeliefert und lizenziert. Ihnen stehen nur die Rechte zu, die Ihnen für diese Software und jegliche beiliegende Dokumentation durch die zutreffende DFAR- oder FAR-Klausel oder die gängige HP Softwarevereinbarung für das entsprechende Produkt gewährt werden.

#### <span id="page-113-1"></span><span id="page-113-0"></span>**Beschränkte Gewährleistung von Hewlett-Packard**

GEWÄHRLEISTUNGSFRIST: Ein Jahr ab Kaufdatum.

- 1. HP gewährleistet Ihnen, dem Endbenutzer, während des oben genannten Zeitraums ab Kaufdatum, dass die HP Hardware, das Zubehör und die Verbrauchsmaterialien frei von Material- und Verarbeitungsfehlern sind. Sollte HP innerhalb dieses Zeitraums über solche Mängel informiert werden, wird HP nach eigenem Ermessen die Produkte, die sich als defekt herausstellen, entweder reparieren oder ersetzen. Bei den Ersatzprodukten kann es sich um neue oder neuwertige Produkte handeln.
- 2. HP gewährleistet während des oben genannten Zeitraums ab Kaufdatum, dass die Programmieranweisungen der HP Software nicht aufgrund von Material- und Verarbeitungsfehlern versagen, sofern diese ordnungsgemäß installiert und benutzt wird. Sollte HP innerhalb dieses Zeitraums über solche Fehler informiert werden, wird HP die Softwaremedien, deren Programmieranweisungen aufgrund dieser Fehler nicht ausgeführt werden können, ersetzen.
- 3. HP erteilt keine Gewährleistung dafür, dass der Betrieb der HP Produkte unterbrechungs- oder fehlerfrei verlaufen wird. Sollte HP nicht in der Lage sein, ein Produkt hinsichtlich eines von der Gewährleistung abgedeckten Zustands innerhalb eines angemessenen Zeitraums zu reparieren oder zu ersetzen, steht Ihnen die Rückerstattung des Kaufpreises nach sofortiger Rückgabe des Produkts zu.
- 4. HP Produkte können Teile enthalten, die überholt, jedoch in ihrer Leistung neuen Teilen gleichwertig sind, oder die bereits in unwesentlichem Maße verwendet wurden.
- 5. Die Gewährleistung erstreckt sich nicht auf Mängel oder Fehler, die auf Folgendes zurückzuführen sind: (a) unsachgemäße oder unangemessene Wartung oder Kalibrierung, (b) Software, Anschlüsse, Teile oder Verbrauchsmaterialien, die nicht von HP geliefert wurden, (c) nicht genehmigte Änderungen oder falsche Verwendung, (d) Betriebsbedingungen, die nicht den angegebenen Spezifikationen für das Produkt entsprechen, oder (e) unsachgemäße Standortvorbereitung oder Wartung.
- 6. **HP ERTEILT KEINE ANDEREN AUSDRÜCKLICHEN GEWÄHRLEISTUNGEN ODER BEDINGUNGEN, WEDER SCHRIFTLICH NOCH MÜNDLICH**. HP SCHLIESST INSBESONDERE DIE IMPLIZIERTE GEWÄHRLEISTUNG FÜR HANDELSÜBLICHE UND ZUFRIEDENSTELLENDE QUALITÄT UND DIE EIGNUNG FÜR EINEN BESTIMMTEN ZWECK AUS. In einigen Ländern/Regionen, Staaten oder Provinzen ist die zeitliche Beschränkung stillschweigender Gewährleistungen nicht zulässig, so dass Teile der oben genannten Einschränkungs- oder Ausschlussklauseln für Sie möglicherweise nicht relevant sind. Mit diesen Gewährleistungsbedingungen werden ausdrücklich bestimmte Rechte erteilt. Außerdem können noch andere Rechte gelten, die von Rechtsordnung zu Rechtsordnung variieren.
- 7. SOWEIT NACH ÖRTLICHEN GESETZEN ZULÄSSIG, SIND DIE IN DIESER GEWÄHRLEISTUNGSERKLÄRUNG AUFGEFÜHRTEN RECHTSMITTEL IHRE EINZIGEN UND AUSSCHLIESSLICHEN RECHTSMITTEL. AUSSER WIE OBEN ANGEGEBEN HAFTEN WEDER HP NOCH SEINE LIEFERANTEN IN KEINEM FALL FÜR DATENVERLUSTE ODER UNMITTELBARE, SONDER-, ZUFALLS-, FOLGE- ODER SONSTIGE SCHÄDEN (EINSCHLIESSLICH GEWINN- UND DATENVERLUSTE), GANZ GLEICH, OB DIESE AUF EINEM VERTRAG, EINER UNERLAUBTEN HANDLUNG ODER SONSTIGEM BASIEREN. Einige Länder/Regionen, Staaten oder Provinzen lassen den Ausschluss oder die Beschränkung von Entschädigungen für zufällige oder mittelbare Schäden nicht zu, so dass Teile der oben genannten Einschränkungs- oder Ausschlussklauseln für Sie möglicherweise nicht relevant sind.

BEI GESCHÄFTSABSCHLÜSSEN IN AUSTRALIEN UND NEUSEELAND SCHLIESSEN DIE IN DIESER ERKLÄRUNG ENTHALTENEN GEWÄHRLEISTUNGSBEDINGUNGEN, SOWEIT GESETZLICH ZULÄSSIG, DIE GESETZLICH VORGESCHRIEBENEN RECHTE BEZÜGLICH DES VERKAUFS DIESES PRODUKTS AN SIE NICHT AUS, BESCHRÄNKEN ODER ÄNDERN DIESE NICHT, SONDERN GELTEN ZUSÄTZLICH ZU DIESEN RECHTEN.

### <span id="page-114-0"></span>**Beschränkte Gewährleistung für die Gebrauchsdauer der Druckpatrone**

**Hinweis** Die folgende Gewährleistung gilt für die Druckpatrone, die zusammen mit dem Drucker geliefert wurde.

> <span id="page-114-1"></span>HP Druckpatronen sind garantiert frei von Material- und Verarbeitungsfehlern, bis der HP Toner vollständig verbraucht ist. Die Gewährleistung erstreckt sich auf alle Defekte und Störungen einer neuen HP Druckpatrone.

#### **Häufig gestellte Fragen**

#### **Wie lange gilt die Gewährleistung?**

Die Gewährleistung erlischt erst, wenn der HP Toner vollständig verbraucht ist.

#### **Wie stelle ich fest, dass die HP Druckpatrone fast leer ist?**

Der HP Toner ist verbraucht und die Druckpatrone hat das Ende ihrer Gebrauchsdauer erreicht, wenn auf der gedruckten Seite die Schrift sehr hell erscheint oder auf dem Computer eine Meldung angezeigt wird, dass die Druckpatrone fast leer ist.

#### **Was unternimmt Hewlett-Packard?**

Hewlett-Packard wird Produkte, die sich als defekt herausstellen, nach eigenem Ermessen entweder ersetzen oder den Kaufpreis zurückerstatten. Legen Sie möglichst einen Musterausdruck bei, der mit der defekten Druckpatrone erstellt wurde.

#### **Welche Fälle werden von der Gewährleistung nicht abgedeckt?**

Von der Gewährleistung ausgeschlossen sind Druckpatronen, die nachgefüllt, entleert, falsch verwendet oder in irgendeiner Form verändert wurden.

#### **Wie gebe ich die defekte Druckpatrone zurück?**

Sollte die Druckpatrone wirklich defekt sein, füllen Sie das Reparaturauftragsformular aus und legen einen Musterausdruck bei, der den Fehler veranschaulicht. Geben Sie das Formular und die Druckpatrone bei dem Händler ab, bei dem Sie die Druckpatrone erworben haben. Er wird sie Ihnen umgehend ersetzen.

#### **Wie werden Gesetze des Staates, der Provinz oder des Landes/der Region angewendet?**

Mit diesen beschränkten Gewährleistungsbedingungen werden ausdrücklich bestimmte Rechte erteilt. Außerdem können noch andere Rechte gelten, die von Rechtsordnung zu Rechtsordnung variieren. Diese beschränkte Gewährleistung ist die ausschließliche Gewährleistung für die HP Druckpatrone und ersetzt alle anderen für dieses Produkt geltenden Gewährleistungen.

#### **IN KEINEM FALL HAFTET HEWLETT-PACKARD COMPANY FÜR INDIREKTE, SONDER-, ZUFALLS-, FOLGE- UND STRAFBARE SCHÄDEN ODER VERSCHÄRFTE SCHADENSERSATZFORDERUNGEN ODER FÜR GEWINNVERLUSTE, DIE AUS EINER VERLETZUNG DIESER GEWÄHRLEISTUNG ODER AUF SONSTIGE WEISE ENTSTANDEN SIND.**

BEI VERBRAUCHERTRANSAKTIONEN IN AUSTRALIEN UND NEUSEELAND STELLEN DIE BEDINGUNGEN DIESER GEWÄHRLEISTUNGSERKLÄRUNG, AUSSER IM GESETZLICH ZULÄSSIGEN RAHMEN, EINEN ZUSATZ ZU UND KEINEN AUSSCHLUSS, KEINE BESCHRÄNKUNG ODER ÄNDERUNG DER VERFASSUNGSMÄSSIGEN RECHTE DAR, DIE FÜR DEN VERKAUF VON HP PRODUKTEN AN DIESE KUNDEN BESTEHEN.

#### <span id="page-115-0"></span>**Hardwareservice**

<span id="page-115-1"></span>Die Gewährleistung für den HP LaserJet 1010 Series Drucker ist je nach dem Kaufdatum und dem Land/der Region des Kaufs unterschiedlich.

Ist für ein Produkt im Rahmen der Gewährleistung eine Serviceleistung erforderlich, sollten Kunden sich an den Kundendienst für ihr Land/ihre Region wenden. Weitere Informationen finden Sie unter [Kontaktaufnahme mit HP](#page-118-0). Hewlett-Packard unternimmt einen der folgenden Schritte, um die Gewährleistung zu erfüllen:

- Das Produkt wird repariert.
- Der Kunde erhält Ersatzteile, mit denen er das Produkt selber reparieren kann.
- Das Produkt wird durch ein überholtes Produkt ersetzt.
- Das Produkt wird durch ein neues oder überholtes Produkt ersetzt, das den gleichen oder einen besseren Funktionsumfang aufweist.
- Der Kaufpreis wird erstattet.
- Der Kunde bringt das Produkt an einen Vertragshändler zurück.

### <span id="page-116-0"></span>**Erweiterte Gewährleistung**

Das HP SupportPack beinhaltet Gewährleistungen für das HP Produkt und alle von HP gelieferten internen Bauteile. Das HP SupportPack beinhaltet Express Exchange oder Kundendienst vor Ort. Bestimmte Optionen des SupportPack sind je nach Land/Region unterschiedlich. Der Kunde muss das HP SupportPack innerhalb von 180 Tagen nach Kauf des HP Produkts erwerben. Weitere Informationen zur Unterstützung finden Sie auf der folgenden HP Website:

[http://www.hp.com/peripherals2/care\\_netlj/index.html](http://www.hp.com/peripherals2/care_netlj/index.html)

oder wenden Sie sich an den HP Kundendienst; siehe [Kontaktaufnahme mit HP.](#page-118-0)

### <span id="page-117-0"></span>**Richtlinien für die Wiederverpackung des Druckers**

<span id="page-117-1"></span>Verpacken Sie den Drucker unter Beachtung folgender Richtlinien:

- Legen Sie nach Möglichkeit Musterausdrucke und 5 bis 10 Blatt des Papiers oder anderer Medien bei, die nicht richtig bedruckt wurden.
- Entfernen Sie alle im Drucker installierten optionalen Zubehörteile sowie Kabel und Fächer und bewahren Sie diese auf.
- Nehmen Sie die Druckpatrone heraus und bewahren Sie sie auf.

**VORSICHT** Um eine Beschädigung der Druckpatrone zu vermeiden, sollten Sie sie in der Originalverpackung aufbewahren oder zumindest so lagern, dass sie keiner Lichteinstrahlung ausgesetzt ist.

- Verwenden Sie nach Möglichkeit das Originalverpackungsmaterial. *Transportschäden, die auf unzureichende Verpackung zurückzuführen sind, gehen zu Lasten des Kunden*. Wenn Sie das Verpackungsmaterial des Druckers bereits entsorgt haben, wenden Sie sich an ein örtliches Versandunternehmen, um Informationen zur Verpackung des Druckers zu erhalten.
- Legen Sie eine Kopie des ausgefüllten Reparaturauftragsformulars bei.
- Hewlett-Packard empfiehlt, das Gerät für den Transport versichern zu lassen.

### <span id="page-118-0"></span>**Kontaktaufnahme mit HP**

<span id="page-118-1"></span>Wenden Sie sich unter einer der folgenden Webadressen an den HP Kundendienst:

- In den USA erhalten Sie Unterstützung unter [http://www.hp.com/support/lj1010.](http://www.hp.com/support/lj1010)
- In allen anderen Ländern/Regionen erhalten Sie Unterstützung unter [http://www.hp.com.](http://www.hp.com)

# **D** Bestellen von<br>Verbrauchsmaterialien

#### <span id="page-120-0"></span>**Bestellen von Verbrauchsmaterialien**

Verwenden Sie nur Zubehörteile und Verbrauchsmaterialien, die speziell für den HP LaserJet 1010 Series Drucker entwickelt wurden, um optimale Ergebnisse zu gewährleisten.

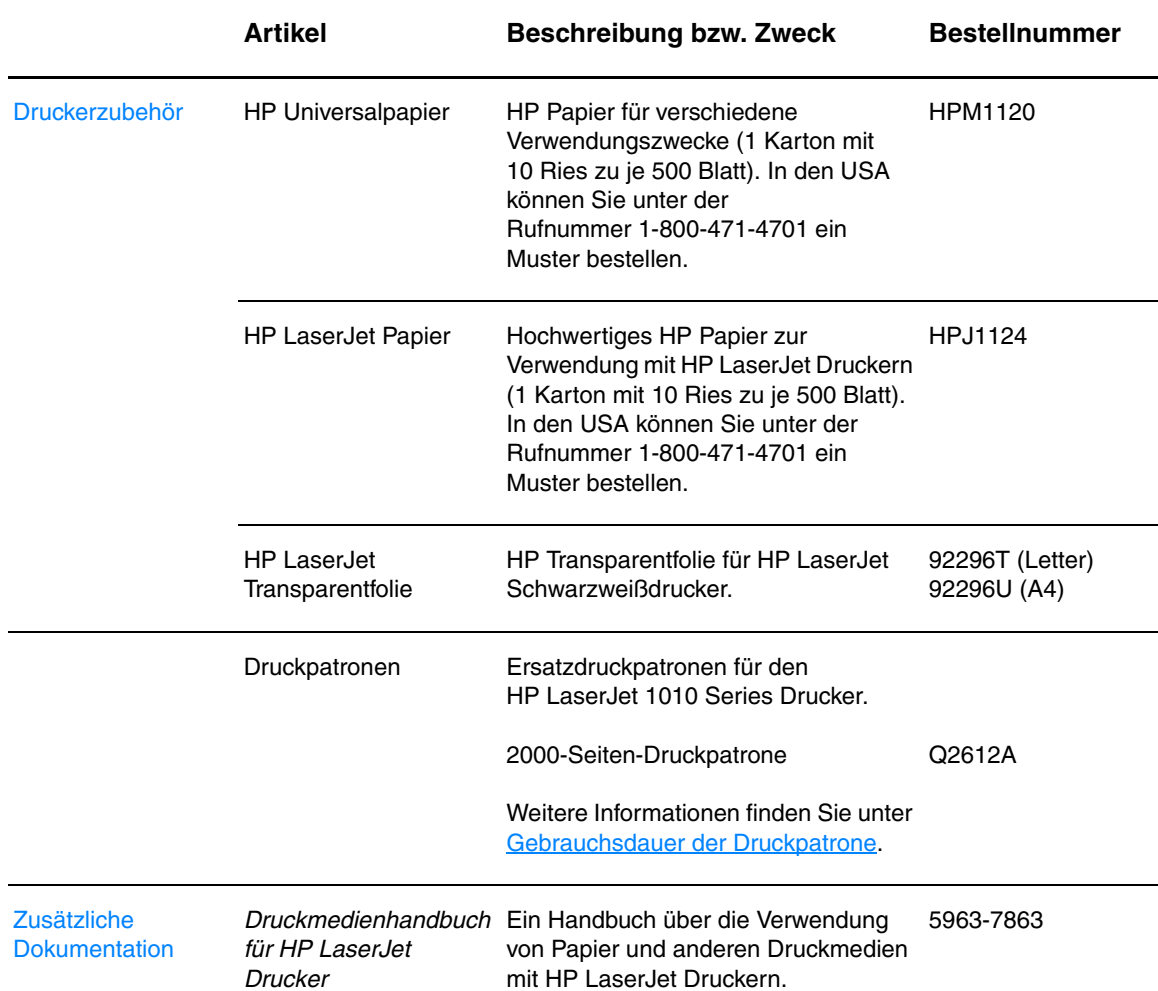

#### **Bestellinformationen**

#### **Bestellinformationen (Fortsetzung)**

<span id="page-121-0"></span>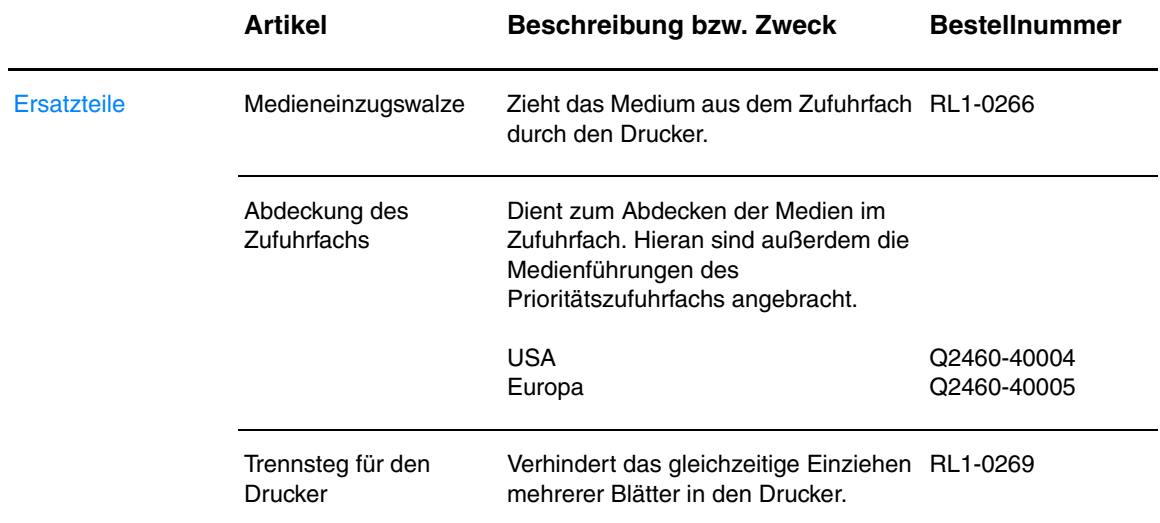

### Index

#### **A**

[Abbrechen eines Druckauftrags 36](#page-43-0) [Achtung-LED 5](#page-12-0) [andere als HP Druckpatronen 40](#page-47-0) **Anschluss** [parallel 6](#page-13-0) [USB 6](#page-13-1) [Auflösung, Einstellungen 37](#page-44-0) [Ausgabefach 5,](#page-12-1) [9](#page-16-0) [Auswählen von Papier und anderen Druckmedien 18](#page-25-0) Auswechseln [Papiereinzugswalze 75](#page-82-0) [Trennsteg 78](#page-85-0)

#### **B**

[Bedienfeld 7](#page-14-0) Behördliche Bestimmungen [EMI-Erklärung für Korea 92](#page-99-0) [Kanadische DOC-Bestimmungen 92](#page-99-1) [Konformitätserklärung 91](#page-98-0) [Lasersicherheitserklärung 92](#page-99-2) [Lasersicherheitserklärung \(Finnland\) 93](#page-100-0) [Beidseitiges Drucken \(Duplexdruck\) 32](#page-39-0) [Benachrichtigungen \(Registerkarte der HP Toolbox\) 54](#page-61-0) [Benutzerhandbuch-Links 2](#page-9-0) [Bereit-LED 5](#page-12-2) [Berichte, drucken 50](#page-57-0) [Beseitigen von Medienstaus 71](#page-78-0) [Betriebssysteme, unterstützte 11](#page-18-0) [Briefkopfpapier, drucken 26](#page-33-0) [Broschüren, drucken 34](#page-41-0)

#### **D**

Datenblatt [zur Materialsicherheit \(MSDS\)](#page-95-0) 88 [Demoseite 50](#page-57-1) [Dokumentation \(Registerkarte der HP Toolbox\) 54](#page-61-1) [Druckeinstellungen, ändern 14](#page-21-0) Drucken [Abbrechen eines Druckauftrags 36](#page-43-0) [auf beide Seiten des Papiers \(manueller Duplexdruck\) 32](#page-39-0) [Briefkopfpapier 26](#page-33-0) [Broschüren 34](#page-41-0) [Demoseite 50](#page-57-1) [Etiketten 22](#page-29-0) [Formulare, vorgedruckte 26](#page-33-0) [Kartenmaterial 27](#page-34-0) [Konfigurationsbericht 50](#page-57-2) [Medien in Sonderformaten 27](#page-34-0) [mehrere Seiten auf ein einzelnes Blatt Papier 31](#page-38-0) [mehrere Umschläge 24](#page-31-0) [N-up 31](#page-38-0) [Transparentfolien 22](#page-29-0) [Umschläge 23](#page-30-0) [Wasserzeichen 30](#page-37-0) Drucker [Bedienfeld 7](#page-14-0) [Funktionen 4](#page-11-0) [Medienführungen 8](#page-15-0) [Reinigen 46](#page-53-0) [Software 11](#page-18-1) [Softwareprobleme 66](#page-73-0)

[Spezifikationen 82](#page-89-0) [Überblick 5](#page-12-3) [Verbindungen 16](#page-23-0) [wiederverpacken 110](#page-117-1) Druckereigenschaften [aufrufen 13](#page-20-0) [Online-Hilfe 14](#page-21-1) Druckereinstellungen [HP Toolbox 55](#page-62-0) Druckerinformationsseiten [Demoseite 50](#page-57-1) [Konfigurationsbericht 50](#page-57-2) Druckertreiber [installieren 11](#page-18-2) [Macintosh 15](#page-22-0) [Sites zum Herunterladen 2](#page-9-1) Druckmedien [auswählen 18](#page-25-0) [Beseitigen von Medienstaus 71](#page-78-0) [Drucken auf Medien in Sonderformaten 27](#page-34-0) [Einlegen von Medien 21](#page-28-0) [Entfernen einer eingeklemmten Seite 72](#page-79-0) [Medien, die den Drucker beschädigen können 19](#page-26-0) [Reinigen des Medienwegs 48](#page-55-0) [Richtlinien zur Verwendung 98](#page-105-0) [Spezifikationen 96](#page-103-0) [typische Bereiche für Staus 71](#page-78-1) [ungeeignete Medien 19](#page-26-1) [unterstützte Formate 97](#page-104-0) [verschiedene Typen 21](#page-28-1) **Druckpatrone** [auswechseln 44](#page-51-0) [Gebrauchsdauer 42](#page-49-1) [Gewährleistung 107](#page-114-1) [Klappe 5,](#page-12-4) [10](#page-17-0) [lagern 41](#page-48-0) [Reinigen des Druckpatronenbereichs 46](#page-53-1) [Rückgabe für Recycling](#page-94-0) 87 [Verwenden von anderen als HP Druckpatronen 40](#page-47-0) [Zugang 10](#page-17-1) Druckqualität [EconoMode 38](#page-45-0) [Einstellungen 37](#page-44-0) [faltiges Papier 70](#page-77-0) [Fehlstellen 67](#page-74-0) [gewelltes Medium 69](#page-76-0) [grauer Hintergrund 68](#page-75-0) [heller Druck oder blasse Stellen 67](#page-74-1) [loser Toner 68](#page-75-1) [schräg bedruckte Seite 69](#page-76-1) [Toner verschmiert 68](#page-75-2) [Tonerpartikel 67](#page-74-2) [verformte Zeichen 69](#page-76-2) [verstreuter Toner 70](#page-77-1) [vertikale Linien 68](#page-75-3) [vertikale, sich wiederholende Schadstellen 69](#page-76-3) [welliges Medium 69](#page-76-0) [zerknittertes Papier 70](#page-77-0) [Duplex 32](#page-39-0)

#### **E**

[EconoMode 38](#page-45-0) [Ein/Aus-Schalter 6](#page-13-2) Einlegen von Druckmedien [Hauptzufuhrfach 21](#page-28-2) [Prioritätszufuhrfach 21](#page-28-3) [Einsparen von Toner 43](#page-50-0) Einstellungen [Druckqualität 37](#page-44-0) [nur für die aktuelle Software ändern 13](#page-20-1) [Standardeinstellungen ändern für Windows 98, 2000, ME 13](#page-20-2) [Standardeinstellungen ändern für Windows XP 13](#page-20-3) Energy [Star 86](#page-93-0) [Entfernen einer eingeklemmten Seite 72](#page-79-0) [Ersatzteile, bestellen 114](#page-121-0) [Erweiterte Gewährleistung 109](#page-116-0) **Etiketten** [drucken 22](#page-29-0) [Richtlinien zur Verwendung 100](#page-107-0)

#### **F** Fach

[Hauptzufuhr 5](#page-12-5) [Prioritätszufuhr 5](#page-12-6) [Fachabdeckung 5](#page-12-7) [FCC-Bestimmungen 85](#page-92-0) [Fehlende Grafiken 64](#page-71-0) [Fehlender Text 64](#page-71-0) [Fehler, Software 66](#page-73-0) Fehlerbehebung [Bereit-LED 58](#page-65-0) [Demoseite 58](#page-65-1) [Druckereinrichtung 58](#page-65-2) [Druckqualität 59](#page-66-0) [faltiges Papier 70](#page-77-0) [fehlende Grafiken oder fehlender Text 64](#page-71-0) [Fehlstellen 67](#page-74-0) [gedruckte Seite anders als auf dem Bildschirm 64](#page-71-1) [Gedruckte Seite wie erwartet? 59](#page-66-1) [gewelltes Medium 69](#page-76-0) [grauer Hintergrund 68](#page-75-0) [heller Druck oder blasse Stellen 67](#page-74-1) [HP Kundendienst 59](#page-66-2) [HP Toolbox 51](#page-58-0) [Kommunikation zwischen Drucker und Computer 59](#page-66-3) [Konfigurationsseite, drucken 50](#page-57-2) [Leere Seiten 64](#page-71-0) [loser Toner 68](#page-75-1) [Lösungen 58](#page-65-3) [Probleme bei der Papierhandhabung 62](#page-69-0) [Probleme mit der Druckersoftware 66](#page-73-0) [schlechte Qualität der Grafiken 65](#page-72-0) [schräg bedruckte Seite 69](#page-76-1) [Toner verschmiert 68](#page-75-2) [Tonerpartikel 67](#page-74-2) [unleserlicher Text 64](#page-71-2) [unvollständiger Text 64](#page-71-2) [verformte Zeichen 69](#page-76-2) [verstreuter Toner 70](#page-77-1) [vertikale Linien 68](#page-75-3) [vertikale, sich wiederholende Schadstellen 69](#page-76-3) [welliges Medium 69](#page-76-0) [zerknittertes Papier 70](#page-77-0) [Fehlerbehebung \(Registerkarte der HP Toolbox\) 53](#page-60-0) [Formulare, drucken 26](#page-33-0)

[Funktionen 4](#page-11-0) [Geschwindigkeit 4](#page-11-1) [kostengünstig 4](#page-11-2) [professionelle Qualität 4](#page-11-3) [Qualität 4](#page-11-4) [Führungen, Medien 8](#page-15-0)

#### **G**

[Gebrauchsdauer, Druckpatrone 42](#page-49-1) Gewährleistung [beschränkte Gewährleistung von HP 106](#page-113-1) [Druckpatrone 107](#page-114-1) [erweitert 109](#page-116-0) Grafiken [fehlt 64](#page-71-0) [schlechte Qualität 65](#page-72-0)

#### **H**

[Hardwareservice und Reparatur 108](#page-115-1) [Hauptzufuhrfach 5,](#page-12-5) [8](#page-15-1) [Einlegen von Medien 21](#page-28-2) HP Toolbox [anzeigen 51](#page-58-0) [Druckereinstellungen 55](#page-62-0) [Registerkarte "Benachrichtigungen" 54](#page-61-0) [Registerkarte "Dokumentation" 54](#page-61-1) [Registerkarte "Fehlerbehebung" 53](#page-60-0) [Status \(Registerkarte\) 53](#page-60-1)

#### **I**

[Informationen, Links zu ausgewählten Themen 2](#page-9-2) [Informationsseiten, drucken 50](#page-57-0)

#### **J**

[Job Abbruch-Taste 5](#page-12-8)

#### **K**

Kabel [parallel 16](#page-23-1) [USB 16](#page-23-0) Kartenmaterial [Drucken 27](#page-34-0) [Richtlinien zur Verwendung 102](#page-109-0) Klappe [Druckpatrone 5,](#page-12-4) [10](#page-17-0) Konfiguration [HP LaserJet 1010 3](#page-10-0) [HP LaserJet 1012 3](#page-10-1) [HP LaserJet 1015 3](#page-10-2) [Konfigurationsbericht 50](#page-57-2) [Kontaktaufnahme mit HP 111](#page-118-1)

#### **L**

LEDs [Achtung 5](#page-12-0) [Bereit 5](#page-12-2) [Start 5](#page-12-9) [Status-LED-Leuchtmuster 60](#page-67-0) [Leere Seiten 64](#page-71-0) [Lizenz, Software 104](#page-111-1)

#### **M**

[Manueller Duplexdruck \(beidseitiges Drucken\) 32](#page-39-1) [Medien in Sonderformaten, bedrucken 27](#page-34-0) [Medienführungen 8](#page-15-0) Medienpfade [Ausgabefach 9](#page-16-0) [Hauptzufuhrfach 8](#page-15-1) [Medienführungen 8](#page-15-0) [Prioritätszufuhrfach 8](#page-15-2) Medienstaus [beseitigen 71](#page-78-0) [Entfernen einer eingeklemmten Seite 72](#page-79-0) [typische Bereiche für Staus 71](#page-78-1) [Medientypen 21](#page-28-1) [Mehrere Seiten, auf ein einzelnes Blatt Papier drucken 31](#page-38-0)

#### **N**

[Netzschalter 6](#page-13-2) N-up-Drucken [Windows 31](#page-38-1)

#### **O**

[Online-Hilfe, Druckereigenschaften 14](#page-21-1)

#### **P**

Papier [auswählen 18](#page-25-0) [Probleme und Lösungen 98](#page-105-1) [Richtlinien zur Verwendung 98](#page-105-2) Papiereinzugswalze [auswechseln 75](#page-82-0) [reinigen 74](#page-81-0) [Parallelanschluss 6](#page-13-0) [Parallelkabel, anschließen 16](#page-23-1) [Prioritätszufuhrfach 5,](#page-12-6) [8](#page-15-2) [Einlegen von Medien 21](#page-28-3) [Probleme bei der Papierhandhabung 62](#page-69-0) Programm für eine [umweltverträgliche Produktentwicklung](#page-93-1) 86

#### **R**

**Recycling** [HP Rückgabe- und Recyclingprogramm für](#page-94-1)  Druckerverbrauchsmaterialien 87 [Rückgabe für Druckpatronen 87](#page-94-0) Reinigen [Drucker 46](#page-53-0) [Druckpatronenbereich 46](#page-53-1) [Medienweg 48](#page-55-0) [Papiereinzugswalze 74](#page-81-0) Reparaturen [Hardware 108](#page-115-1) [Kontaktaufnahme mit HP 111](#page-118-1)

#### **S**

[Schweres Papier, Richtlinien zur Verwendung 102](#page-109-0) Service [Hardware 108](#page-115-1) [Kontaktaufnahme mit HP 111](#page-118-1) **Software** [Druckertreiber, Macintosh 15](#page-22-0) [installieren 11](#page-18-2) [Lizenzvereinbarung 104](#page-111-1) [Probleme 66](#page-73-0) [Sites zum Herunterladen 2](#page-9-1) [unterstützte Betriebssysteme 11](#page-18-0)

[Spezifikationen 82](#page-89-0) [Abmessungen und Gewicht 84](#page-91-0) [Anschlüsse 84](#page-91-1) [Druckmedien 96](#page-103-0) [elektrische 83](#page-90-0) [Geräusche 82](#page-89-1) [Kapazität und Bewertung 84](#page-91-2) [Umgebung 82](#page-89-2) Standardeinstellungen [Druckqualität 37](#page-44-1) [Start-LED 5](#page-12-9) [Start-Taste 5](#page-12-10) [Status \(Registerkarte der HP Toolbox\) 53](#page-60-1) [Status-LED-Leuchtmuster 60](#page-67-0)

#### **T**

Taste [Job Abbruch 5](#page-12-8) [Start 5](#page-12-10) [Teilenummer ii](#page-3-0) **Text** [fehlt 64](#page-71-0) [unleserlich 64](#page-71-2) Toner [Auswechseln der Druckpatrone 44](#page-51-0) [Druckpatronenklappe 5](#page-12-4) [einsparen 43](#page-50-0) [fast leer 67](#page-74-1) [Lagern von Druckpatronen 41](#page-48-0) [loser Toner 68](#page-75-1) [Öffnen der Druckpatronenklappe 10](#page-17-0) [Partikel 67](#page-74-2) [Reinigen des Druckpatronenbereichs 46](#page-53-1) [verschmiert 68](#page-75-2) [verstreuter Toner 70](#page-77-1) **Transparentfolien** [drucken 22](#page-29-0) [Richtlinien zur Verwendung 100](#page-107-1) **Trennsteg** [auswechseln 78](#page-85-0) [Position 6](#page-13-3)

#### **U**

Umgebung [Spezifikationen 82](#page-89-2) Umschläge [einen Umschlag bedrucken 23](#page-30-0) [mehrere Umschläge bedrucken 24](#page-31-0) [Richtlinien zur Verwendung 101](#page-108-0) [Unleserlicher Text 64](#page-71-2) [Unterstützte Medienformate 97](#page-104-0) [Unterstützung, Websites 2](#page-9-1) [USB-Anschluss 6](#page-13-1) [USB-Kabel, anschließen 16](#page-23-0) [Überblick, Drucker 5](#page-12-3)

#### **V**

[Verbessern der Druckqualität 67](#page-74-3) [Verbrauchsmaterialien, bestellen 113](#page-120-0)

#### **W**

[Wasserzeichen, drucken 30](#page-37-0) [Wählen von Papier und anderen Druckmedien 18](#page-25-0) [Webbasierte Unterstützung 2](#page-9-1) [Wiederverpacken des Druckers 110](#page-117-1)

#### **Z**

Zufuhrfach [Einlegen von Medien in das Hauptzufuhrfach 21](#page-28-2) [Einlegen von Medien in das Prioritätszufuhrfach 21](#page-28-3) [Hauptzufuhrfach 5,](#page-12-5) [8](#page-15-1) [Prioritätszufuhrfach 5,](#page-12-6) [8](#page-15-2) [Zugang, Druckpatrone 10](#page-17-1)

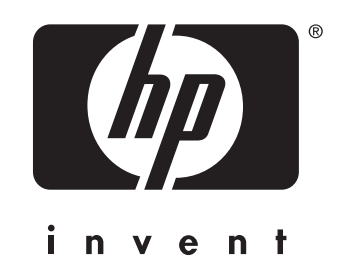

copyright © 2003 Hewlett-Packard Company

www.hp.com

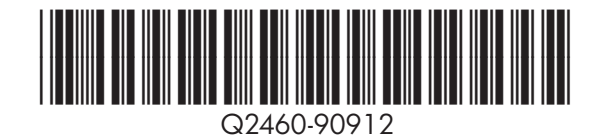